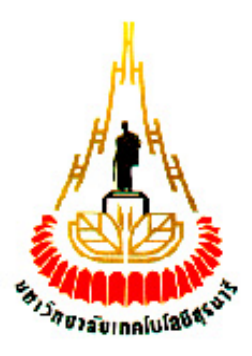

### **การตรวจจับวัตถุต้องสงสัยด้วยการประมวลผลภาพดิจิตอล**

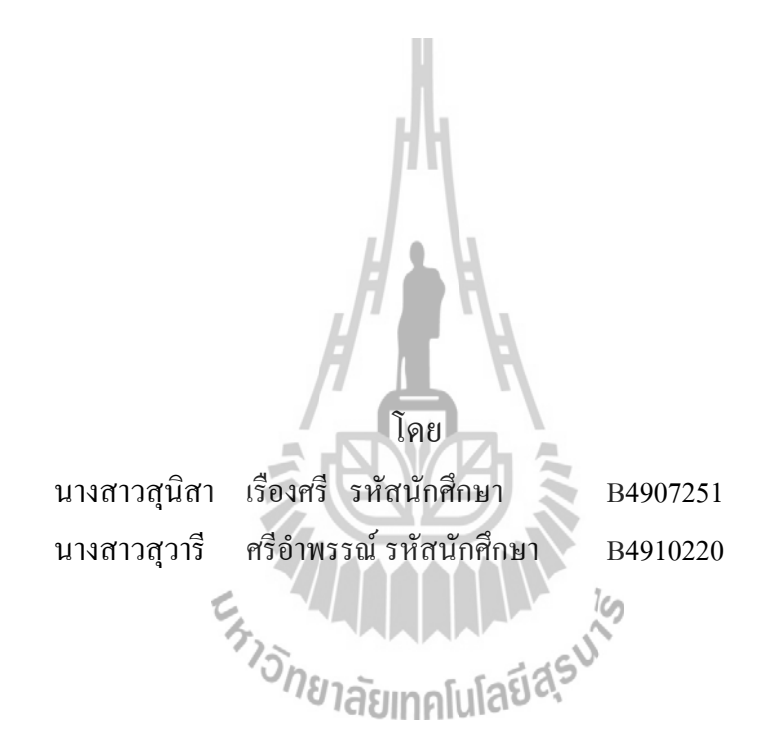

**รายงานนี้เป็นส่วนหนึ่งของการศึกษาวิชา 427499 โครงงานวิศวกรรมโทรคมนาคม หลักสูตรวิศวกรรมศาสตร์บัณฑิต สาขาวิชาวิศวกรรมโทรคมนาคม หลักสูตรปรับปรุง พ.ศ. 2545 ส านักวิชาวิศวกรรมศาสตร์ มหาวิทยาลัยเทคโนโลยีสุรนารี ประจ าภาคการศึกษาที่ 3 ปีการศึกษา 2552**

โครงงาน การ ตรวจจับวัตถุต้องสงสัยด้วยการประมวลผลภาพดิจิตอล โดย 1. นางสาวสุนิสา เรืองศรี รหัสประจ าตัว B4907251 2. นางสาวสวารี ศรีอำพรรณ์ รหัสประจำตัว B4910220 ้อาจารย์ที่ปรึกษา ผู้ช่วยศาสตราจารย์ ร.อ. คร. ประโยชน์ คำสวัสดิ์ สาขาวิชา วิศวกรรมโทรคมนาคม ภาคการศึกษาที่ 3/2552

### **บทคัดย่อ**

----------------------------------------------------------------------------------------------------------------------

#### **(Abstract)**

การตรวจจับวัตถุต้องสงสัยด้วยการประมวลผลภาพดิจิตอล เป็นโครงงานที่คณะผู้จัดท าไว้ จัดทำขึ้นโดยนำความรู้จากการเรียนและประสบการณ์มาประยุกต์ใช้ โดยมุ่งเน้นที่จะนำเสนอระบบ รักษาความปลอดภัยที่มีประสิทธิภาพใช้งานง่าย และราคาไม่สูง โดยอาศัยหลักการจับภาพของ กล้อง เว็บแคม เพื่อบันทึกภาพเหตุการณ์ต่างๆที่เกิดขึ้น และประยุกต์การใช้เทคนิค ในการประมวลผลภาพ ดิจิตอล (Digital image processing) โดยทำการวิเคราะห์ภาพเพื่อค้นหาสิ่งของที่ถูกวางทิ้งไว้ และไม่มี การเคลื่อนไหวเป็นเวลานาน ซึ่งอาจเป็น กระเป๋า กล่องหรือวัตถุรูปทรงอื่นๆ ซึ่งสิ่งของดังกล่าว อาจจะมีวัตถุอันตรายซุกซ่อนอยู่ เมื่อตรวจพบสิ่งของถูกวางทิ้งไว้เป็นเวลานานตามที่โปรแกรม กำหนด ก็จะมีการแจ้งเตือนไปยังผู้ควบคุมระบบหรือพนักงานรักษาความปลอดภัย ให้ทำการ<br>ตราจสอบต่อไป ตรวจสอบต่อไป

#### **กิตติกรรมประกาศ**

#### **(Acknowledgement)**

การท าโครงงานเรื่อง "การตรวจจับวัตถุต้องสงสัยด้วยการประมวลผลภาพดิจิตอล" ส่งผลให้ คณะผู้จัดท าได้รับความรู้และประสบการณ์ในด้านต่างๆ มากมาย ไม่ว่าจะเป็นความรู้เกี่ยวกับลักษณะ ของการประมวลผลภาพดิจิตอล การใช้งานโปรแกรม MATLAB ขณะนี้โครงงานดังกล่าวพร้อมทั้ง รายงานได้สำเร็จแล้ว ซึ่งโครงงานดังกล่าวนี้ได้รับความร่วมมือ คำปรึกษา ข้อแนะนำและการ สนับสนุนจากบุคคลดังนี้

ผู้ช่วยศาสตราจารย์ ร.อ. คร. ประโยชน์ คำสวัสดิ์ อาจารย์สาขา วิศวกรรมโทรคมนาคม ซึ่ง ท่านได้เป็นที่ปรึกษาโครงงานดังกล่าวนี้ ข้าพเจ้าคณะผู้จัดท าโครงงานทุกคน ใคร่ขอขอบพระคุณ ท่านอาจารย์เป็นอย่างยิ่งที่มีส่วนร่วมในการให้ข้อมูล คำแนะนำที่เป็นประโยชน์ต่อโครงงานนี้ และ เป็นที่ปรึกษาในการท ารายงานฉบับนี้จนเสร็จสมบูรณ์ ตลอดจนให้การดูแลและให้ความเข้าใจ เกี่ยวกับการใช้งานโปรแกรม MATLAB เป็นอย่างดีมาโดยตลอด ซึ่งข้าพเจ้าขอขอบพระคุณเป็นอย่าง สูงไว้ ณ ที่นี้ด้วย

ขอบคุณและขอบใจ พี่ เพื่อน และน้อง สาขาวิศวกรรมโทรคมนาคมทุกคน ที่คอยถามไถ่ด้วย ความห่วงใยถึงความก้าวหน้าของโครงงานและถามว่าเมื่อไหร่จะส าเร็จการศึกษา และขอขอบคุณ พิเศษเพื่อนร่วมรุ่น TCE 14 ที่เอาใจช่วยตลอดมา รวมถึงผู้มีพระคุณทุกท่านที่มิได้เอ่ยนามไว้ ณ ที่นี้ สุดท้ายนี้ กราบขอบพระคุณบิดาและมารดา ที่ได้อบรมเลี้ยงดู สนับสนุน ให้โอกาสทางการ ศึกษา ให้คำปรึกษา เป็นกำลังใจ เป็นผู้ให้ทุกสิ่งทุกอย่างกับผู้พัฒนาโครงงาน

> นางสาวสุนิสา เรืองศรี นางสาวสุวารี ศรีอำพรรณ์

 **คณะผู้จัดท ารายงาน**

# **สารบัญ**

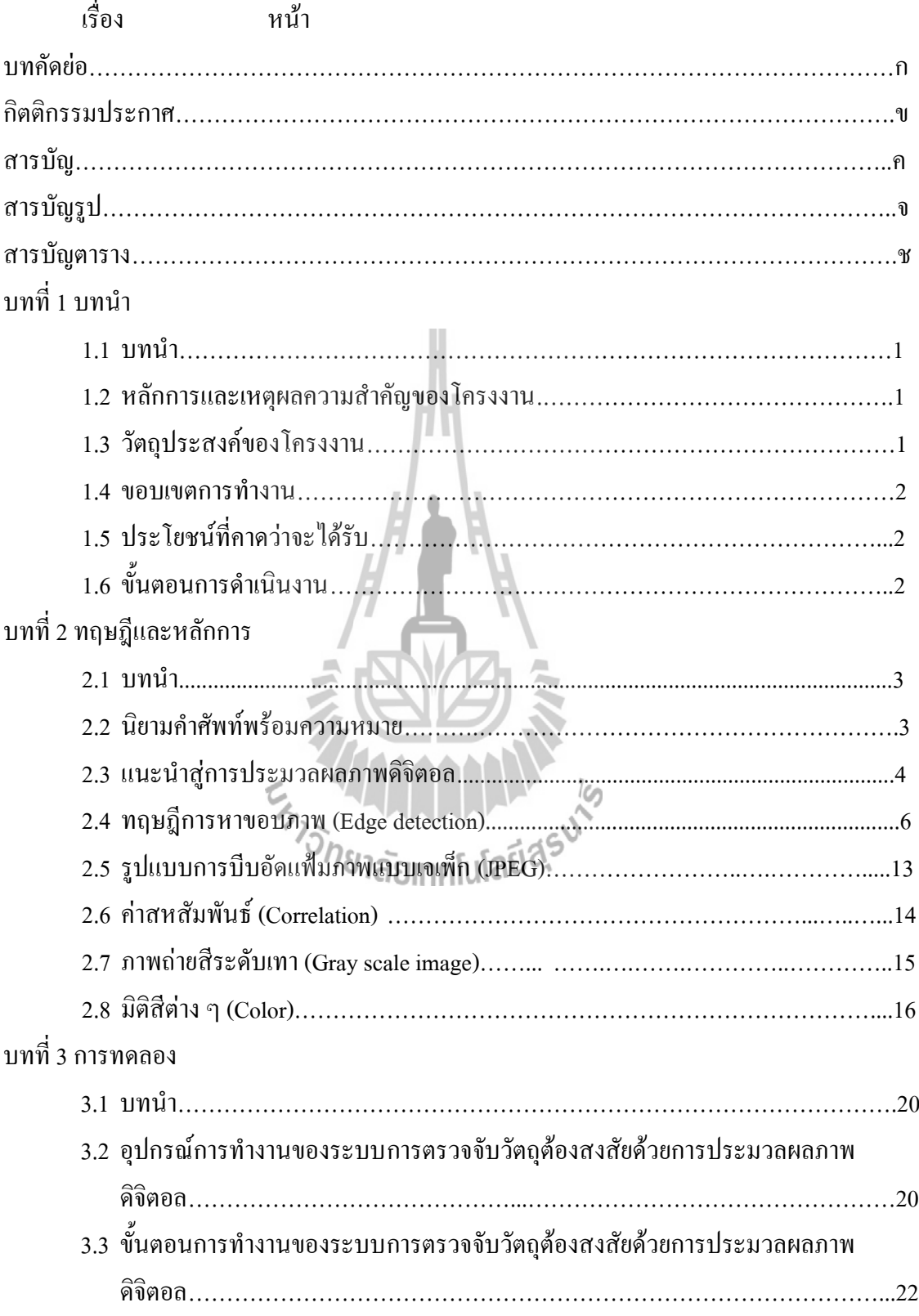

# **สารบัญ (ต่อ)**

เรื่อง หน้า

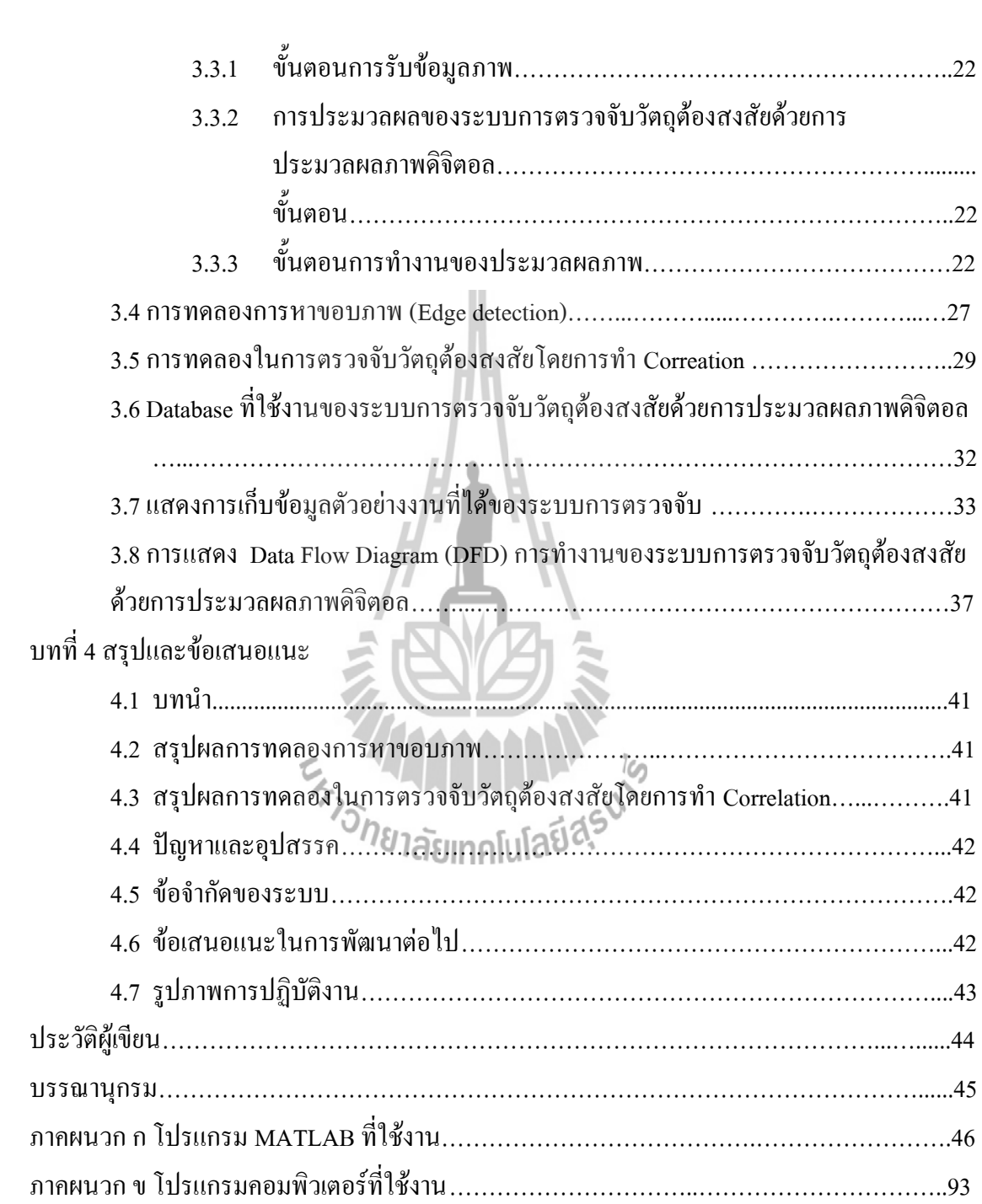

# **สารบัญรูป**

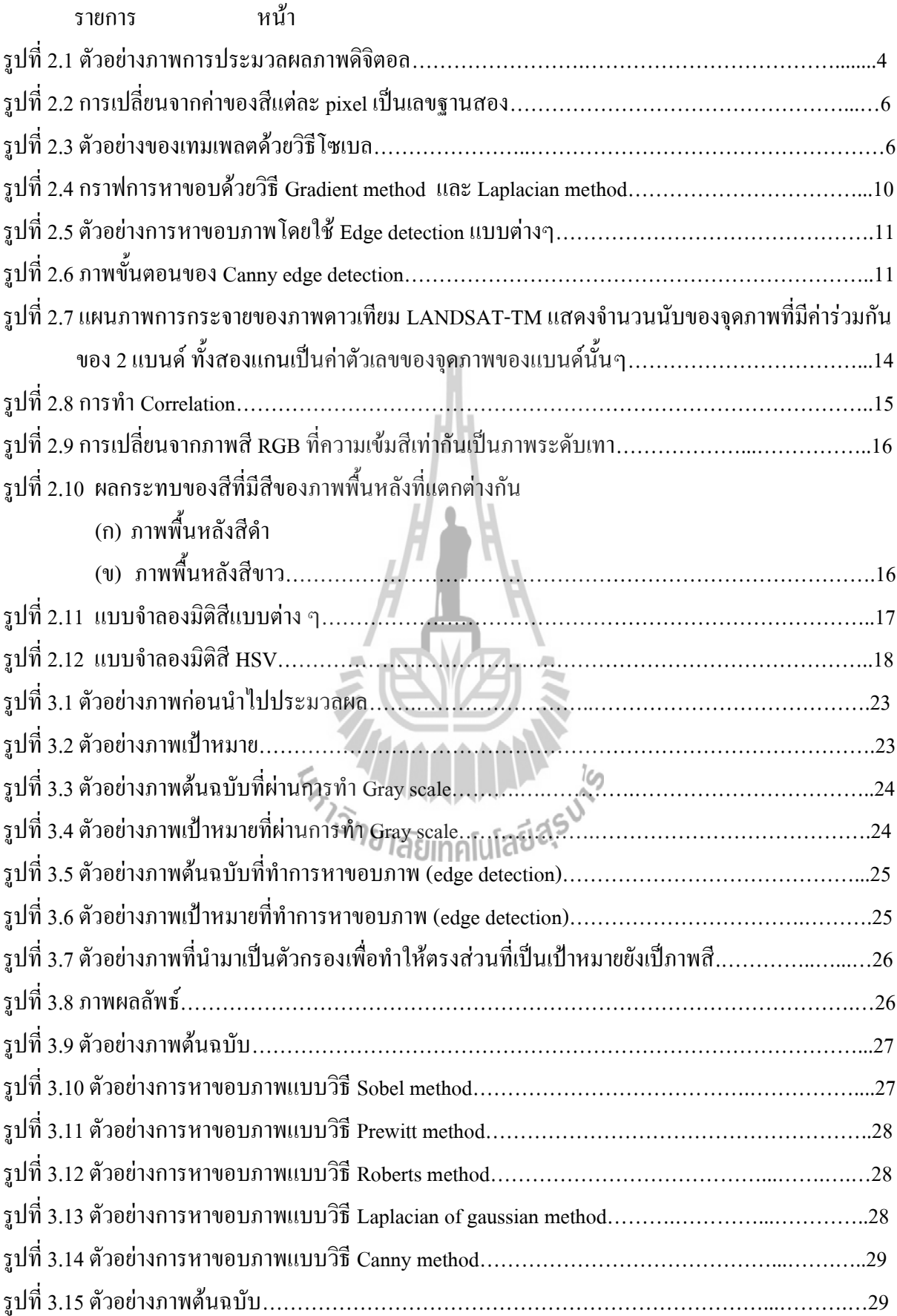

# **สารบัญรูป(ต่อ)**

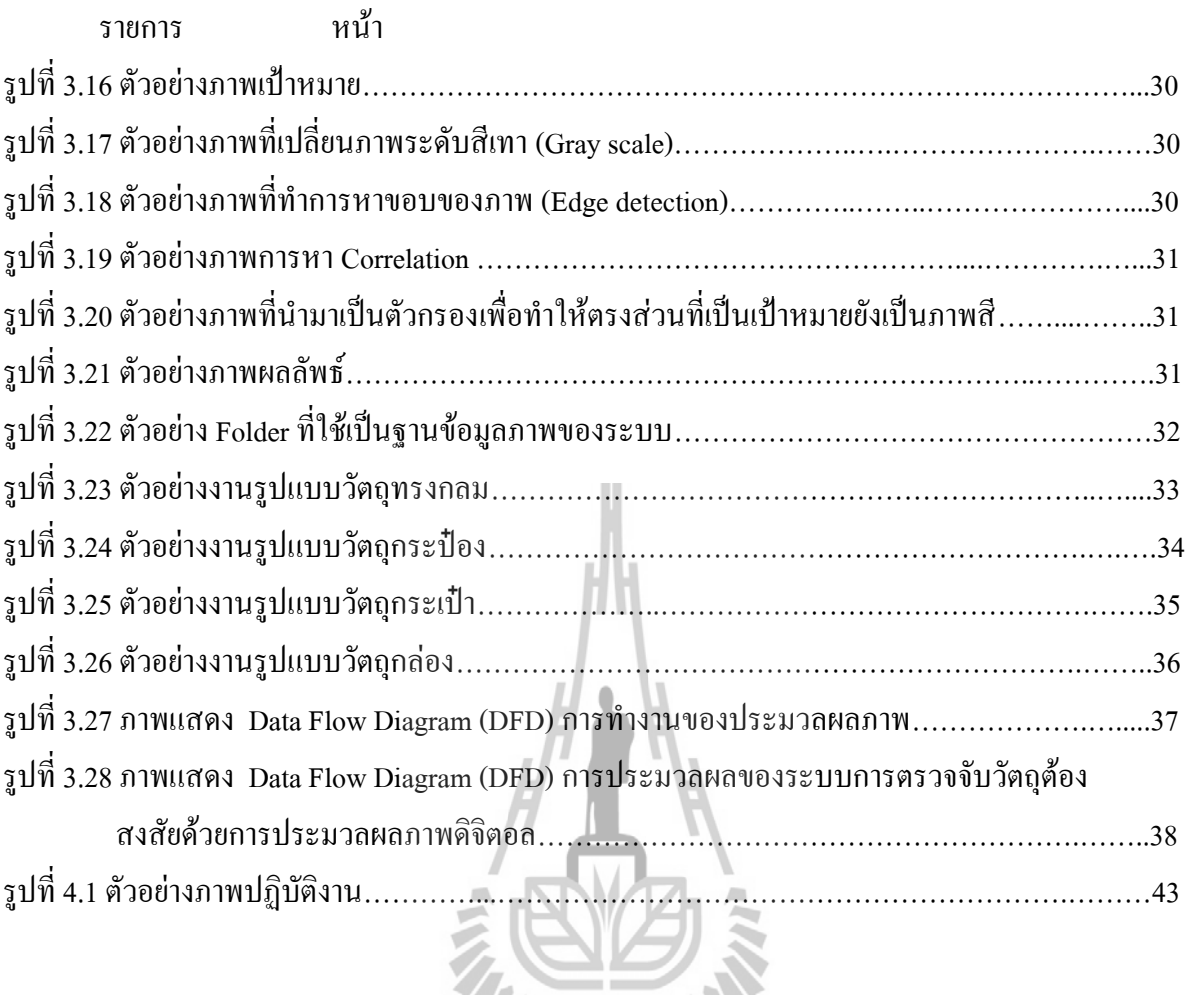

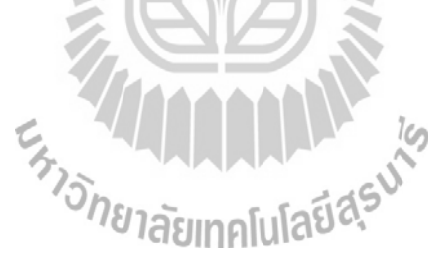

### **สารบัญตาราง**

เรื่อง หน้า ตารางที่ 3.1 แสดงการบันทึกการทดลองในการตรวจจับวัตถุรูปทรงเรขาคณิตแบบต่างๆ…39

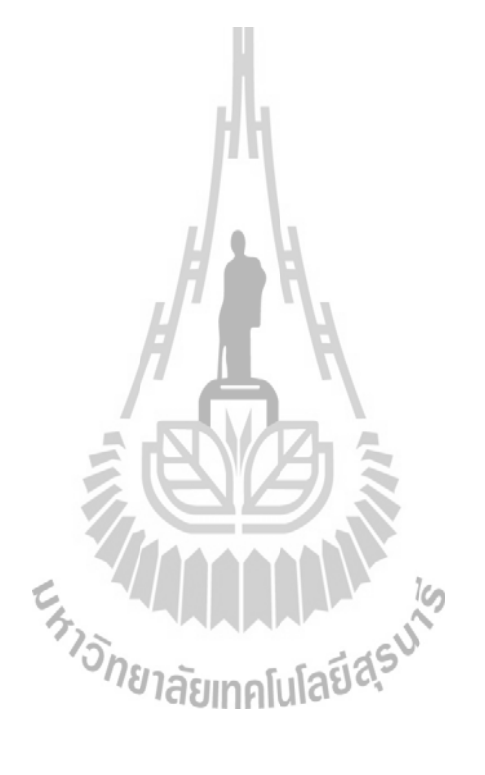

#### **1.1 บทนำ**

การตรวจจับวัตถุต้องสงสัยด้วยการประมวลผลภาพดิจิตอล เป็นโครงงานที่คณะผู้จัดท าไว้ ้จัดทำขึ้นโดยนำความรู้จากการเรียนและประสบการณ์มาประยุกต์ใช้ โดยมุ่งเน้นที่จะนำเสนอ ระบบรักษาความปลอดภัยที่มีประสิทธิภาพใช้งานง่าย และราคาไม่สูง โดยอาศัยหลักการจับ ภาพของเว็บแคม เพื่อบันทึกภาพเหตุการณ์ต่างๆที่เกิดขึ้น และประยุกต์การใช้เทคนิค ในการ ประมวลผลภาพดิจิตอล (Digital image processing) โดยทำการวิเคราะห์ภาพเพื่อค้นหา สิ่งของที่ ถูกวางทิ้งไว้ และไม่มีการเคลื่อนไหวเป็นเวลานาน ซึ่งอาจเป็น กระเป๋า กล่องหรือวัตถุรูปทรง อื่นๆ ซึ่งสิ่งของดังกล่าวอาจจะมีวัตถุอันตรายซุกซ่อนอยู่ เมื่อตรวจพบสิ่งของถูกวางทิ้งไว้เป็น เวลานานตามที่โปรแกรมกำหนด ก็จะมีการแจ้งเตือนไปยังผู้ควบคุมระบบหรือพนักงานรักษา ความปลอดภัย ให้ท าการตรวจสอบต่อไป

### **1.2 หลักการและเหตุผลความส าคัญของโครงงาน**

 เนื่องมาจากเหตุการณ์การก่อการร้ายที่เกิดขึ้นในประเทศต่างๆทั่วโลกในปัจจุบัน สังเกตได้ว่า ึการก่อการร้ายส่วนมากมักจะเป็นการวางระเบิด โดยจะเป็นการนำระเบิดซ่อนไว้ในวัตถุต่างๆ เช่น กล่อง กระเป๋า ถุงดำ ฯลฯ แล้วนำวัตถุนั้นมาวางในพื้นที่เป้าหมาย ซึ่งมักจะเป็นบริเวณที่มี ผู้คนพลุกพล่าน ซึ่งถ้าหากระเบิดนั้นทำงานตามที่ผู้ก่อการร้ายได้วางแผนไว้ จะก่อให้เกิดความ เสียหายต่อชีวิตและทรัพย์สินเป็นอย่างมาก ด้วยเหตุนี้เองผู้จัดทำโครงงานจึงตั้งใจที่จะจัดทำ ระบบรักษาความปลอดภัยต้นแบบ โดยใช้กล้องวงจรปิดเป็นอุปกรณ์หลักที่ใช้สังเกตการณ์ และ ติดตั้งในบริเวณซึ่งมีความเสี่ยงต่อการก่อการร้าย และทำการประยุกต์ภาพที่กล้องวงจรปิดบันทึก ได้เข้ากับเทคนิคการประมวลผลภาพแบบดิจิตอล ( Digital image processing) เพื่อท าการ ้วิเคราะห์ภาพที่ได้ว่ามีวัตถุต้องสงสัยหรือไม่ ถ้าหากพบว่ามีวัตถุต้องสงสัย ระบบจะทำการแจ้ง เตือนผู้ที่เกี่ยวข้องด้วยเสียงเตือน

#### **1.3วัตถุประสงค์ของโครงงาน**

- 1. จัดทำระบบรักษาความปลอดภัยต้นแบบ ที่สามารถตรวจสอบบริเวณเป้าหมายได้ว่ามีวัตถุ ต้องสงสัยหรือไม่
- 2. จัดท าฐานข้อมูลที่สามารถบันทึกและเรียกดูภาพเหตุการณ์จากกล้องวงจรปิดย้อนหลังได้

3. จัดทำระบบการแจ้งเตือนผู้ที่เกี่ยวข้องเมื่อตรวจพบวัตถุต้องสงสัย

#### **1.4 ขอบเขตการท างาน**

- 1. ระบบสามารถตรวจจับวัตถุ เพียงชิ้นเดียว ที่เพิ่มเข้ามาในบริเวณที่กำหนดใด้ โดยวัตถุนั้น จะต้องไม่มีการเคลื่อนไหว
- 2. ระบบสามารถแจ้งเตือนผู้ที่เกี่ยวข้อง ผ่านเสียงเตือนได้
- 3. ระบบสามารถปรับค่าต่างๆได้โดยผู้ควบคุม เช่น ค่าเวลาที่เป็นมาตรฐานในการวัดว่าวัตถุที่ ตรวจพบเป็นวัตถุต้องสงสัย

### **1.5 ประโยชน์ที่คาดว่าจะได้รับ**

- 1. มีระบบรักษาความปลอดภัยต้นแบบที่ราคาไม่แพง
- 2. สามารถนำระบบตรวจจับวัตถุต้องสงสัยไปพัฒนาต่อเนื่องและนำไปใช้งานได้จริง
- 3. สามารถนำความรู้ที่ได้มาใช้ในการประกอบอาชีพ
- 4. สามารถนำความร้ทางทฤษฎีมาประยุกต์ใช้ในทางปฏิบัติ
- 5. สามารถแก้ปัญหาจากการปฏิบัติงานจริง เช่น การแก้ปัญหาต่างๆ การทำงานเป็นทีม

### **1.6 ขั้นตอนการด าเนินงาน**

- 1. ศึกษาการใช้งานโปรแกรม MATLAB เบื้องต้น
- 2. ฝึกการใช้งานโปรแกรม MATLAB โดยการประมวลผลภาพดิจิตอลแบบต่างๆ
- 3. ศึกษาหลักการประมวลผลภาพดิจิตอล
- 4. เขียนโปรแกรมการประมวลผลภาพดิจิตอลและจัดทำเป็นวีดีโอ
- 5. เขียนโปรแกรมตรวจสอบเสียงการแจ้งเตือน
- 6. เขียนโปรแกรมตรวจสอบการตั้งค่าเวลา
- 7. ทดสอบการทำงานของโปรแกรมตรวจสอบการตรวจจับวัตถุต้องสงสัยด้วยการประมวลผล ภาพดิจิตอล
- 8.จัดเก็บข้อมูลและทฤษฎีที่เกี่ยวข้อง และ จัดท ารูปเล่มรายงาน

**บทที่ 3**

#### **การทดลอง**

#### **3.1 บทน า**

่ ในบทนี้จะกล่าวถึงอุปกรณ์ในการทำงาน ขั้นตอนการทำงาน การทดลอง และการแสดง Data Flow Diagram (DFD) ในการตรวจจับวัตถุต้องสงสัยด้วยการประมวลผลภาพดิจิตอล โดยในการทำงานจะใช้ โปรแกรม MATLAB และ Image processing toolbox โปรแกรม MATLAB จัดเป็นโปรแกรมที่สามารถ ี ตอบสนองผู้ใช้และแสดงผลการคำนวณได้อย่างทันทีทันใด การเขียนโปรแกรมไว้ในรูปแบบที่ง่ายต่อการใช้ งาน นอกจากนั้น ยังสามารถแสดงผลออกมาเป็นรูปภาพหรือกราฟได้ และเนื่องจากเป็นโปรแกรมที่มีความ พัฒนามาอย่างต่อเนื่อง ทำให้ในปัจจุบันโปรแกรม MATLAB ได้มีฟังก์ชั่นการใช้งานต่างๆมากมายหรือที่ เรียกว่า Toolbox ที่สามารถวิเคราะห์งานประเภทต่างๆ ได้อย่างง่ายดาย เช่น การใช้โปรแกรม MATLAB ใน การเขียนฟังก์ชันการหาขอบภาพ ( Edge detection)การท า Correlation การ Crop ภาพ การใส่สีGray scale เป็นต้น

**3.2 อุปกรณ์การท างานของระบบการตรวจจับวัตถุต้องสงสัยด้วยการประมวลผลภาพดิจิตอล** 1.โปรแกรม MATLAB

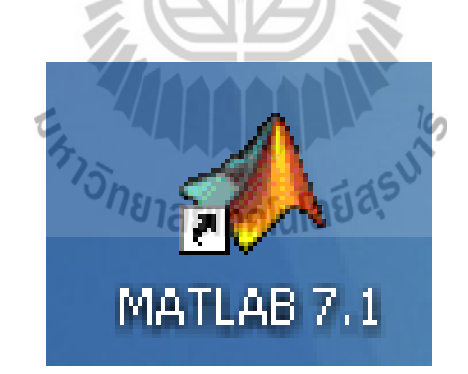

2.กล้องแว็บแคม Logitech

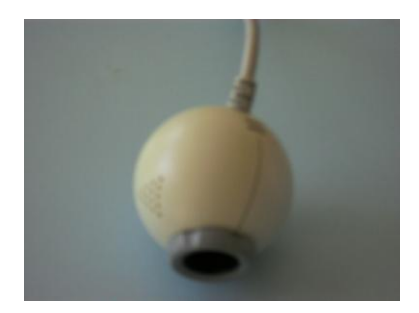

# 3.ขาตั้งกล้อง

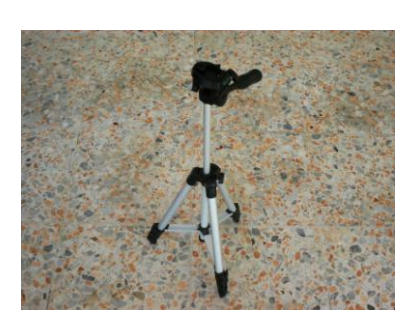

### 4.วัตถุรูปทรงเรขาคณิตแบบต่างๆ

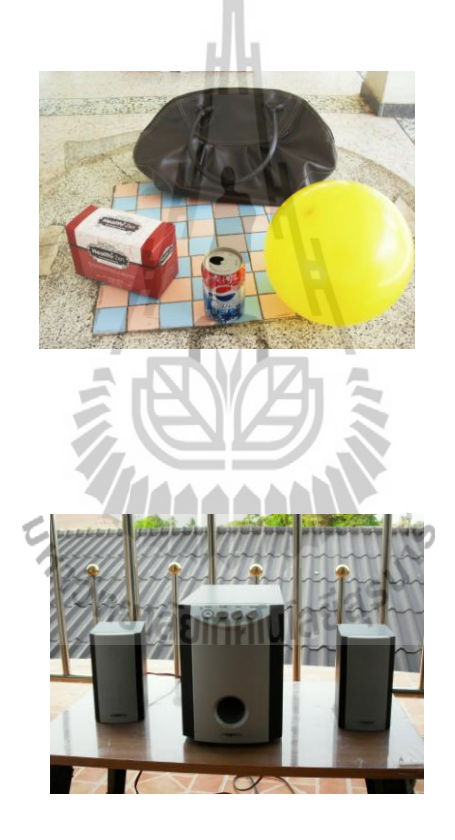

5.ล าโพง

 $6.$ คอมพิวเตอร์ Notebook

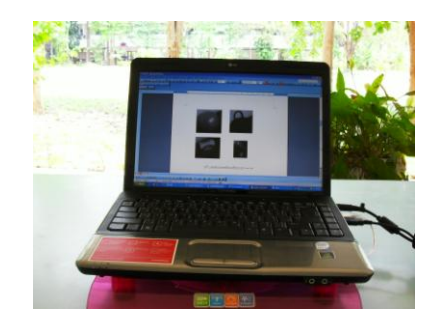

# **3.3 ขั้นตอนการท างานของระบบการตรวจจับวัตถุต้องสงสัยด้วยการประมวลผลภาพดิจิตอล**

้ระบบสามารถแบ่งขั้นตอนการทำงานหลักๆ ได้ดังนี้

## **3.3.1 ขั้นตอนการรับข้อมูลภาพ**

เป็นส่วนของระบบที่ทำหน้าที่รับข้อมูลเพื่อนำไปใช้ในการตรวจสอบวัตถุต้องสงสัย โดยจะรับ ภาพจากกล้องเว็บแคม ( webcam )เข้ามาเป็นภาพถ่ายดิจิตอล ลักษณะเป็นภาพสี RGB มีนามสกุลภาพเป็น .JPEG และมีขนาดไม่เกิน 640 x 480 pixels

# **3.3.2 ขั้นตอนการประมวลผลของระบบการตรวจจับวัตถุต้องสงสัยด้วยการประมวลผล ภาพดิจิตอล**

้จะเป็นส่วนของการประมวลผลของระบบโดยรวม มีการทำงานดังนี้

- 1) ท าการ Capture ภาพ และ บันทึกภาพเก็บไว้ใน Folder Work ในโปรแกรม MATLAB
- 2) แล้วทำการโหลดภาพจาก Folder Work ออกมาประมวลผล โดยการเช็คค่า Correlation ของภาพ
- 3) กรณีที่ไม่พบวัตถุจะทำการวนกลับไปทำในข้อ 1)และ 2) จนกว่าจะพบวัตถุ
- 4) กรณีที่พบวัตถจะทำการจับเวลา 5 นาที แล้วกลับไปทำในข้อ 1) และ 2) เพื่อทำการเช็คว่า วัตถุอยู่หรือไม่ ถ้าไม่พบวัตถุกึ่งะกลับไปทำในข้อ 1) และ 2) ซ้ำอีกรอบ แต่ถ้าพบวัตถุกึ่งะ ท าการส่งเสียงเตือนว่าพบวัตถุต้องสงสัย

## **3.3.3 ขั้นตอนการท างานของประมวลผลภาพ**

- จะเป็นส่วนของระบบที่ทำหน้าที่นำข้อมูลนำเข้ามาประมวลผล มีการทำงานดังนี้
- 1) โหลดภาพที่ทำการถ่ายเก็บออกมาแล้วทำการตัดภาพตรงส่วนที่เราต้องการให้เป็น เป้าหมายที่เราจะหา
- 2) ทำการเปลี่ยนภาพต้นฉบับกับภาพเป้าหมายจากภาพสี RGB เป็น Gray Scale
- 3) ท าการหาขอบภาพของภาพต้นฉบับกับภาพเป้าหมายโดยวิธีโซลเบล (Sobel)
- 4) นำภาพต้นฉบับกับภาพเป้าหมายที่ได้จาการหาขอบภาพมาทำการ Correlation กัน
- 5) ทำการหาตำแหน่ง max และ min เพื่อหาพิกัดของพื้นที่สี่เหลี่ยมของภาพเป้าหมาย
- 6) น ามาท าเป็นตัวกรองให้ตรงส่วนที่เป็นเป้าหมายยังคงเป็นภาพสีแบบ RGB เหมือนเดิม แต่ ตรงส่วนที่ไม่ใช่เป้าหมายเราจะท าให้เป็นสีแบบ Gray scale
	- 7) ท าการพล็อตกรอบให้กับวัตถุที่เป็นเป้าหมาย

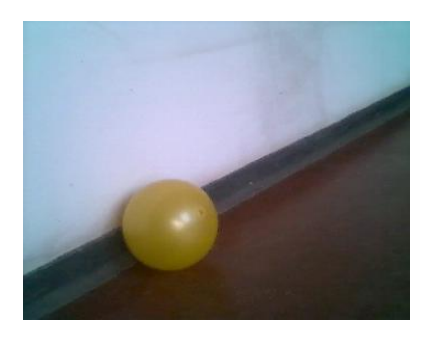

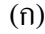

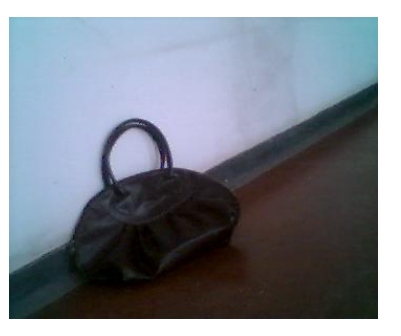

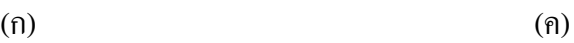

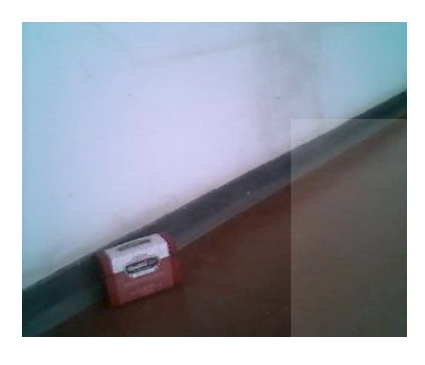

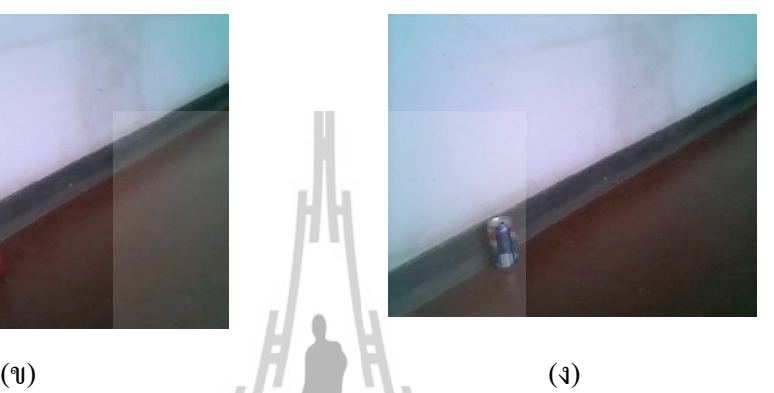

# **รูปที่** 3.1 ตัวอย่างภาพก่อนนำไปประมวลผล

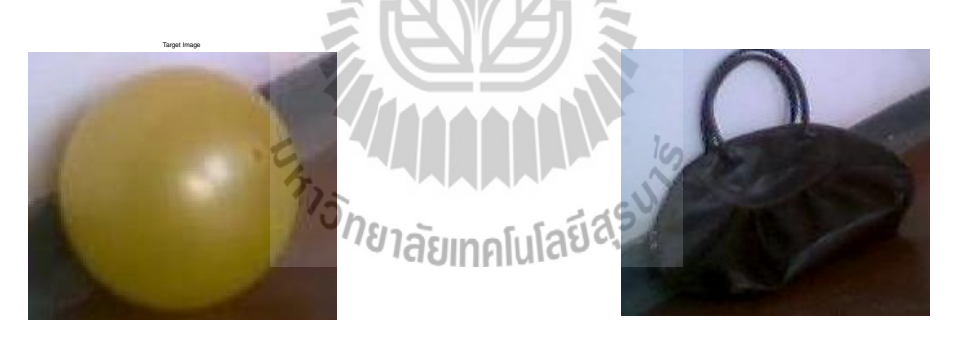

(ก) (ค)

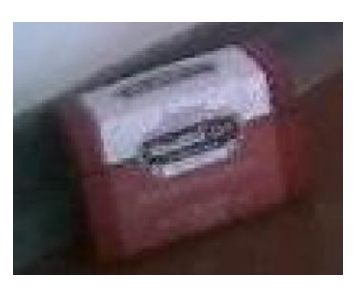

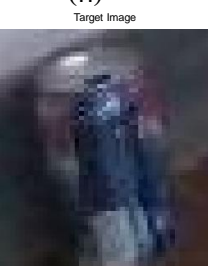

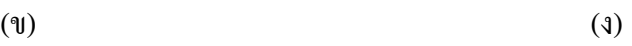

# **รูปที่**3.2 ตัวอย่างภาพเป้าหมาย

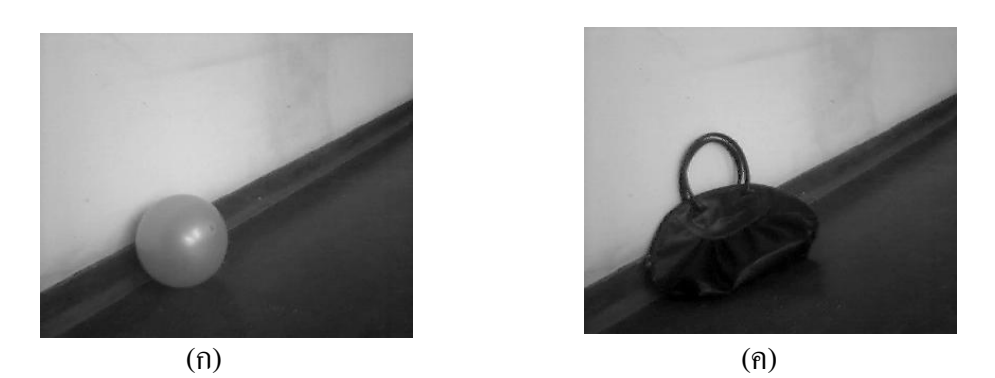

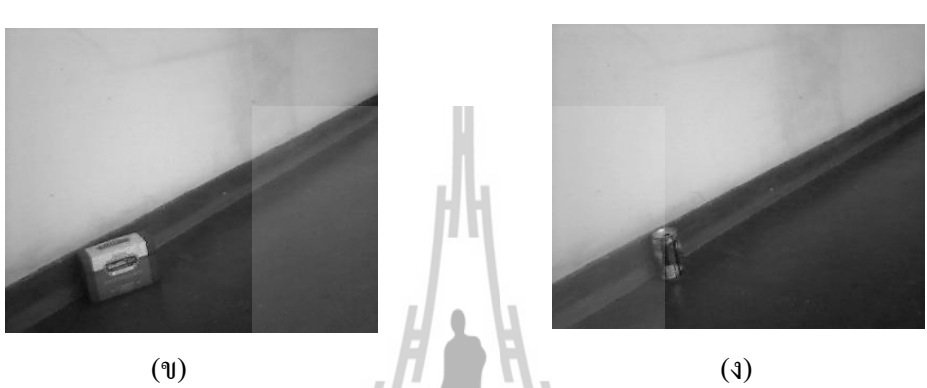

**รูปที่** 3.3 ตัวอย่างภาพต้นฉบับที่ผ่านการทำ Gray scale

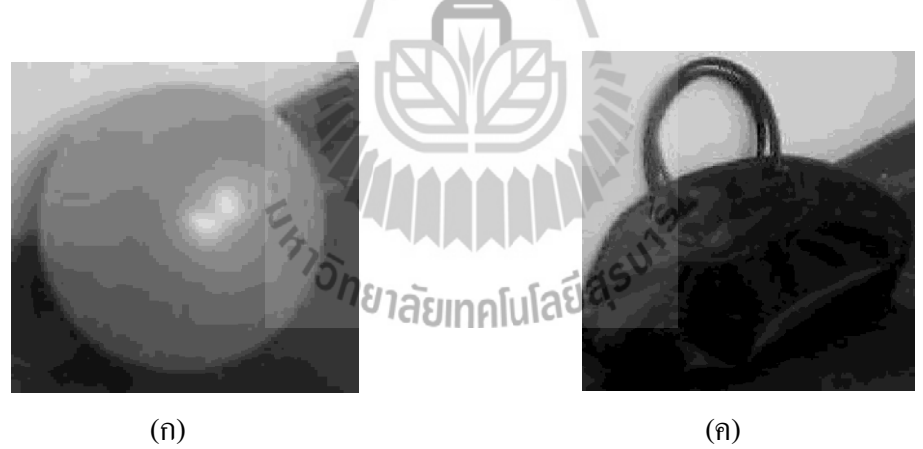

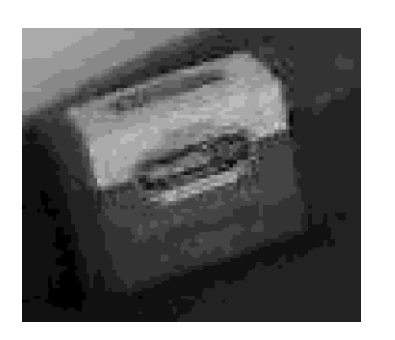

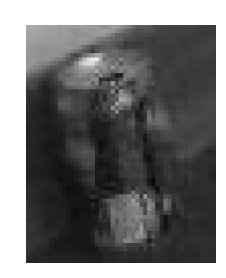

 $(v)$  (v) **รูปที่**3.4 ตัวอย่างภาพเป้าหมายที่ผ่านการท า Gray Scale

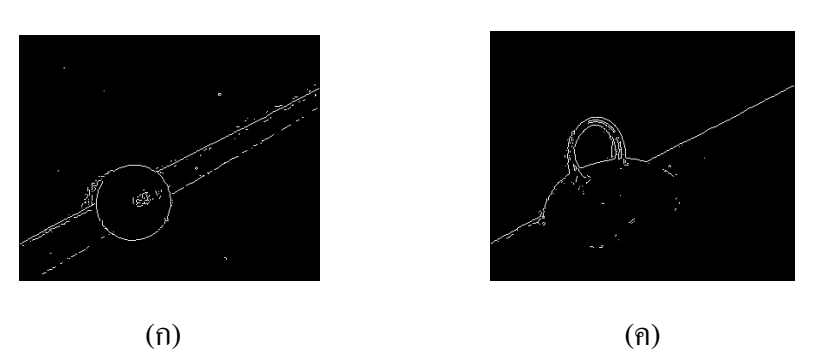

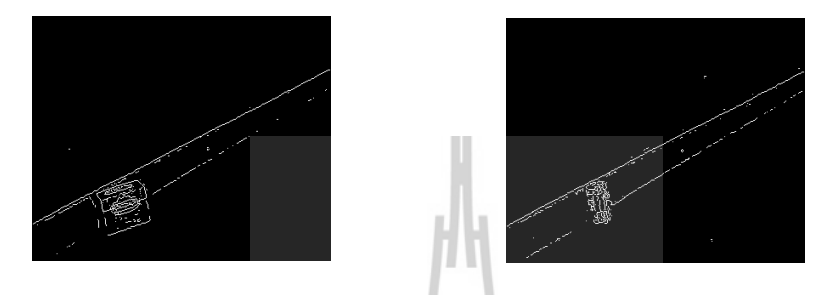

 $(v)$  (v) (a) **รูปที่** 3.5 ตัวอย่างภาพต้นฉบับที่ทำการหาขอบภาพ (Edge detection)

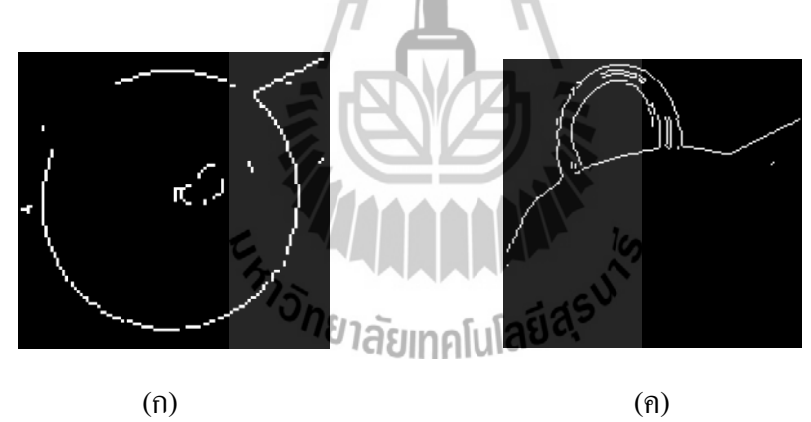

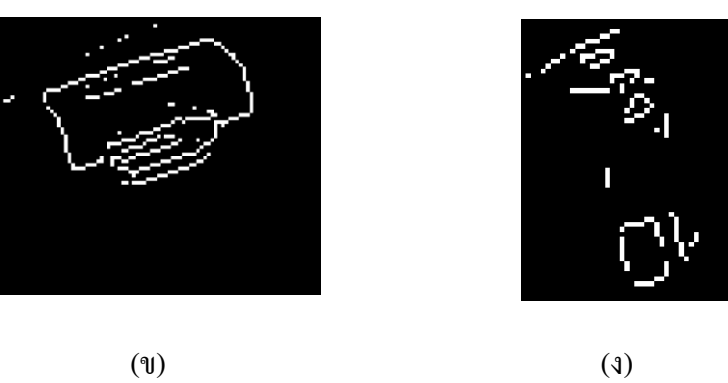

**รูปที่**3.6 ตัวอย่างภาพเป้าหมายที่ท าการหาขอบภาพ (Edge detection)

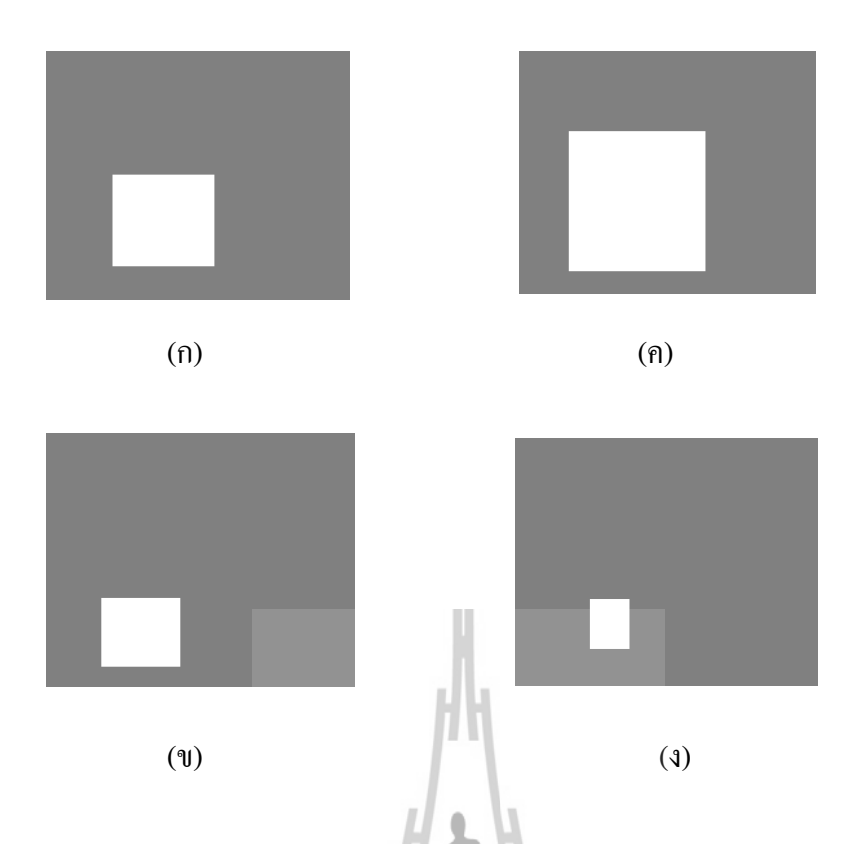

ี **รูปที่** 3.7 ตัวอย่างภาพที่นำมาเป็นตัวกรองเพื่อทำให้ตรงส่วนที่เป็นเป้าหมายยังเป็นภาพสี

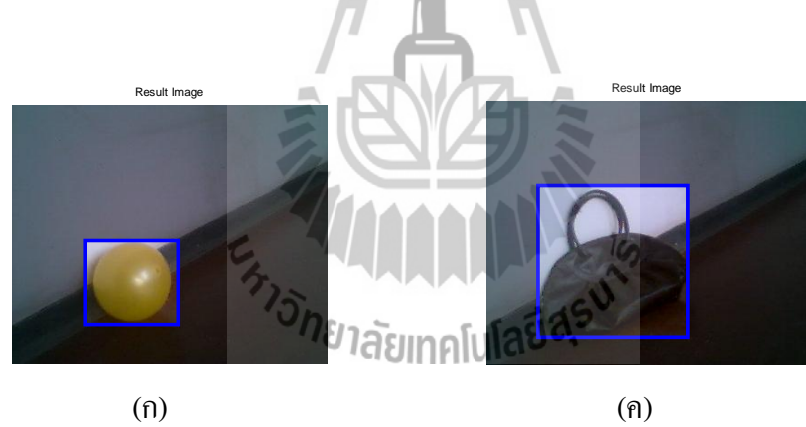

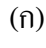

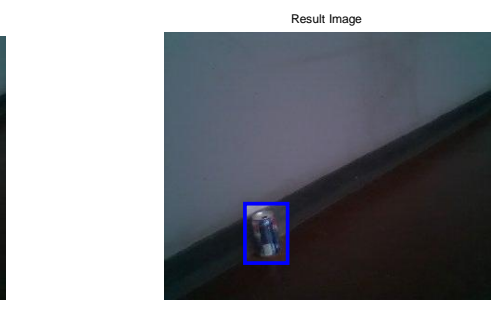

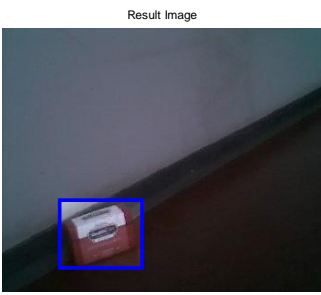

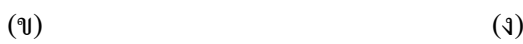

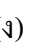

**รูปที่**3.8 ภาพผลลัพธ์

#### **3.4การทดลองการหาขอบภาพ (Edgedetection)**

ในการหาขอบภาพจะใช้แบบ Sobel method Prewitt method Roberts method Laplacian of gaussian method and Canny method เพื่อที่จะเปรียบเทียบคุณภาพของภาพที่ผ่านการหาขอบภาพโดยวิธีการ ต่างๆกัน เพื่อที่จะหาความแตกต่างกันและศึกษาว่าวิธีการใดที่เหมาะสมในการนำไปใช้ในการทดลองมาก ที่สุด โดยภาพรูปที่ 3.9 เป็นภาพต้นฉบับที่จะทำการหาขอบภาพ และภาพอื่นๆเป็นวิธีการหาขอบภาพแบบ ต่างๆ

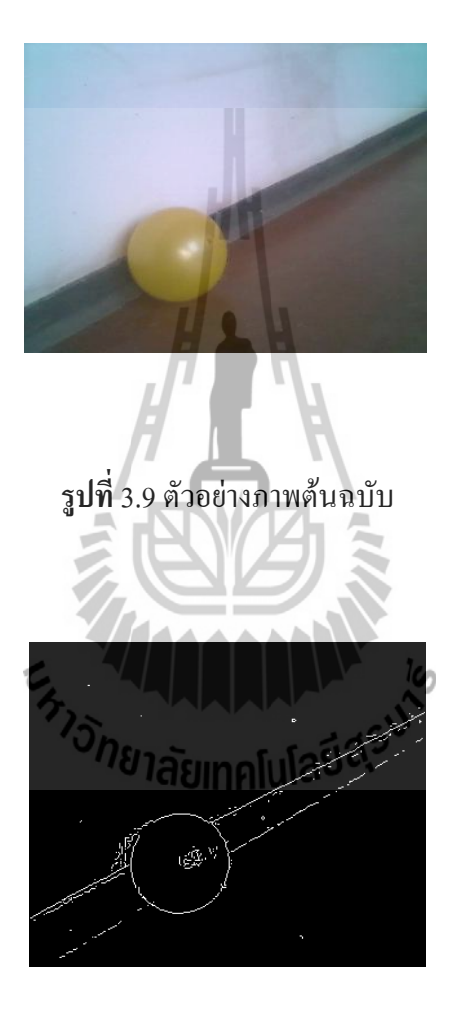

ร**ูปที่** 3.10 ตัวอย่างการหาขอบภาพแบบวิธี Sobel method

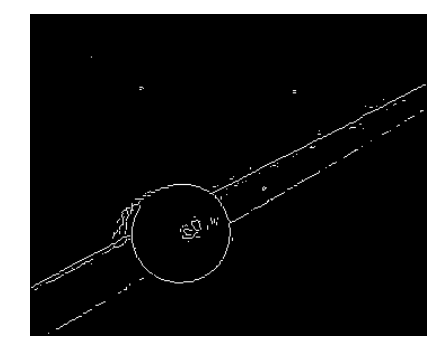

ร**ูปที่** 3.11 ตัวอย่างการหาขอบภาพแบบวิธี Prewitt method

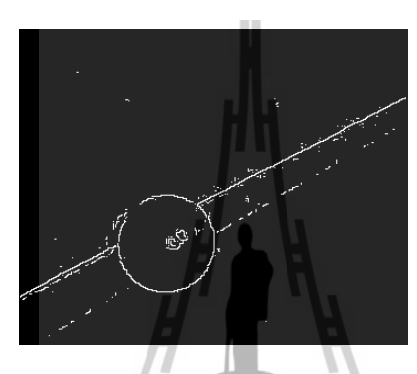

ร**ูปที่** 3.12 ตัวอย่างการหาขอบภาพแบบวิธี Roberts method

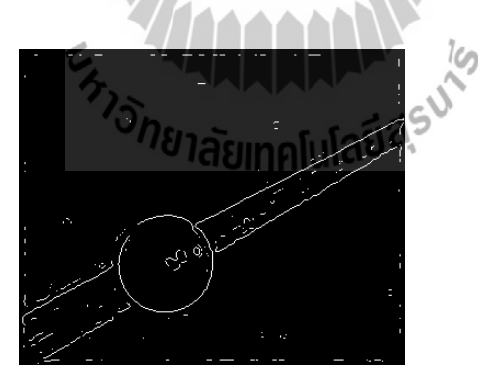

**รูปที่**3.13 ตัวอย่างการหาขอบภาพแบบวิธีLaplacian of gaussian method

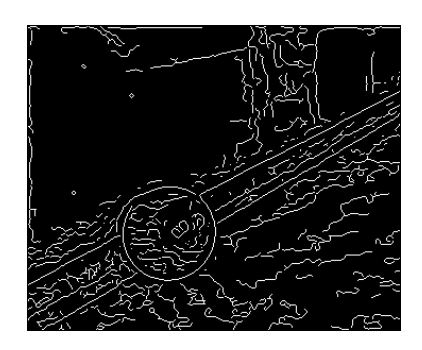

**รูปที่**3.14 ตัวอย่างการหาขอบภาพแบบวิธีCanny method

จากการแสดงตัวอย่างภาพน าภาพแต่ละแบบมาท าการเปรียบเทียบในการหาขอบภาพที่ผ่านมาเราจะ สังเกตเห็นได้ว่าขอบภาพจะมีความชัดเจนของเส้นขอบที่แตกต่างกันออกไป โดยเลือกใช้แบบ Sobel method เพราะว่าเป็นแบบที่มีความชัดเจนของเส้นขอบไม่หนาและละเอียดเกินไปเพื่อที่จะนำมาหาวัตถุต้อง สงสัย

### **3.5การทดลองในการตรวจจับวัตถุต้องสงสัยโดยการท า Correlation**

่ ในการทดลองนี้จะเป็นการตรวจหาวัตถุต้องสงสัยโดยการทำ Correlation โดยการนำภาพต้นฉบับมาทำ การ Correlation กับภาพเป้าหมายเพื่อหาตำแหน่งของภาพเป้าหมายและทำการ mask จุดในภาพต้นฉบับตรง ี ส่วนที่เป็นเป้าหมาย แล้วทำการหาตำแหน่ง max , min เพื่อหาพื้นที่สี่เหลี่ยมตรงส่วนที่เป็นเป้าหมาย และ น ามาท าเป็นตัวกรองให้ตรงส่วนที่เป็นเป้าหมายยังคงเป็นภาพสีแบบ RGB เหมือนเดิม แต่ตรงส่วนที่ไม่ใช่ เป้าหมายเราจะทำให้เป็นสีแบบ Gray scale มีขั้นตอนการทำดังนี้

1.ภาพต้นฉบับที่ได้จากการ Capture เพื่อนำไปเป็นแม่แบบในการค้

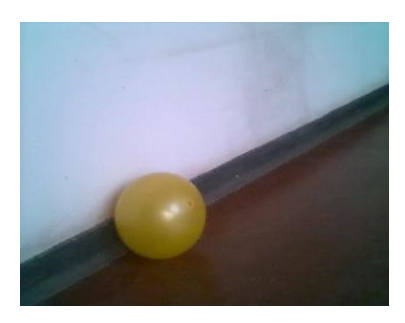

**รูปที่**3.15 ตัวอย่างภาพต้นฉบับ

2.นำภาพต้นฉบับมาทำการตัด ตรงจุดที่เป็นเป้าหมายที่ต้องการค้นหา

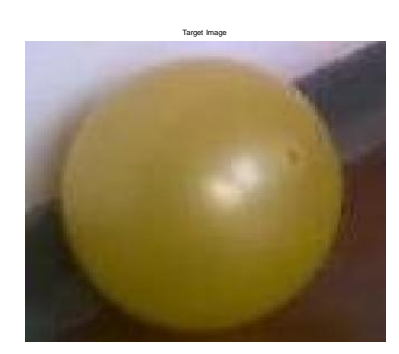

**รูปที่**3.16 ตัวอย่างภาพเป้าหมาย

3.นำภาพรูปที่ 3.15 และรูปที่ 3.16 มาทำการเปลี่ยนภาพระคับสีเทา (Gray scale) เพื่อนำไปหาขอบภาพ

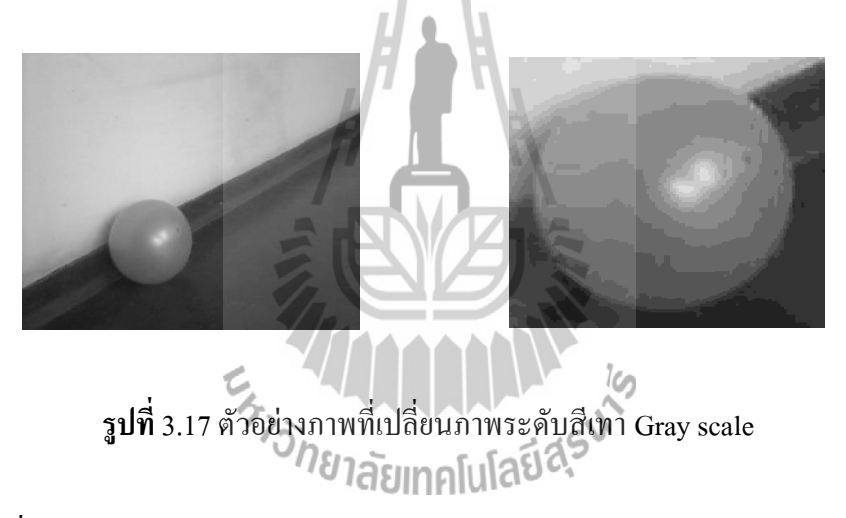

4.นำภาพจากรูปที่ 3.17 มาทำการหาขอบของภาพ (Edge detection) โดยวิธี Sobel method

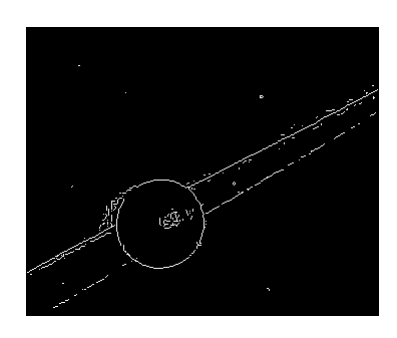

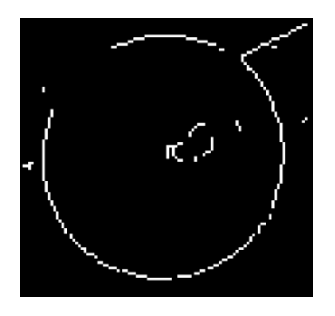

**รูปที่**3.18 ตัวอย่างภาพที่ท าการหาขอบของภาพ (Edge detection)

5.นำภาพจากรูปที่ 3.18 มาทำการหา Correlation เพื่อตรวจสอบค่า max ในการ Correlation โดยถ้ามีวัตถุจะ ได้ค่ามากกว่า 50 ขึ้นไป และถ้าไม่มีวัตถุจะได้ค่าน้อยกว่า 50

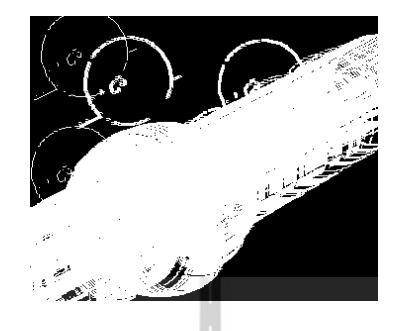

**รูปที่**3.19 ตัวอย่างภาพการหา Correlation

6.นำภาพจากรูปที่ 3.19 มาทำการหาตำแหน่ง <sub>max</sub> และ <sub>min</sub> จะได้พิกัดของพื้นที่สี่เหลี่ยมที่เป็นเป้าหมาย

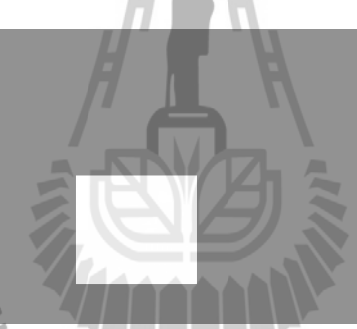

```
รูปที่ 3.20 ตัวอย่างภาพที่นำมาเป็นตัวกรองเพื่อทำให้ตรงส่วนที่เป็นเป้าหมายยังเป็นภาพสี<br>พี่ยังการเปิดตัว เป็นที่เป็นที่เป็นที่เป็น คือ ครั้ง เป็น คลิ้ม คลิ้ม คลิ้ม คลิ้ม คลิ้ม คลิ้ม คลิ้ม คลิ้ม คลิ้ม
```
7.น าภาพจากรูปที่ 3.15 และรูปที่ 3.20 มาท าการคูณกันเพื่อต้องการให้ตรงส่วนที่เป็นเป้าหมายยังคงเป็น ภาพสีแบบ RGB เหมือนเดิม แต่ตรงส่วนที่ไม่ใช่เป้าหมายเราจะทำให้เป็นสีแบบ Gray scale แล้วทำการ พล็อตกรอบสี่เหลี่ยม

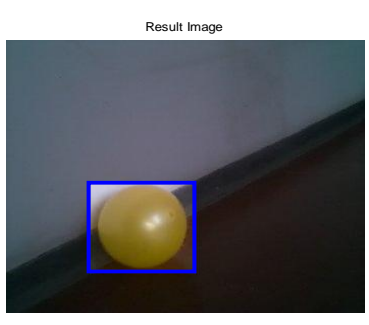

**รูปที่**3.21 ตัวอย่างภาพผลลัพธ์

## **3.6 Database ที่ใช้งานของระบบการตรวจจับวัตถุต้องสงสัยด้วยการประมวลผลภาพดิจิตอล**

ส าหรับฐานข้อมูลหรือ Database ที่เลือกใช้งาน ใช้ Folder ของ MATLAB เป็นเสมือนฐานข้อมูลใน การจัดเก็บภาพและข้อมูลพื้นฐานต่างๆ เพื่อความสะดวกและรวดเร็วในการใช้งานระบบ เนื่องจากระบบไม่ มีความแตกต่างของประเภทข้อมูลที่ต้องทำการจัดเก็บมากนัก โดยข้อมูลพื้นฐานที่จำเป็นต้องทำการจัดเก็บ คือ ภาพจากกล้องและไฟล์ที่บันทึกการตั้งค่าของระบบ

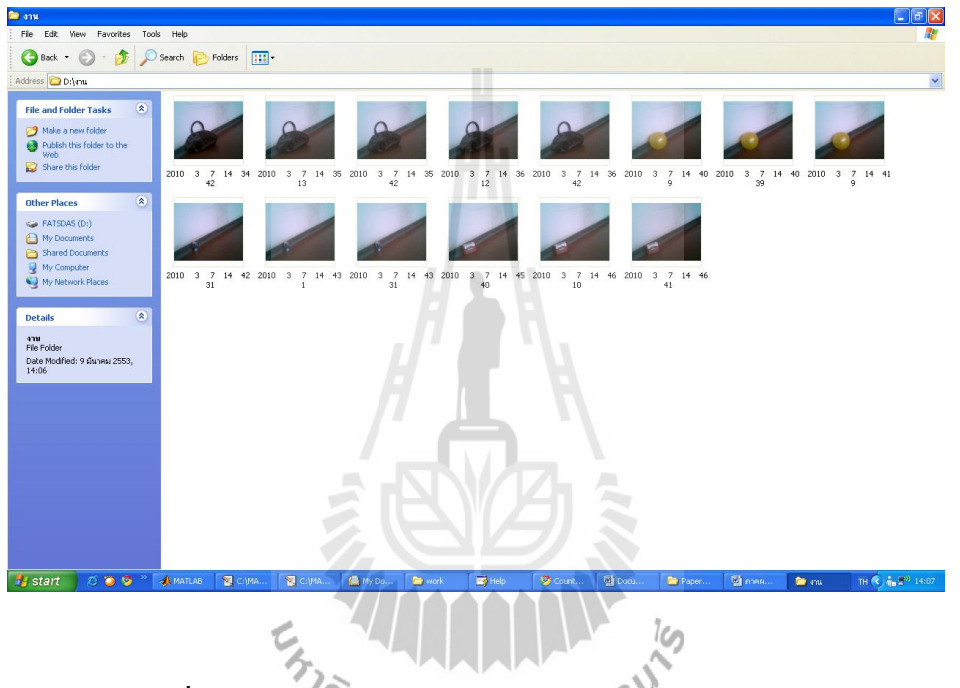

**รูปที่**3.22 ตัวอย่าง Folder ที่ใช้เป็นฐานข้อมูลภาพของระบบ

# **3.7แสดงการเก็บข้อมูลตัวอย่างงานที่ได้ของระบบการตรวจจับวัตถุต้องสงสัยด้วยการ ประมวลผลภาพดิจิตอล**

**ตัวอย่างที่ 1**รูปแบบวัตถุทรงกลม

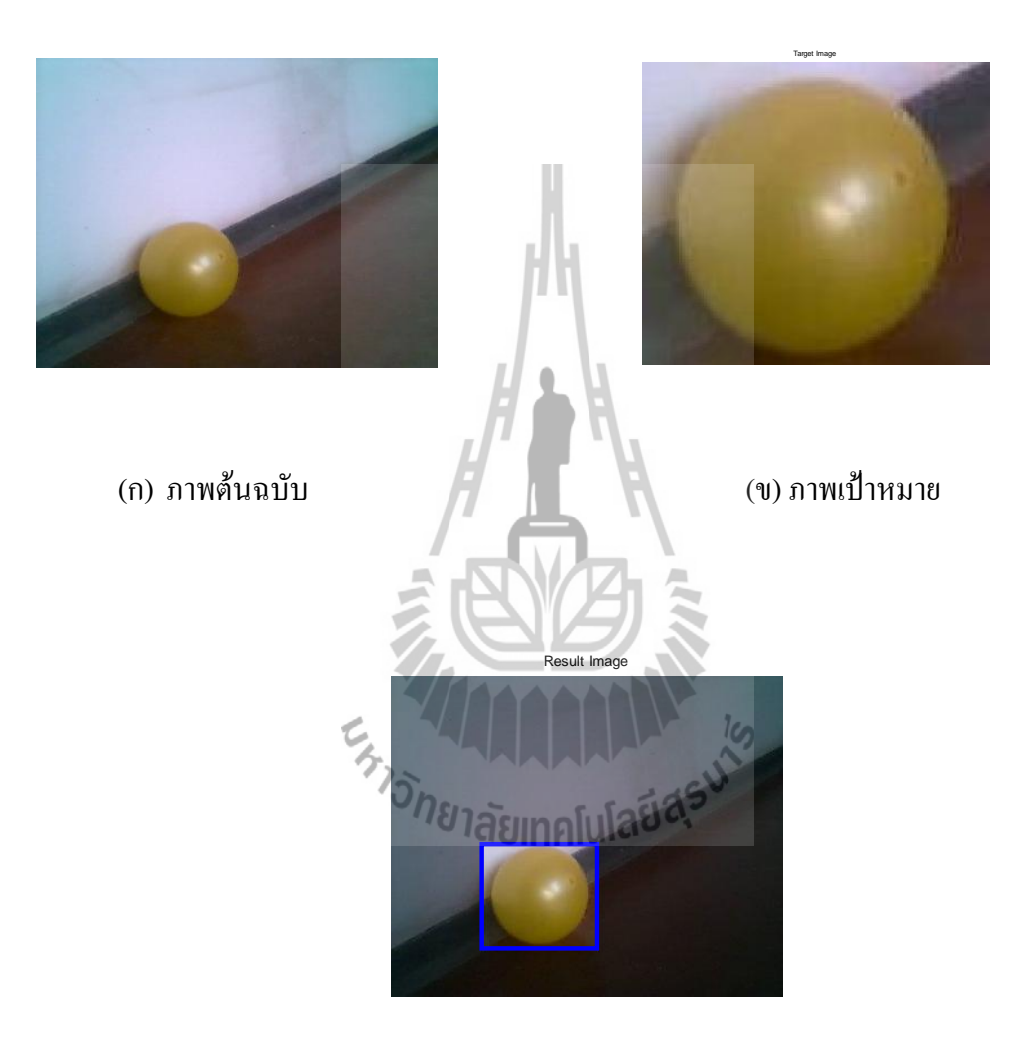

(ค) ภาพผลลัพธ์

**รูปที่**3.23 ตัวอย่างงานรูปแบบวัตถุทรงกลม

# **ตัวอย่างที่ 2**รูปแบบวัตถุกระป๋อง

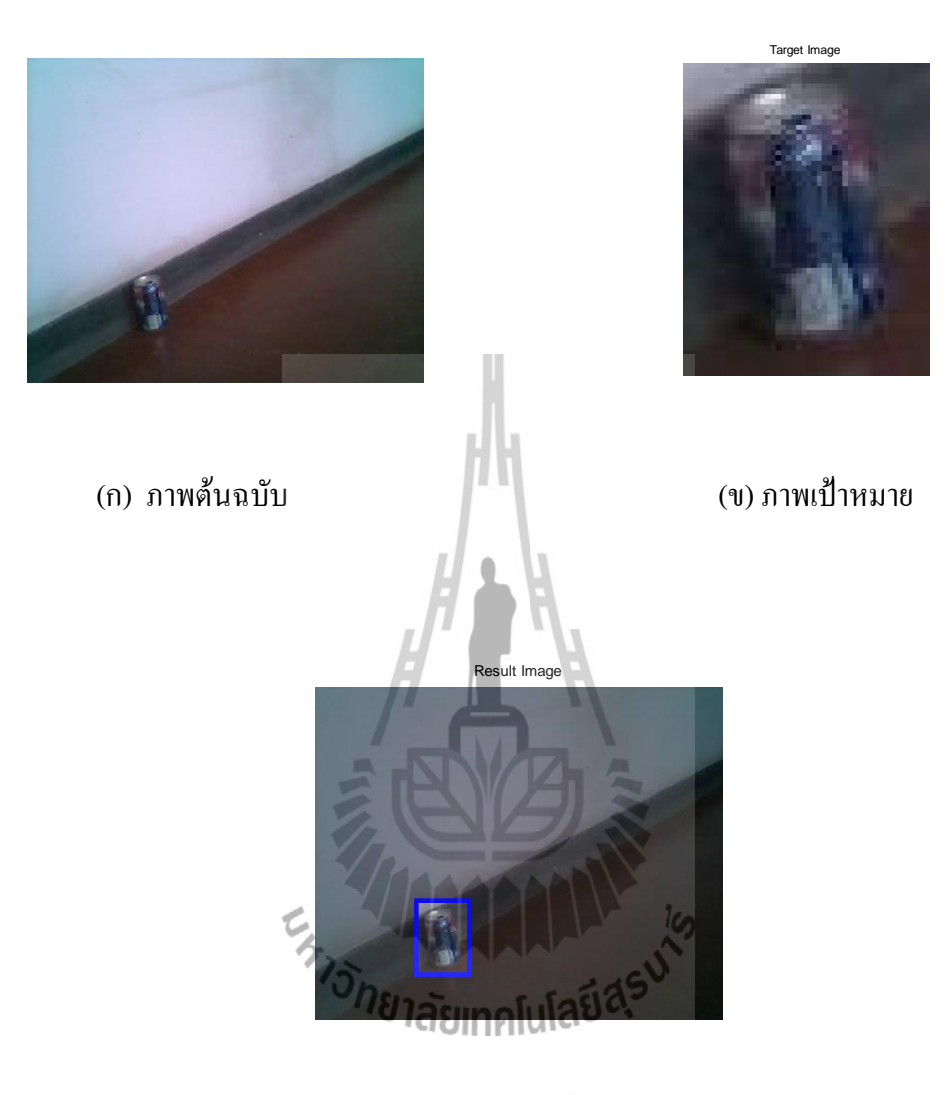

(ค) ภาพผลลัพธ์

**รูปที่**3.24 ตัวอย่างงานรูปแบบวัตถุกระป๋อง

# **ตัวอย่างที่ 3**รูปแบบวัตถุกระเป๋า

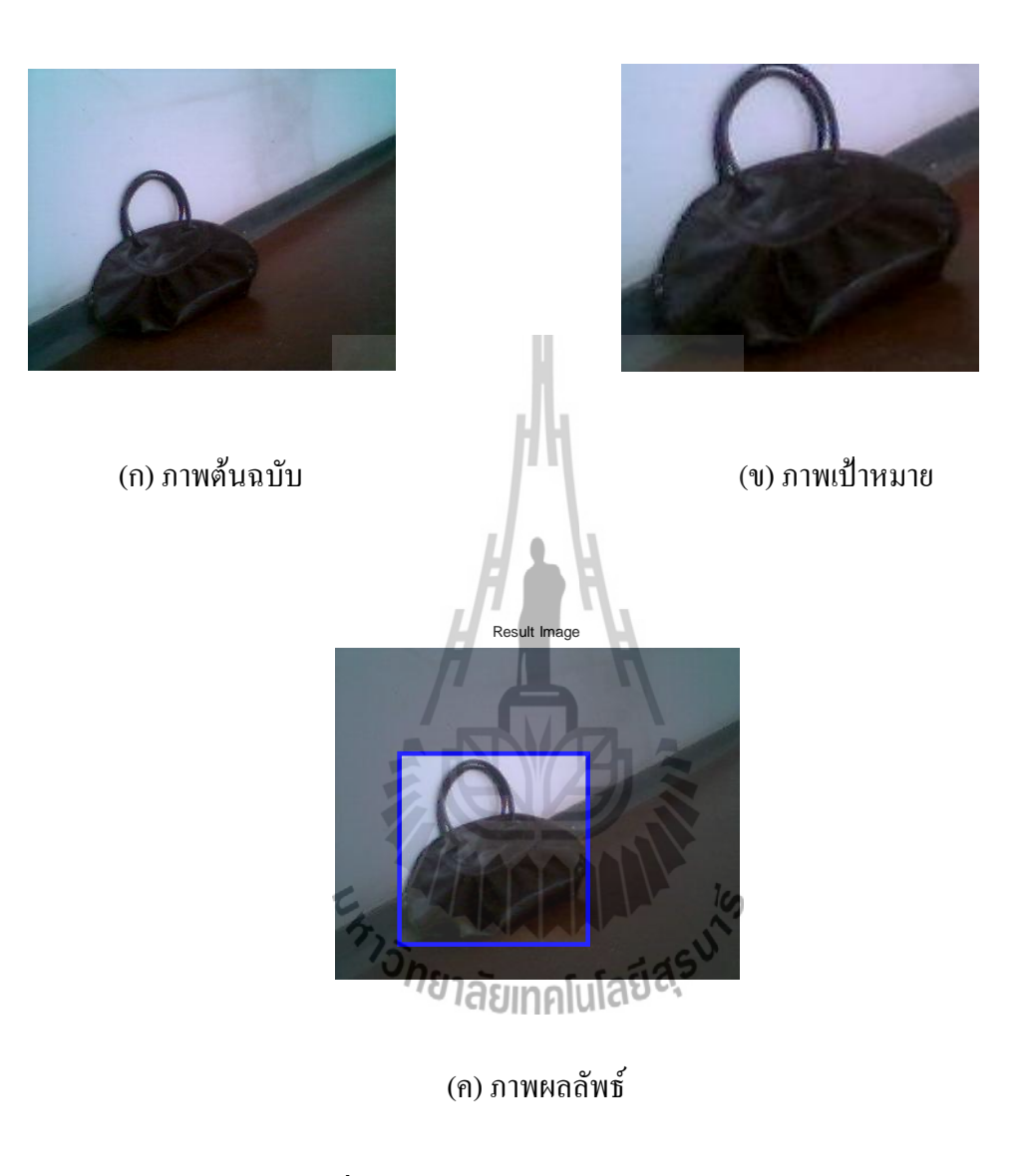

# **รูปที่**3.25 ตัวอย่างงานรูปแบบวัตถุกระเป๋า

# **ตัวอย่างที่ 4**รูปแบบวัตถุกล่อง

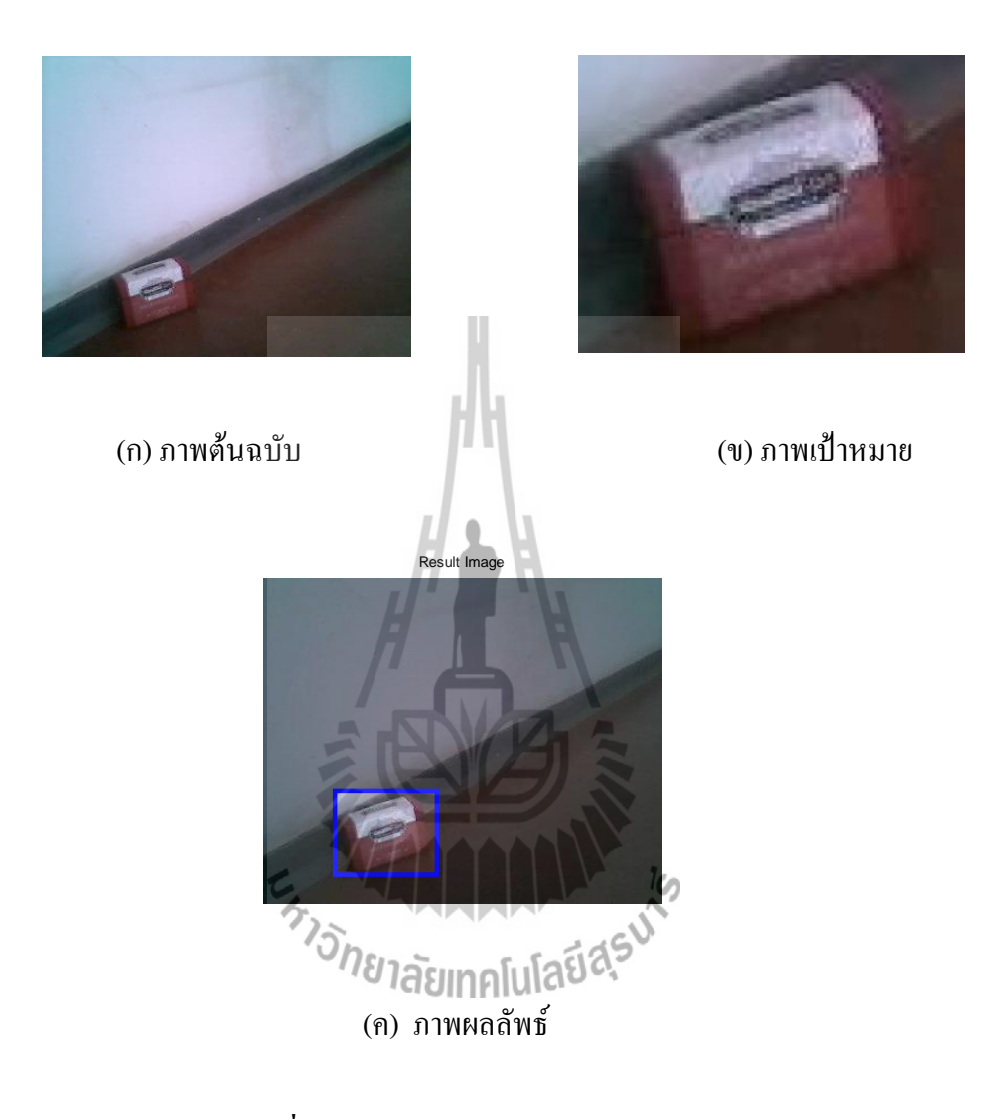

**รูปที่**3.26 ตัวอย่างงานรูปแบบวัตถุกล่อง

### **3.8 การแสดง Data Flow Diagram (DFD)การท างานของระบบการตรวจจับวัตถุต้องสงสัย ด้วยการประมวลผลภาพดิจิตอล**

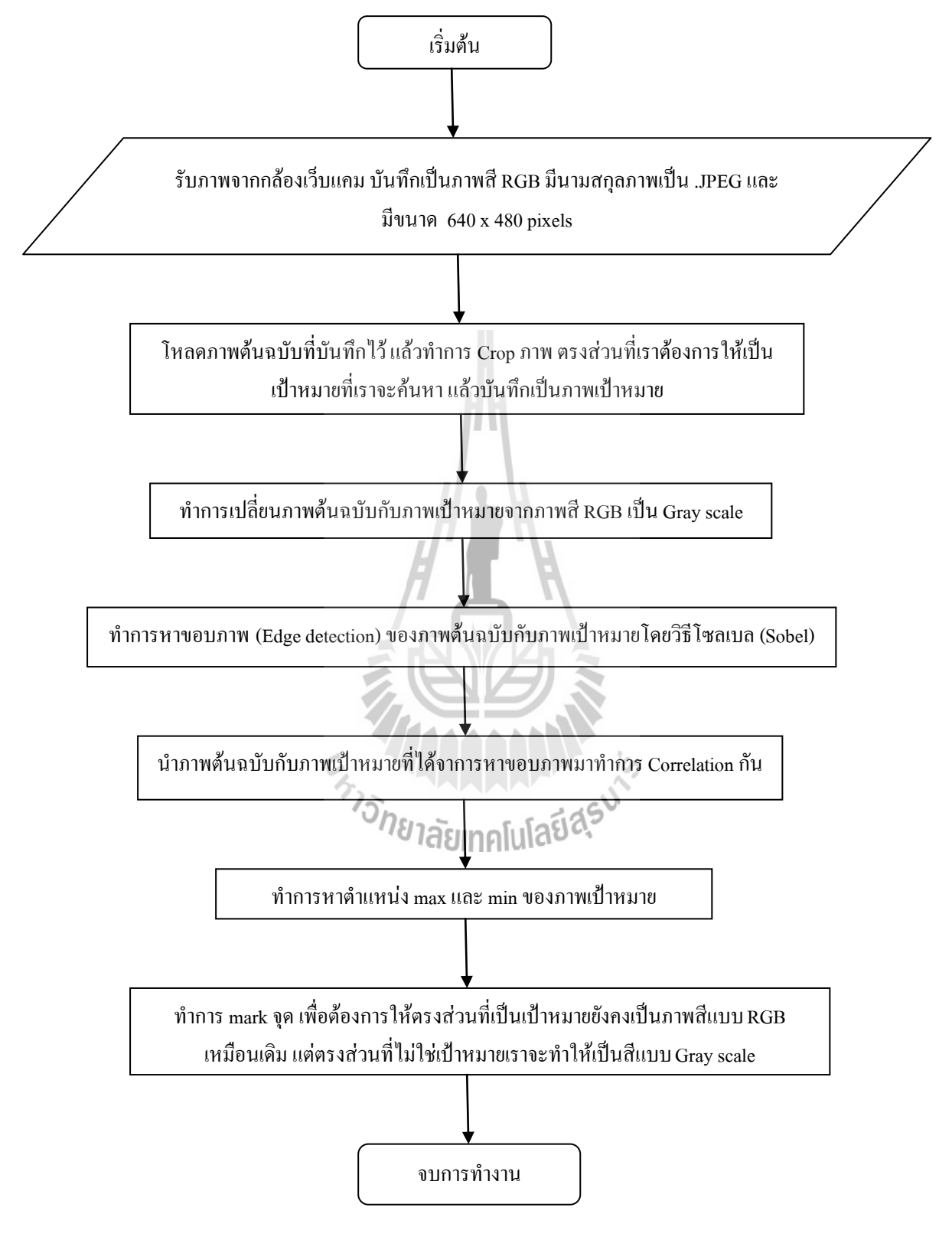

**รูปที่**3.27 ภาพแสดง DataFlow Diagram (DFD) การท างานของประมวลผลภาพ

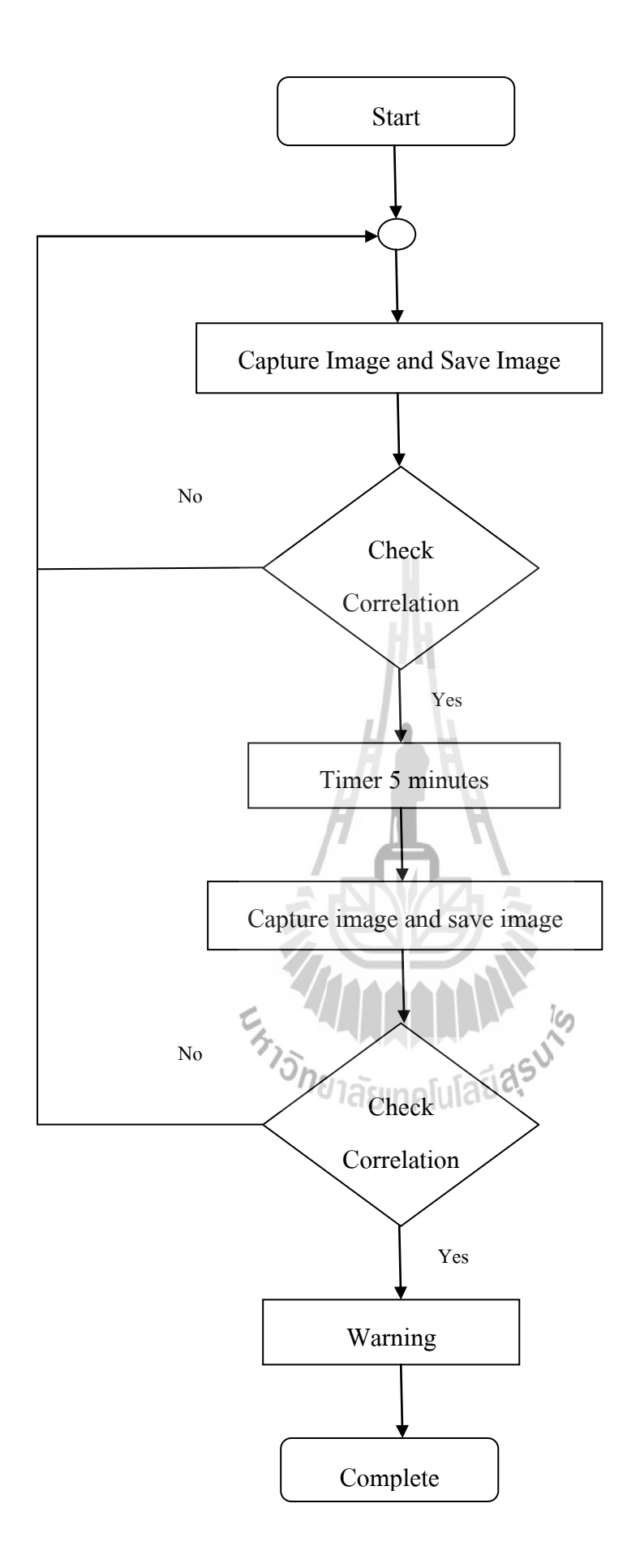

**รูปที่**3.28 ภาพแสดง Data Flow Diagram (DFD) การประมวลผลของระบบการ ตรวจจับวัตถุต้องสงสัยด้วยการประมวลผลภาพดิจิตอล

#### **อธิบายการท างานของ Flow chart**

เริ่มต้นทำการ Capture ภาพ เพื่อนำไปเช็คค่า Correlation ของภาพว่ามีวัตถุต้องสงสัยหรือไม่ ทำการ เช็คค่า Correlation ในภาพโดยเช็คว่าค่า max ในการ Correlation เกิน 50 หรือไม่ ถ้าไม่เกิน50 แสดงว่าไม่พบ ้วัตถุต้องสงสัย โปรแกรมจะทำการวนกลับไป Capture ภาพใหม่ ถ้าเกิน 50 แสดงว่าพบวัตถุต้องสงสัย โปรแกรมจะท าการจับเวลา 5 นาที แล้ววนกลับไป Capture ภาพใหม่แล้วเช็คค่า Correlation ซ้ าอีกครั้ง ค่า max ของการ Correlation เกิน 50 อีก พบว่ามีวัตถุต้องสงสัย โปรแกรมจะทำการส่งเสียงเตือน แต่ถ้าเช็คค่า แล้วค่า Correlation ไม่เกิน 50 โปรแกรมจะทำการวนกลับไป Capture ภาพใหม่

| การทดลอง     |          |                  |          |                         |          |          |                            |          |          |          |       |
|--------------|----------|------------------|----------|-------------------------|----------|----------|----------------------------|----------|----------|----------|-------|
|              | ครั้งที่ | ครั้งที่         | ครั้งที่ | ครั้งที่                | ครั้งที่ | ครั้งที่ | ครั้งที่                   | ครั้งที่ | ครั้งที่ | ครั้งที่ | สรูป  |
| รูปแบบวัตถุ` | 1        | $\boldsymbol{2}$ | 3        | $\overline{\mathbf{4}}$ | 5        | 6        | 7                          | 8        | 9        | 10       |       |
|              | พบ       | พบ               | พบ       | พบ                      | พบ       | พบ       | พบ                         | พบ       | พบ       | ไม่พบ    | พบ    |
| กล่อง        | วัตถุ    | วัตถุ            | วัตถุ    | วัตถุ                   | วัตถุ    | วัตถุ    | วัตถุ                      | วัตถุ    | วัตถุ    | วัตถุ    | วัตถุ |
|              |          |                  |          |                         |          |          |                            |          |          |          |       |
|              | พบ       | พบ               | พบ       | พบ                      | พบ       | พบ       | ไม่พบ                      | พบ       | ไม่พบ    | พบ       | พบ    |
| กระเป๋า      | วัตถุ    | วัตถุ            | วัตถุ    | ุวัตถุ                  | วัตถุ    | วัตถุ    | วัตถุ<br>สุร <sup>ิง</sup> | วัตถุ    | วัตถุ    | วัตถุ    | วัตถุ |
|              |          |                  |          | ⁄ე                      | asur     | lı เโลโ  |                            |          |          |          |       |
|              | พบ       | พบ               | พบ       | พบ                      | พบ       | พบ       | พบ                         | พบ       | ไม่พบ    | พบ       | พบ    |
| กระป๋อง      | วัตถุ    | วัตถุ            | วัตถุ    | วัตถุ                   | วัตถุ    | วัตถุ    | วัตถุ                      | วัตถุ    | วัตถุ    | วัตถุ    | วัตถุ |
|              |          |                  |          |                         |          |          |                            |          |          |          |       |
|              | พบ       | พบ               | พบ       | พบ                      | พบ       | พบ       | พบ                         | พบ       | พบ       | ไม่พบ    | พบ    |
| ทรงกลม       | วัตถุ    | วัตถุ            | วัตถุ    | วัตถุ                   | วัตถุ    | วัตถุ    | วัตถุ                      | วัตถุ    | วัตถุ    | วัตถุ    | วัตถุ |
|              |          |                  |          |                         |          |          |                            |          |          |          |       |

**ตารางที่**3.1 แสดงการบันทึกการทดลองในการตรวจจับวัตถุรูปทรงเรขาคณิตแบบต่างๆ

### **วิเคราะห์ผลการทดลอง**

จากตารางที่ 3.1 จะเห็นผลการทดลองพบว่าการทดลองในการตรวจจับวัตถุรูปทรงเรขาคณิตแบบ ต่างๆ ในการทดลองจะสามารถตรวจจับพบวัตถุได้ประมาณ 8-9 ครั้งมีเพียงแค่ 1-2 ครั้งที่ไม่สามารถ ิตรวจจับวัตถุใด้ จากการทดลอง 10 ครั้ง แล้วเมื่อนำมาสรุปรวมผลการทดลองจะสามารถตรวจจับพบวัตถุ ทุกชนิดได้ จากการทดลองเห็นได้ว่าโปรแกรมในการทำงานเกิดความผิดพลาดได้บ้าง เกิดจากโปรแกรมมี ประสิทธิภาพในการท างานได้ไม่สูงนัก

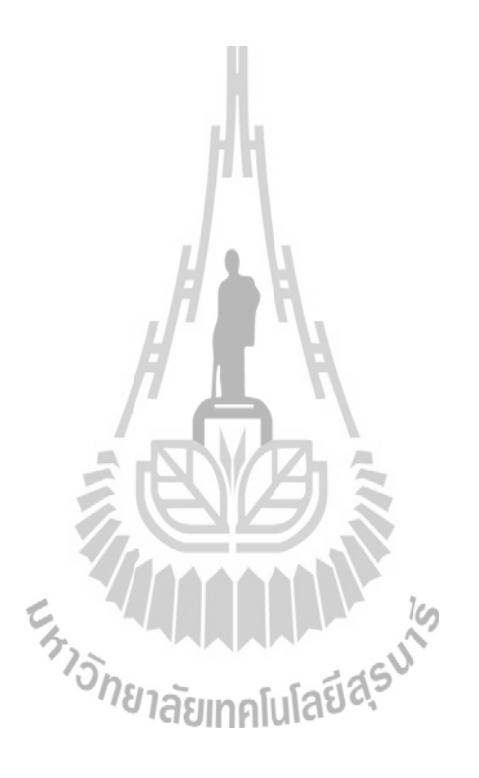

#### **สรุปและข้อเสนอแนะ**

#### **4.1 บทน า**

ในบทนี้จะกล่าวถึงข้อสรปการทำงาน ปัญหาอุปสรรคที่พบ ข้อจำกัดของระบบ และข้อเสนอแนะ ในการตรวจจับวัตถุต้องสงสัยด้วยการประมวลผลภาพดิจิตอลเป็นการพัฒนาโครงงาน "ระบบตรวจจับวัตถุ ี ต้องสงสัยด้วยการประมวลผลภาพดิจิตอล " พัฒนาได้สำเร็จตามจดประสงค์ภายในเวลาที่กำหนด โดย ้ปัจจุบันระบบตรวจจับวัตถุต้องสงสัยด้วยการประมวลผลภาพดิจิตอล สามารถทำงานได้น่าพอใจระดับหนึ่ง คือสามารถทำงานพื้นฐานของระบบได้ดังนี้ บันทึกภาพ ตั้งค่าพื้นฐาน (เวลา ในการบันทึ ก ชื่อไฟล์ ที่ใช้ จัดเก็บข้อมูล) ทำการประมวลผลภาพดิจิตอล และทำการส่งเสียงเตือนว่าพบวัตถุต้องสงสัย แต่ยังไม่สามารถ ท างานได้ในสถานการณ์จริง เป็นเหตุการณ์ที่ล าลองขึ้นมา

#### **4.2 สรุปผลการทดลองการหาขอบภาพ**

ิจากการทดลองการหาขอบภาพ นั้นจะทำให้ได้ภาพจากการแสดงตัวอย่างภาพนำภาพแต่ละแบบมา ท าการเปรียบเทียบในการหาขอบภาพที่ผ่านมาเราจะสังเกตเห็นได้ว่าขอบภาพจะมีความชัดเจนของเส้นขอบ ที่แตกต่างกันออกไป ซึ่งจะสังเกตเห็นได้ว่าแบบต่างๆจะมีความละเอียดชัดเจนของเส้นขอบที่ละเอียดเกินไป เส้นขอบหนาบางเกินไป โดยในการทดลองจะเลือกใช้แบบ Sobel method เพราะว่าเป็นแบบที่มีความ ชัดเจนของเส้นขอบไม่หนาและละเอียดเกินไปเพื่อที่จะน ามาหาวัตถุต้องสงสัย

**4.3 สรุปผลการทดลองในการตรวจจับวัตถุต้องสงสัยโดยการท า Correlation**

จากการทดลองนี้จะเป็นการตรวจหาวัตถุต้องสงสัยโดยการทำ Correlation โดยการนำภาพต้นฉบับ มาทำการ Correlation กับภาพเป้าหมายเพื่อหาตำแหน่งของภาพเป้าหมายและทำการ mask จุดในภาพ ี ต้นฉบับตรงส่วนที่เป็นเป้าหมาย แล้วทำการหาตำแหน่ง max , min เพื่อหาพื้นที่สี่เหลี่ยมตรงส่วนที่เป็น เป้าหมาย และน ามาท าเป็นตัวกรองให้ตรงส่วนที่เป็นเป้าหมายยังคงเป็นภาพสีแบบ RGB เหมือนเดิม แต่ตรง ี่ ส่วนที่ไม่ใช่เป้าหมายเราจะทำให้เป็นสีแบบ Gray scale แล้วทำการพล็อตกรอบสี่เหลี่ยม ซึ่งการทำ Correlation จะสามารถท าให้ตรวจพบวัตถุต้องสงสัย

#### **4.4 ปัญหาและอุปสรรค**

4.4.1 ระบบสามารถวิเคราะห์วัตถุและแจ้งเตือนได้ถูกต้องเมื่อพบวัตถุเพียงชิ้นเดียว

4.4.2 กล้องที่ใช้เป็น webcam ซึ่งมีความละเอียดไม่มาก

ี 4.4.3 เนื่องจากไม่เคยได้ศึกษาโปรแกรม MATLAB มาก่อนทำให้ไม่มีความชำนาญในการใช้โปรแกรมทำ ให้ช่วงแรกยังทำงานได้ไม่เต็มที่นักและยังมีข้อบกพร่องอยู่สมควร ต่อมาเมื่อสามารถปรับตัวและได้รับ ้ คำแนะนำจากอาจารย์ที่ปรึกษา จึงทำงานได้ดีขึ้นตามลำดับ

### **4.5 ข้อจ ากัดของระบบ**

- 4.5.1 ระบบทำงานได้ภายใต้สถานการณ์จำลอง
- 4.5.2 ระบบท าการวิเคราะห์วัตถุว่าเป็นวัตถุต้องสงสัยหรือไม่ได้เพียงครั้งละ 1 ชิ้น
- ่ 4.5.3 ระบบไม่สามารถจำแนกวัตถุที่เพิ่มเข้ามาในตำแหน่งเดิมที่ตรวจพบวัตถุอยู่แล้ว

### **4.6 ข้อเสนอแนะในการพัฒนาต่อไป**

4.6.1 พัฒนาส่วนของการวิเคราะห์และตรวจสอบวัตถุให้มีประสิทธิภาพสูงขึ้น 4.6.2 พัฒนาส่วนของการวิเคราะห์และตรวจสอบวัตถุให้สามารถวิเคราะห์และตรวจสอบวัตถุได้หลายชิ้น 4.6.3 สร้างตัวแบบการเรียนรู้เพื่อให้ระบบสามารถแยกแยะวัตถุออกจากสิ่งมีชีวิตได้ โดยมีทฤษฎีรองรับ (Neural Network: เครือข่ายประสาทเทียม) 4.6.4 พัฒนาระบบให้สามารถใช้ในสถานการณ์จริงได้

# **4.7 รูปภาพการปฏิบัติงาน**

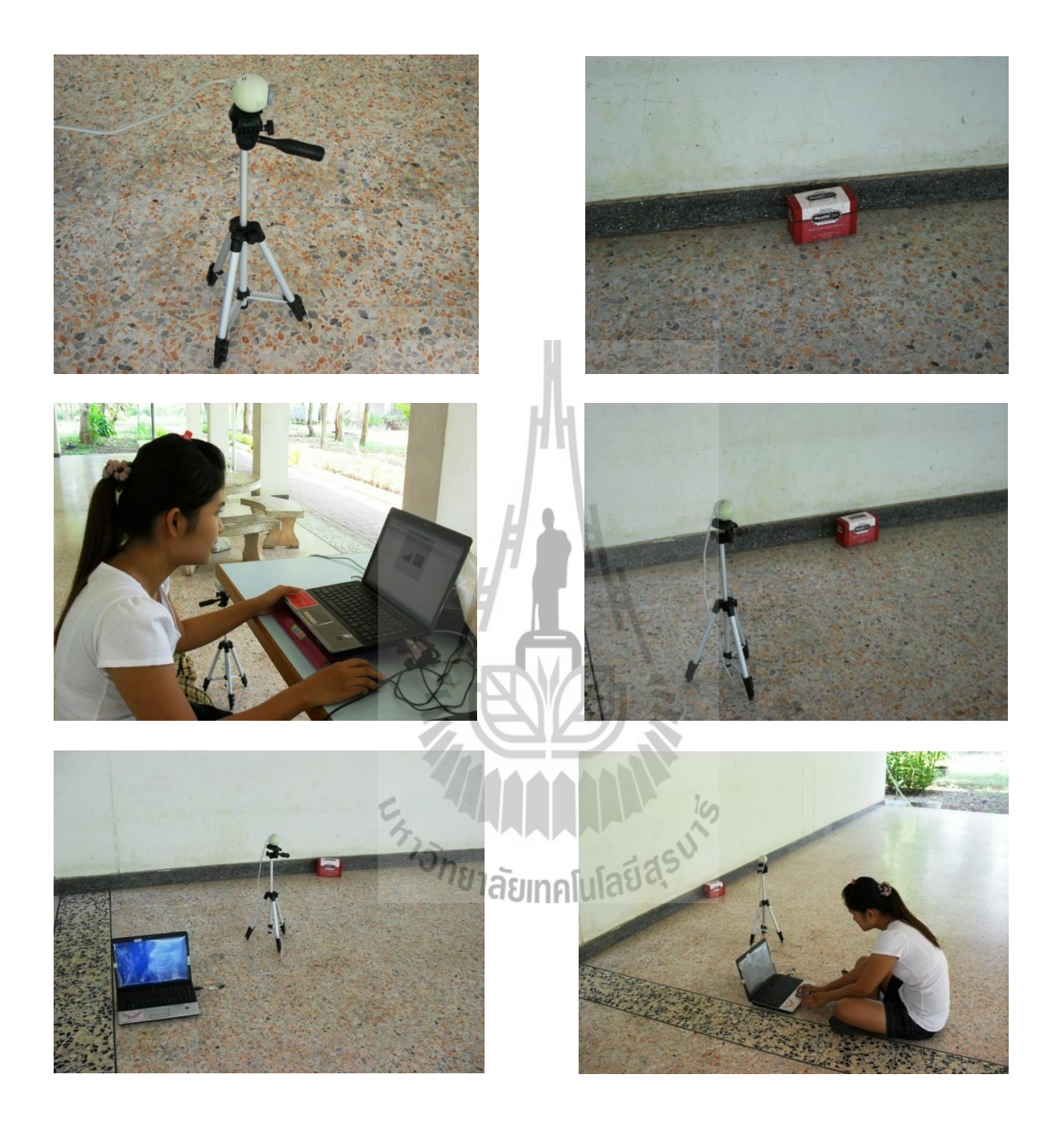

**รูปที่**4.1 ตัวอย่างภาพปฏิบัติงาน

### **ประวัติผู้เขียน**

นางสาวสุนิสา เรื่องศรี เกิดเมื่อวันที่ 1 มีนาคม พ.ศ. 25 30 ภูมิลำเนาอยู่ที่ ตำบลหนองผัก นาก อำเภอสามชุก จังหวัดสุพรรณบุรี สำเร็จการศึกษาระดับมัธยมปลายจากโรงเรียนสามชุกรัตน โภคาราม อำเภอสามชุก จังหวัดสุพรรณบุรี เมื่อปี พ.ศ. 254 8 ปัจจุบันเป็นนักศึกษาชั้นปีที่ 4 ิสาขาวิชาวิศวกรรมโทรคมนาคม สำนักวิชาวิศวกรรมศาสตร์ มหาวิทยาลัยเทคโนโลยีสรนารี

นางสาวสุวารี ศรีอำพรรณ์ เกิดเมื่อวันที่ 13 มกราคม พ.ศ. 25 30 ภูมิลำเนาอยู่ที่ ตำบล สามชุก อำเภอสามชุก จังหวัดสุพรรณบุรี สำเร็จการศึกษาระดับมัธยมปลายจากโรงเรียนสามชุก รัตนโภคาราม อำเภอสามชุก จังหวัดสุพรรณบุรี เมื่อปี พ.ศ. 254 8 ปัจจุบันเป็นนักศึกษาชั้นปีที่ 4 สาขาวิชาวิศวกรรมโทรคมนาคม ส านักวิชาวิศวกรรมศาสตร์ มหาวิทยาลัยเทคโนโลยีสุรนารี

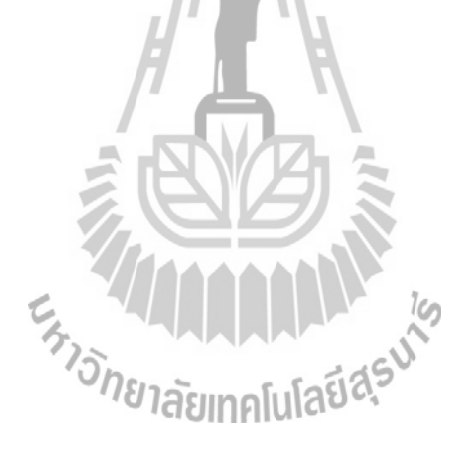

#### **บรรณานุกรม**

- [1] Digital Image processing using MATLAB / Rafael C. Gonzalez, Richard E. Woods and Steven L.Eddins
- [2] Digital image processing / Rafael C. Gonzalez, Richard E. Woods
- [3] http://sutir.sut.ac.th:8080/sutir/handle/123456789/2526
- [4] http://sutir.sut.ac.th:8080/sutir/handle/123456789/1200
- [5] http://fivedots.coe.psu.ac.th/~montri/Teaching/240-373/Chapter8.pdf
- [6] [www.docstoc.com/.../305434-Digital-Image-Processing-](http://www.docstoc.com/.../305434-Digital-Image-Processing-��û����ż��Ҿ�ԨԵ��)การประมวลผลภาพดิจิตอล
- [7]<http://guru.sanook.com/search/filter/>
- [8]<http://fivedots.coe.psu.ac.th/~montri/Teaching/image/image.htm>
- [9] http://research.crma.ac.th/2549/index.php/SP49-IW\_Final\_Report

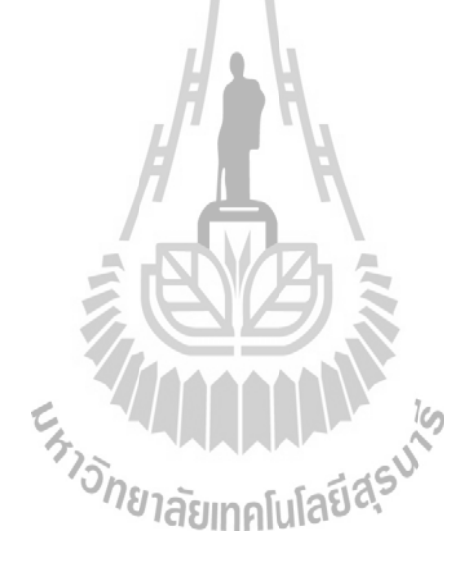
#### **ภาคผนวก ก**

### **โปรแกรม MATLAB**

MATLAB เป็นโปรแกรมคอมพิวเตอร์สมรรถนะสูงเพื่อใช้ในการคำนวณทางเทคนิค MATLAB ได้รวมการคำนวณ การเขียนโปรแกรมและการแสดงผลรวมกันอยู่ในตัวโปรแกรมเดียว ได้อย่างมีประสิทธิภาพ และอยู่ในลักษณะที่ง่ายต่อการใช้งาน นอกจากนี้ลักษณะของการเขียน สมการในโปรแกรมก็จะเหมือนการเขียนสมการคณิตศาสตร์ที่เราคุ้นเคยดีอยู่แล้ว งานที่ทั่วไปที่ใช้ MATLAB ก็เช่นการคำการคำนวณทั่วไป การสร้างแบบจำลองและการทดสอบแบบจำลอง การ วิเคราะห์ข้อมูล การแสดงผลในรูปกราฟทั้งโดยทั่วไปและกราฟทางด้านทางวิทยาศาสตร์และ วิศวกรรม สามารถสร้างโปรแกรมในลักษณะที่ติดต่อกับผู้ใช้ทางกราฟฟิกส์

การทำงานของ MATLAB จะสามารถทำงานได้ทั้งในลักษณะของการติดต่อโดยตรง (Interactive)คือการเขียนคำสั่งเข้าไปทีละคำสั่ง เพื่อให้ MATLAB ประมวลผลไปเรื่อยๆ หรือสามารถ ที่จะรวบรวมชุดคำสั่งเรานั้นเป็นโปรแกรมก็ได้ ข้อสำคัญอย่างหนึ่งของ MATLAB ก็คือข้อมูลทุกตัว จะถูกเก็บในลักษณะของ array คือในแต่ละตัวแปรจะได้รับการแบ่งเป็นส่วนย่อยเล็กๆขึ้น (หรือจะ ได้รับการแบ่งเป็น element นั่นเอง) ซึ่งการใช้ตัวแปรเป็น array ในMATLAB นี้เราไม่จำเป็นที่จะต้อง จอง dimension เหมือนกับการเขียนโปรแกรมในภาษาขั้นต่ าตัวไป ซึ่งท าให้เราสามารถที่จะแก้ปัญหา ของตัวแปรที่อยู่ในลักษณะของ matrix และ vector ได้โดยง่าย ซึ่งทำให้เราลดเวลาการทำงานลงได้ อย่างมากเมื่อเทียบกับการเขียนโปรแกรมโดย C หรือFortran

MATLAB เป็นโปรแกรมสำเร็จรูปที่ใช้กันอย่างแพร่หลายในแวดวงของนักวิทยาศาสตร์และ วิศวกรในปัจจุบัน ชื่อโปรแกรม MATLAB นั้นย่อมาจาก Matrix Laboratory โดย MATLAB นั้นได้ เริ่มต้นขึ้นเพื่อต้องการให้เราสามารถแก้ปัญหาตัวแปรที่มีลักษณะเป็น Matrix ได้ง่ายขึ้น สำหรับ MATLAB ได้เริ่มพัฒนาครั้งแรกโดย Dr. Cleve Molor ซึ่งเขียนโปรแกรมนี้ขึ้นมาด้วยภาษา Fortran โดยโปรแกรมนี้ได้พัฒนาภายใต้โครงการ LINPACK และ EISPACK

ส าหรับในปัจจุบันนี้ MATLAB ได้ถูกเขียนขึ้นโดยใช้ภาษา C โดยบริษัท Math Works ภายใต้โครงการ LAPACK และ ARPACK ถ้าหากเราจะเริ่มนับจากโปรแกรมที่ออกเผยแพร่เป็นครั้ง แรกที่มีผู้ร่วมเขียนโปรแกรมไม่กี่คน จนกระทั่งทุกวันนี้มีทีมงานขนาดใหญ่ที่ทำงานในการพัฒนา โปรแกรมให้มีประสิทธิภาพสูงขึ้น ซึ่งท าให้ทุกวันนี้ MATLAB เป็นโปรแกรมที่สุดยอดในการ ค านวณที่ค านวณด้านmatrix ส าหรับงานทางวิทยาศาสตร์และวิศวกรรมโปรแกรมหนึ่ง นับจากวัน แรกที่ได้เริ่มโครงการขึ้นจนกระทั่งในไตรมาสสุดท้ายของปี ค.ศ.2000 ได้พัฒนาเป็นMATLAB 6.0 ซึ่งเป็นการปรับปรุงใหม่และออกสู่ตลาดเป็นครั้งที่ 12 สำหรับในมุมมองของการศึกษานั้น MATLAB ถือได้ว่าเป็นเครื่องมือที่สำคัญอันหนึ่งสำหรับนักศึกษาทางด้านวิทยาศาสตร์และ

ี่ เทคโนโลยีที่จะใช้เป็นเครื่องมือในการคำนวณ และขณะนี้หลายๆมหาวิทยาลัยได้ยกอันดับของ MATLAB ขึ้นจากโปรแกรมสำเร็จรูป ให้เป็นภาษาสำหรับการใช้งานทางด้านเทคโนโลยี นั่นคือมี ระดับเป็นภาษาเหมือนกับภาษา C หรือ Fortran นั่นเองนอกเหนือจากเพื่อการเรียนการสอนใน ี สถาบันการศึกษาแล้ว MATLAB ยังเป็นเครื่องมือสำคัญที่ใช้ในงานวิจัย งานพัฒนาและการวิเคราะห์ ของหน่วยงานต่างๆมากมาย

นอกเหนือจากตัวโปรแกรม MATLAB เองแล้ว บริษัท Math Works ผู้ผลิต MATLAB ยังได้ ผลิตเครื่องมือหรือที่เรียกว่า toolbox ซึ่งเป็นโปรแกรมที่เขียนขึ้นเพื่อประกอบกับการใช้ MATLAB ี สำหรับงานที่จำเพาะเจาะจงหลายประเภท Toolbox นั้นเป็นการนำเอาโปรแกรมที่เขียนขึ้นเป็น ี ฟังก์ชันสำหรับMATLAB เพื่อรวมเข้าเพื่อให้ผู้ใช้งานมีความสะดวกในการเรียกใช้มากขึ้น ทำให้ผู้ใช้ ไม่จำเป็นที่จะต้องสร้างโปรแกรมขึ้นมาใช้งานเอง โดย toolbox ที่สร้างขึ้นจะครอบคลุมการทำงาน ด้านต่างๆมากมายเช่น signal processing, control systems, neural networks, fuzzy logic, wavelets, simulation เป็นต้น

ถ้าหากจะสรุปโดยรวมแล้วความสามารถหลักของ MATLAB ที่ทำให้เป็นโปรแกรมที่ เหมาะสมกับการท างานทางด้านวิศวกรรมด้วยเหตุผลดังนี้

- $\bullet$  MATLAB เป็นโปรแกรมเพื่อการคำนวณและแสดงผลใด้ทั้งตัวเลขและรูปภาพซึ่งมี ประสิทธิภาพสูง โดยทางบริษัท Math Works ผู้ผลิตได้ให้นิยามว่าเป็น High-Performance Numeric Computation and Visualization Software
- $\bullet$  MATLABจะควบคุมการทำงานด้วยชุดคำสั่งและยังสามารถรวบรวมชุดคำสั่งเป็น โปรแกรมได้อีกด้วย
- MATLAB มี function ที่เหมาะสมกับงานทางวิศวกรรมพื้นฐานมากมาย นอกจากนั้นผู้ใช้ยังสามารถเขียน function ขึ้นมาใหม่โดยสามารถใช้ประโยชน์จาก function ที่มีอยู่แล้วเพื่อให้เหมาะสมกับงานของผู้ใช้แต่ละกลุ่ม
- ลักษณะการเขียนโปรแกรมใน MATLAB จะใกล้เคียงการเขียนสมการทาง คณิตศาสตร์ที่เราคุ้นเคยจึงง่ายกว่าการเขียนโปรแกรมโดยใช้ภาษาชั้นสูงเช่น C, FORTRAN หรืออื่นๆ
- MATLAB มีความสามารถในการเขียนกราฟและรูปภาพทั้ง 2 มิติและ 3 มิติได้อย่าง มีประสิทธิภาพ
- MATLAB สามารถทำ Dynamic Link กับโปรแกรมอื่นๆได้ไม่ว่าจะเป็น Word, Excel หรืออื่นๆที่ร่วมท างานอยู่บน windows

 $\bullet$  MATLAB มี toolbox หรือชุด function พิเศษสำหรับผู้ใช้ที่ต้องการใช้งานเฉพาะ ทางหรืองานด้านวิศวกรรมขั้นสูงอื่นๆ

MATLAB มีโปรแกรมที่จำหน่ายแก่นักศึกษาโดยเฉพาะซึ่งจะมีราคาต่ำกว่าราคาปกติมากแต่ มีประสิทธิภาพเท่าเทียมกัน แม้ว่าอาจจะมีการจ ากัดขีดความสามารถของโปรแกรมบ้างแต่ก็เพียงพอ ส าหรับนักศึกษาที่จะใช้เพื่อการศึกษาในระดับอุดมศึกษาและ MATLABยังมีความสามารถและข้อดี อื่นๆอีกมากมายซึ่งจะได้กล่าวในรายละเอียดในภายหลัง

# **2. ข้อแนะน าเบื้องต้นเกี่ยวกับการท างานของ MATLAB**

### **2.1 ระบบการทำงานของ MATLAB**

่ ในการทำงานของ MATLAB เพื่อให้การทำงานเป็นไปตามจุดม่งหมาย MATLAB ได้แบ่ง ้ส่วนการทำงานของโปรแกรมออกเป็นส่วนหลักที่สำคัญ 5 ส่วนด้วยกัน

1. Development Environment.

2. The MATLAB Mathematical Function Library.

3. The MATLAB Language.

4. Handle Graphics

5. The MATLAB Application Program Interface (API)

ซึ่งแต่ละส่วนจะมีหน้าที่ควบคุมในการทำงานแบบหนึ่งๆ และประสานการทำงานระหว่าง ้ ส่วนต่างๆ ไปพร้อมกันด้วย สำหรับรายละเอียดในการทำงานของส่วนต่างๆ มีดังนี้

# **1. Development Environment**

ในส่วนนี้จะเป็นชุดเครื่องมือที่ช่วยให้เราสามารถที่จะใช้ฟังก์ชันและไฟล์ต่างๆ โดยเครื่องมือ หลายตัวในนี้จะมีลักษณะเป็น graphical user interface ซึ่งรวมถึง MATLAB Desktop และ Command Windows, command history และ browsers สำหรับเพื่อใช้ดู help, workspace, files และ search path ซึ่งทั้งหมดนี้จะได้กล่าวถึงในรายละเอียดต่อไป

#### **2. The MATLAB Mathematical Function Library**

ในส่วนนี้จะเป็นที่รวบรวมส่วนของโปรแกรมที่ได้รวบรวมเป็นไฟล์ย่อยๆ ไว้ ไฟล์แต่ละ ้ไฟล์จะเป็นไฟล์ที่เขียนขึ้นมาเพื่อใช้กำหนดลักษณะในการคำนวณหรือ Algorithms แบบต่างๆ นับ จากฟังก์ชันง่ายๆ เช่นการบวก ฟังก์ชันตรีโกณมิติพื้นฐาน เช่น sine, cosine ไปจนถึงฟังก์ชันที่มีความ

ซับซ้อนมีขั้นตอนในการคำนวณมากมาย เช่นการหา inverse ของ matrix การหา eigen values และ eigenvector หรือfast Fourier transforms เป็นต้น

# **3. The MATLAB Language**

ส่วนนี้จะเป็นภาษาระดับสูงที่ใช้ตัวแปรเป็น Matrix หรือ array ซึ่งมีคำสั่งที่ใช้ในการควบคุม ึการทำงานของโปรแกรม การทำงานของฟังก์ชัน การกำหนดโครงสร้างของตัวแปรแบบต่างๆ ก าหนด inputและ output ของโปรแกรม ซึ่งทั้งหมดนี้จะช่วยท าให้ในการเขียนโปรแกรม Matlab แต่ ละโปรแกรมจะเป็นโปรแกรมที่มีขนาดเล็กกว่าเมื่อเทียบกับโปรแกรมที่ใช้เพื่อวัตถุประสงค์เดียวกัน แต่ผู้ใช้ต้องเขียนฟังก์ชันการท างานทุกขั้นตอนขึ้นมาเอง

#### **4. Handle Graphics**

้ส่วนนี้จะเป็นส่วนที่ใช้แสดงกราฟฟิกส์และรูปภาพต่างๆ รวมถึงคำสั่งระดับสูงที่ใช้ในการ แสดงผลในสองและสามมิติ การจัดรูปแบบในลักษณะ image processing การทำภาพเคลื่อนไหว ้นอกจากนี้ในส่วนนี้ยังได้รวมเอาภาษาในระดับต่ำไว้เพื่อให้เราสามารถปรับแก้รูปภาพต่างๆให้ เป็นไปตามที่เราต้องการได้มากที่สุด รวมถึงการสร้าง Graphic User Interface ภายใต้การทำงานของ MATLABด้วย

# **5. The MATLAB Application Program Interface (API)**

ส่วนนี้จะเป็น library ที่ให้เราสามารถที่จะเขียนโปรแกรมขึ้นในภาษา C หรือFortran แล้วมี การเชื่อมโยงการทำงานเข้ากับ MATLAB ซึ่งในส่วนนี้ยังได้รวมถึงการเขียนโปรแกรมขึ้นมาแล้ว เรียกฟังก์ชันของ MATLAB ไปใช้งาน (dynamic linking), ซึ่งจะทำให้ MATLAB มีหน้าที่เสมือน engine ในการคำนวณ รวมถึงสามารถที่จะเขียนหรืออ่าน MAT-file ได้ด้วย

# **2.2 เริ่มการท างานกับ MATLAB**

ี สำหรับการทำงานภายใต้ระบบปฏิบัติการ Windows เราสามารถที่จะเริ่มการทำงานของ MATLAB ได้โดยการใช้เมาส์กดที่ shortcut ของ MATLAB ซึ่งจะปรากฏอยู่บน desktop หลังจากที่ เราได้ติดตั้งโปรแกรมนี้ลงไปเรียบร้อยแล้ว หรืออาจจะใช้เมาส์กดที่ปุ่ม Start แล้วเลือก MATLAB ภายใต้เมนู Programs เหมือนกับการเปิดโปรแกรมอื่นๆ ใน Windows ก็ได้

เมื่อเราเริ่มเปิดโปรแกรม MATLAB 6 สิ่งแรกที่เราจะพบในครั้งแรกก็คือ MATLAB desktop ้ที่ประกอบด้วยหน้าต่างย่อยๆ อีกหลายหน้าต่าง โดยหน้าต่างแต่ละอันนั้นจะทำหน้าที่เป็นเครื่องมือที่

ึ่ จะช่วยเราในการจัดการเกี่ยวกับไฟล์ตัวแปร และอื่นๆเกี่ยวกับการทำงานของ MATLAB โดย MATLAB desktop จะมีลักษณะดังรูปต่อไปนี้

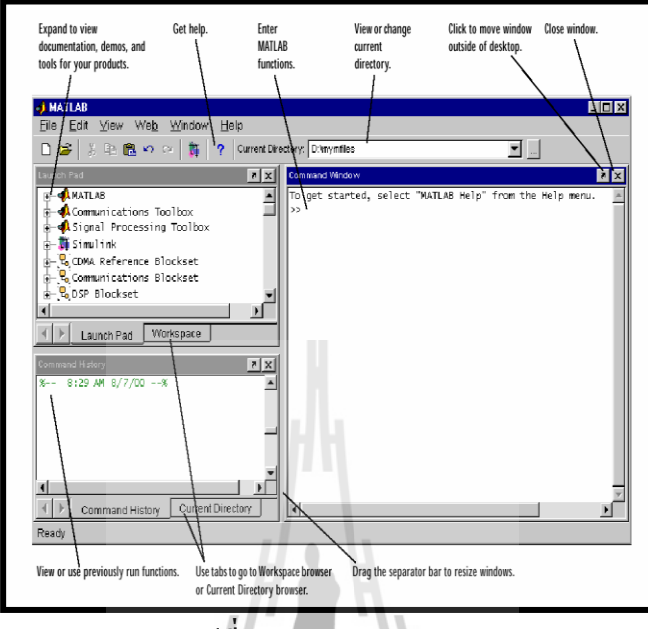

**รูปที่ ก.1** MATLAB desktop

แม้ว่าในบางกรณีLaunch Pad ของเราอาจมีลักษณะแตกต่างไปจากรูปข้างบนนี้บ้าง ตามแต่ จ านวนโปรแกรมหรือ toolbox ที่เราได้บรรจุเข้าไปในการติดตั้ง MATLAB เราสามารถที่จะ เปลี่ยนแปลงลักษณะของ desktop ได้ด้วยการเปิด ปิด เคลื่อนย้ายและปรับขนาดของเครื่องมือเหล่านี้ ได้ นอกจากนั้นเรายังสามารถที่จะย้ายเครื่องมือเหล่านั้นออกไปนอก desktop หรือย้ายกลับเข้ามา (docking) วางไว้กับ desktop ได้ โดยเครื่องมือบน desktop เหล่านี้จะช่วยการทำงานในขั้นตอนที่ใช้ บ่อยๆ ไม่ว่าจะเป็น shortcut หรือ context menus อีกทั้งเรายังสามารถที่จะกำหนดลักษณะพิเศษต่างๆ ของ desktop ให้เป็นไปตามที่เราต้องการได้ ด้วยการเลือก Preferences จากเมนู File เพื่อเปลี่ยน ิลักษณะของตัวหนังสือที่ใช้ใน Command Window สำหรับรายละเอียดในการปรับแก้ลักษณะของ desktop นี้ดูได้จากการกดปุ่ม Help ภายใต้หน้าต่าง Preferences

# **3. หน้าต่างที่มีใน MATLAB**

ใน MATLAB 6.0 ซึ่งเป็น Version ใหม่ของ MATLAB จะประกอบด้วยหน้าต่างย่อยๆ หลาย หน้าต่าง ในหัวข้อนี้จะเป็นการอธิบายถึงหน้าต่างที่อยู่ภายใต้ MATLAB desktop ซึ่งได้รับการ พัฒนาขึ้นมาใช้ใน version 6 นี้ โดยแม้ว่าในความเป็นจริงเราสามารถที่จะใช้คำสั่งทั่วๆไปที่เป็น ฟังก์ชันของ MATLABพิมพ์เข้าไปเพื่อให้ได้ผลตามที่เราต้องการได้เช่นกัน แต่การใช้หน้าต่างและ

เครื่องมือใน MATLAB desktop ซึ่งถือว่าเป็นรูปแบบใหม่ของ MATLAB 6 นี้ จะช่วยให้การใช้คำสั่ง ท าได้สะดวกและรวดเร็วขึ้นโดยเราสามารถสั่งค าสั่งเหล่านั้นผ่านเมาส์ได้และมีการปรับเปลี่ยนค่า ี่ ต่างๆ ได้สะดวกและรวดเร็วขึ้นมาก สำหรับหน้าต่างที่สำคัญใน MATLAB Desktop จะมีอยู่ด้วยกัน 5 หน้าต่างคือ Command Windows, Command History Window, Current Directory Browser, Workspace Browser และ Launch Pad

#### **3.1 Command Window**

Command Window เป็นส่วนที่เราใช้ในการป้อนชุดคำสั่งเพื่อให้ MATLAB ทำงานตาม ค าสั่งนั้นและก็จะแสดงผลที่เป็นตัวหนังสือในหน้าต่างนี้ซึ่งใน version ก่อนๆ ของ MATLAB ก็จะมี หน้าต่างนี้อยู่แล้ว ซึ่งเราสามารถที่จะกำหนดคำสั่งด้วยตัวอักษร เพื่อให้ MATLAB ทำงานตามที่เรา ต้องการได้นั่นเอง

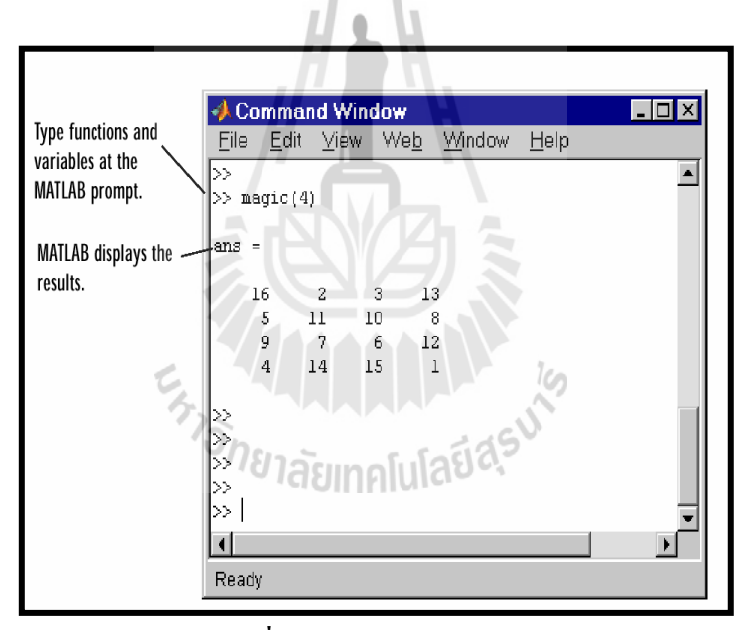

**รูปที่ ก.2** หน้าต่าง Command Window

การที่เราจะป้อนคำสั่งให้ ที่ MATLAB Command Window โดย MATLAB จะรับคำสั่งเกือบ ทั้งหมดทางหน้าต่างนี้ ซึ่งทุกครั้งที่ MATLAB พร้อมที่จะรับคำสั่ง MATLAB จะแสดงเครื่องหมาย MATLAB prompt ในลักษณะ**»** ขึ้นส าหรับ Professional Edition หรือจะเป็นลักษณะ **EDU»** ส าหรับ Student Edition เมื่อปรากฏเครื่องหมายดังกล่าวนี้ขึ้นก็แสดงว่า MATLAB พร้อมที่จะรับคำสั่งต่อไป แต่เพื่อความสะดวกส าหรับในเอกสารนี้เราจะไม่มีการแสดงเครื่องหมาย **»** หรือ **EDU»**หน้าชุดค าสั่ง ี ต่างๆ เพราะเราจะใด้ทราบในภายหลังว่าการป้อนชุดกำสั่งเหล่านี้อาจจะกำหนดผ่านทาง file ที่เขียน ขึ้นเป็นชุดค าสั่งให้กับ MATLAB หรือที่เรานิยมเรียกกันสั้นๆว่า M-file

หน้าต่าง Command History นี้มีไว้เพื่อให้เราทราบว่าเราได้ใช้คำสั่งอะไรไปแล้วบ้าง โดย ข้อมูลการใช้คำสั่งจะได้รับการบันทึกไว้ทุกครั้งที่มีการเปิดโปรแกรม ขึ้นมาใช้ นอกจากนั้นยังบอกวัน-เวลาที่เราได้เข้ามาใช้โปรแกรมนี้ในแต่ละครั้งด้วย ในหน้าต่างนี้เราสามารถที่ จะเลือกใช้คำสั่งที่เคยใช้มาก่อนหน้านี้แล้วอีกก็ได้ โดยการกดเมาส์สองครั้งที่คำสั่งนั้น หรือเราอาจจะ เลือกที่จะทำสำเนาคำสั่งนั้นก็ได้

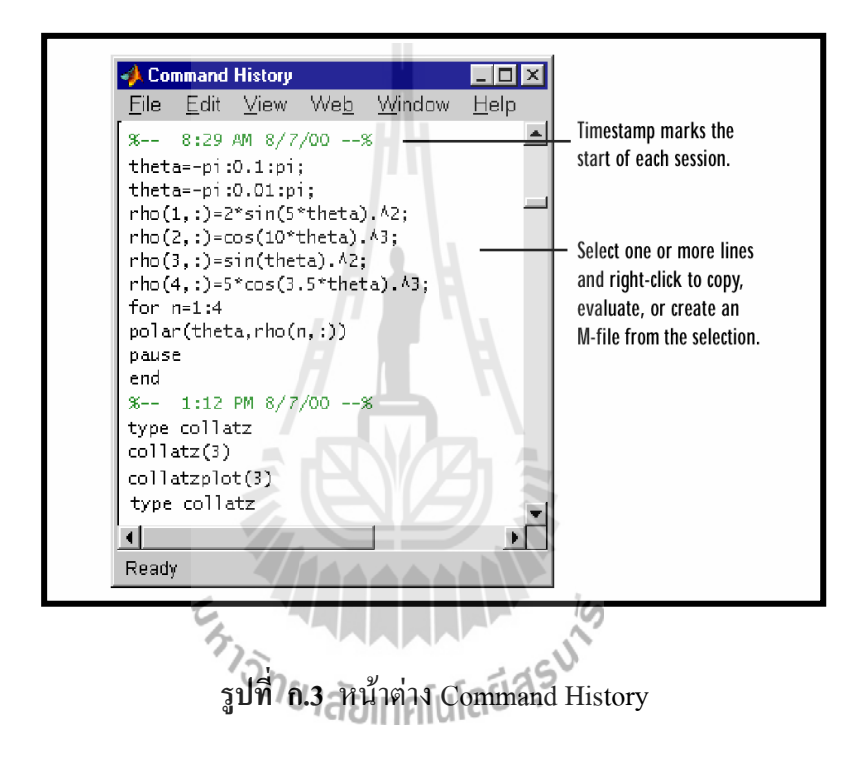

เราสามารถที่จะลบ ข้อมูลในหน้าต่างนี้ได้ โดยการกดเมาส์ปุ่มขวาแล้วเลือกว่าจะลบ เฉพาะตัวที่เลือก(Delete Selection) ลบตั้งแต่ต้นจนกระทั่งถึงตัวที่เราเลือก (Delete to Selection) หรือ ิลบทั้งหมดเลย(Delete Entire History) ก็ได้นอกเหนือจากนั้นเรายังสามารถที่จะเลือกช่วงของคำสั่งที่ เราใช้มาใน Command Windows นำมารวมกันแล้วสร้างเป็น M-file ได้อีกด้วย วิธีการก็คือเราเลือก ี ช่วงคำสั่งที่เราต้องการขึ้นมาก่อนโดยการเลือกคำสั่งทีละคำสั่งแล้วกดปุ่ม Shift บนแป้นพิมพ์ค้างไว้ เมื่อได้ค าสั่งครบตามต้องการแล้วให้กดเมาส์ปุ่มขวา แล้วเลือก Create M-File เราจะเข้าไปสู่ Editor เพื่อสร้าง M-file ต่อไป รายละเอียดในส่วนนี้จะกล่าวถึงอีกครั้งหนึ่งในการเขียน M-file

#### **3.2 Current Directory Browser**

คำสั่งที่กำหนดให้ MATLAB ทำนั้น MATLAB จะใช้ Current Directory และ Search Path เป็นจุดเริ่มต้นของการทำงานและเป็นพื้นที่ในการค้นหาข้อมูลหรือคำสั่งต่างๆ ตามที่ได้รับคำสั่งมา โดยการค้นหาจะจำกัดวงอยู่เฉพาะในสองส่วนหลักนี้เท่านั้น MATLAB จะไม่มีการค้นหา file หรือ ี คำสั่งต่างๆนอกพื้นที่ดังกล่าว ดังนั้นคำสั่งหรือ M-file ต่างๆ ที่เราต้องการจะใช้งานนั้นจำเป็นอย่างยิ่ง ที่จะต้องอยู่ในCurrent Directory หรือ Search Pathวิธีการที่จะดูว่าขณะนี้เราอยู่ใน Current Directory ใด ก็สามารถท าได้โดยดูที่แถบเครื่องมือ Current Directory ซึ่งอยู่ที่ Desktop Toolbar มีลักษณะตามที่ แสดงในรูป นอกจากนั้นเรายังสามารถที่จะปรับเปลี่ยน Current Directory โดยการใช้แถบเครื่องมือนี้ ได้อีกด้วย

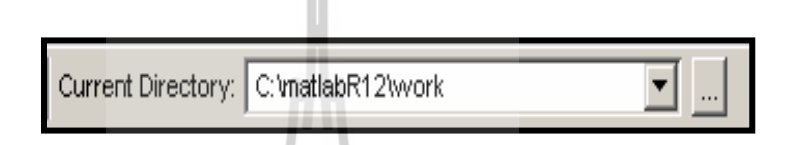

**รูปที่ ก.4** แถบเครื่องมือ Current Directory

โดยหากว่าเราต้องการจะปรับเปลี่ยนไปใช้ Current Directory ที่เราเคยใช้มาก่อนหน้านี้แล้ว เราสามารถกด เพื่อให้เมนูแสดง directory ที่เราเคยใช้เป็น Current Directory มาก่อน แต่ถ้าหากว่า เราต้องการที่จะเปลี่ยน Current Directory ไปอยู่ในdirectory ที่เราไม่เคยใช้มาก่อน เราจะต้องเลือกปุ่ม Browser ซึ่งจะเป็นการเปิดหน้าต่างใหม่เพื่อให้เราค้นหา directory ที่เราต้องการ เหมือนกับการ ้ ค้นหา file ในระบบปฏิบัติการ Windows ทั่วๆ ไปนอกเหนือจากนั้นสำหรับการค้นหา ดู หรือ เปิด file ที่เราต้องการ เราสามารถที่จะทำได้โดยใช้ MATLAB Current Directory Browser ซึ่งเป็น desktop tool ที่มีหน้าที่เพื่อการนี้โดยเฉพาะลักษณะของ current Directory Browser จะมีลักษณะดังรูป

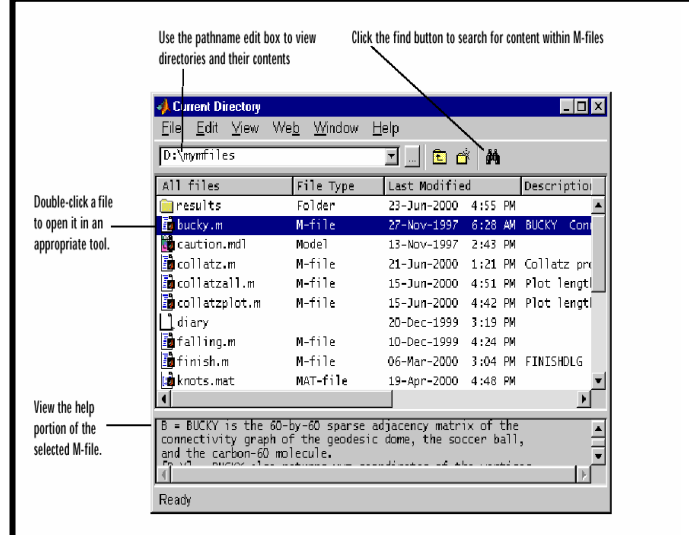

# **รูปที่ก.5** หน้าต่าง Current Directory

เมื่อใช้Current Directory Browser ตามรูปที่แสดงข้างบนนี้ เราสามารถที่จะค้นหา file โดย ใช้ปุ่ม หรือเปิด file โดยการกดเมาส์สองครั้งที่ file ที่เราต้องการ นอกจากนั้นที่ส่วนล่างของ หน้าต่างนี้ ยังแสดง help ของ M-file ที่เราได้เลือกในหน้าต่างส่วนบนด้วย สำหรับปุ่มและเมนูอื่นๆ ผู้ ที่คุ้นเคยการท างานกับ Windows คงจะทราบถึงความหมายของมันดีอยู่แล้ว เพราะจะมีลักษณะที่ ใกล้เคียงกันนั่นเอง

#### **Search Part**

เพื่อที่จะให้ฟังก์ชันที่เราสั่งการจาก Command Window ทำงานนั้น Function นั้นรวมถึง ฟังก์ชันที่ถูกเรียกใช้จากในฟังก์ชันไฟล์นั้นอีกทีหนึ่งนั้นจะต้องอยู่ใน Search Path โดย Search Path นี้หมายถึงกลุ่มของ directory ที่เราได้รวบรวมและบอก MATLAB ว่าจะเป็นกลุ่มของ directory ที่ MATLAB จะต้องค้นหาในการติดตั้ง MATLAB ไฟล์และ Toolbox ที่ได้รับการติดตั้งเข้าไปจะถูก รวมเข้าไปอยู่ใน Search Path นี้โดยอัตโนมัติอยู่แล้ว หากเราต้องการที่จะเพิ่ม Search Path เรา สามารถที่จะท าได้โดย เลือกค าสั่ง Set Pathภายใต้File Menu เพื่อเพิ่ม directory ที่เราต้องการเข้าไป อยู่ใน Search Pathหากเราต้องการที่จะดูว่ามีdirectory ใดบ้างที่อยู่ใน Search Path เราสามารถใช้ ค าสั่ง**path** ที่MATLAB Command Prompt เช่น เมื่อเราป้อนค าสั่ง

STALLA LA LA SUIS

**» path**

เราจะได้ผลเป็น

*MATLABPATH*

*C*:*\MATLABR*12*\toolbox\MATLAB\general*

*C:\MATLABR12\toolbox\MATLAB\ops*

*…………..*

*C:\MATLABR12\toolbox\wavelet\wavedemo*

*C:\MATLABR12\toolbox\rtw\targets\xpc\target\kernel\embedded*

*C:\MATLABR12\work*

ซึ่งเป็นการแสดง Search Part ทั้งหมดที่เราได้กำหนดให้ MATLAB ในขณะนั้น และเรายัง สามารถใช้ค าสั่ง **addpath** เพื่อเพิ่ม Search Path หรือใช้ **rmpath** เพื่อตัด directory นั้นออกจาก Search Path ได้อีกด้วย

#### **3.3 Workspace Browser**

เมื่อเราได้มีการสร้างค่าตัวแปรหรือพารามิเตอร์ขึ้นใน MATLAB ค่าเหล่านั้นจะถูกเก็บไว้ใน ี พื้นที่การทำงาน (Workspace) และหน่วยความจำของ MATLAB เราจะเพิ่มตัวแปรลงในพื้นที่ทำงาน ี ได้ด้วยการใช้คำสั่ง ให้ M-file ทำงานหรือ load ค่าที่บันทึกไว้เข้าสู่พื้นที่ทำงาน เพื่อที่จะดูว่าใน ขณะนั้นมีตัวแปรอะไรบ้างที่มีอยู่ในพื้นที่ทำงาน ใน MATLAB 6.0 นี้เราสามารถใช้ Workspace Browser ซึ่งเป็นหน้าต่างเครื่องมือหนึ่งใน Desktop Tool หรือในทุก version ของ MATLAB เราอาจ ใช้คำสั่ง who หรือ whos ที่Command Windows ก็ได้ Workspace Browser จะมีลักษณะโดยทั่วๆ ตาม รูปต่อไปนี้

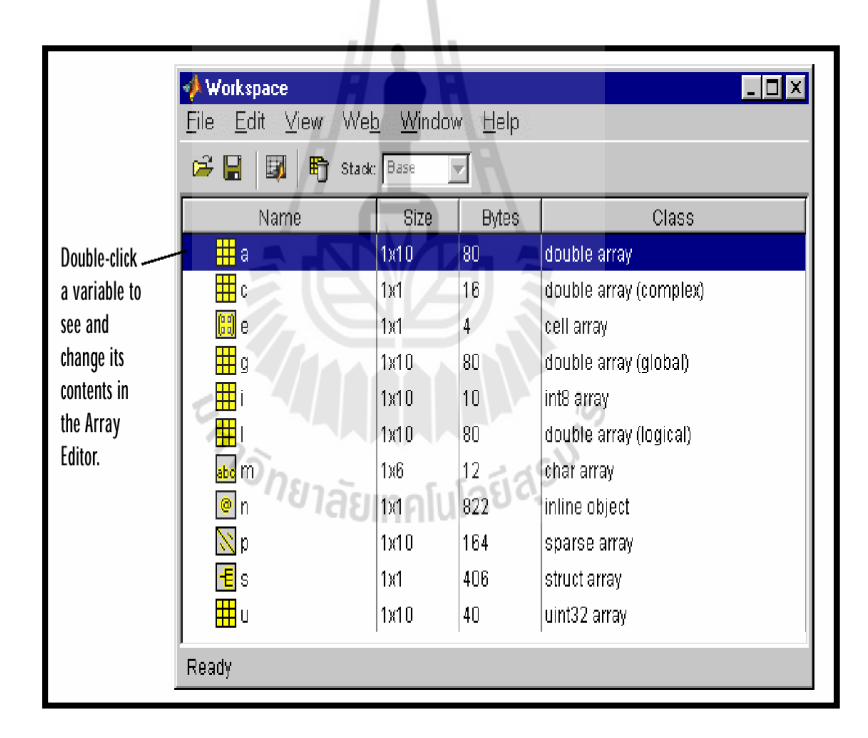

**รูปที่ ก.6** หน้าต่างพื้นที่การท างาน (Workspace Browser)

ที่ Workspace Browser นี้เราสามารถที่จะดูว่ามีตัวแปรหรือ array ตัวใดที่อยู่ใน workspace บ้างนอกจากนี้สำหรับตัวแปรแต่ละตัวก็จะมีข้อมูลที่บอกว่าตัวแปรแต่ละตัวนั้นเป็นประเภทใด ้มีขนาดเท่าใด ใช้หน่วยความจำมากเท่าใดอีกด้วย สำหรับตัวแปรแต่ละตัวที่ปรากฏอยู่ในรายการ ภายใต้workspace Browser นี้เราสามารถที่จะลบมันออกจาก Workspace ได้สองวิธีคือ

- ด้วยการเลือกที่ตัวแปรตัวนั้น กดเมาส์ปุ่มขวาแล้วเลือก Delete Selection
- ด้วยการเลือกตัวแปรตัวนั้นแล้วกดปุ่ม ที่แถบเครื่องมือ เพื่อลบตัวแปรนี้ ออกไปเรายังสามารถที่จะแก้ไขข้อมูลของตัวแปรบางประเภทได้ เช่นตัวแปรที่เป็น array ซึ่งมีลักษณะเป็นเมตริกซ์(รายละเอียดของเรื่องตัวแปรประเภทต่างๆ เราจะได้ กล่าวถึงในบทต่อไป) เราสามารถที่จะแก้ไขที่ cell ใด cell หนึ่งเป็นการเฉพาะได้ โดยการเปิดตัวแปรนั้นขึ้นมา ซึ่งการเปิดตัวแปรนั้นสามารถท าได้หลายวิธีคือ
	- กดเมาส์สองครั้งที่ตัวแปรนั้น
	- เลือกตัวแปรนั้นกดเมาส์ปุ่มขวาแล้วเลือก Open Selection
	- เลือกตัวแปรนั้นแล้วกดปุ่ม ที่แถบเครื่องมือ

เมื่อเราท าการเปิดตัวแปรนั้นแล้วเราจะได้หน้าต่างใหม่ขึ้นมา ซึ่งเราเรียกว่า Array Editor จะมี ลักษณะคล้ายหน้าต่างของโปรแกรมประเภท space sheet คือมีลักษณะเป็น Matrix ซึ่งขนาดของ Matrixนั้นก็จะขึ้นอยู่กับขนาดของตัวแปรลักษณะของ array editor จะมีลักษณะดังรูปต่อไปนี้

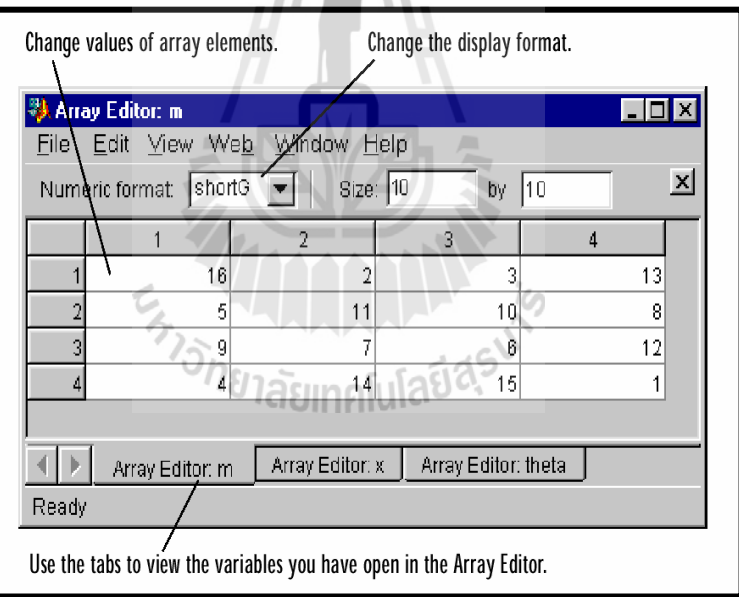

**รูปที่ ก.7** หน้าต่าง Array Editor

บน Array Editor เราจะทราบขนาดของตัวแปร รูปแบบการแสดงผล (จะกล่าวถึงในหัวข้อ ต่อไป)และเราสามารถที่จะปรับเปลี่ยนค่า cell แต่ละ cell ได้อย่างอิสระ และเราสามารถใช้ Array Editor นี้แสดงผลตัวแปรได้หลายๆตัวพร้อมกัน โดยเลือกจะให้แสดงผลตัวใดได้โดยใช้แถบเลือก ข้างล่างนอกจากนี้เรายังสามารถที่จะปรับเปลี่ยนขนาดของ array ได้ โดยการเปลี่ยนค่า size ให้ ้เป็นไปตามต้องการ หากว่าเราทำการเพิ่มขนาด cell ที่เราไม่ได้กำหนดค่าจะมีค่าเท่ากับศูนย์ ข้อควร

ระวังคือการลดขนาดตัวแปรจะทำให้มีค่าของตัวแปรบางส่วนหายไป และเราไม่สามารถที่จะ undo เพื่อเรียกข้อมูลคืนมาได้

#### **3.4 Launch Pad**

Launch Pad เป็นหน้าต่างที่แสดง toolbox ต่างๆที่เราได้ติดตั้งไว้ในเครื่องของเรา และท าให้ เราสามารถที่จะเข้าสู่ เครื่องมือ ตัวอย่าง และเอกสารที่เกี่ยวข้องกับ MATLAB หรือ Toolbox ต่างๆ ได้โดยง่ายลักษณะของ Launch Pad ก็จะเหมือนกับการแสดง file ใน Windows Explorer คือสามารถ ที่จะขยายหรือลดการแสดงรายละเอียดใน Toolbox ต่างๆ ได้และเมื่อเรากดเมาส์สองครั้งในหัวข้อที่ ต้องการเราก็จะได้เห็นตัวอย่าง หรือเอกสารที่เกี่ยวข้องกับหัวข้อนั้นได้ทันที โดยไม่ต้องเสียเวลาใน การค้นหาลักษณะของ Launch Pad จะเป็นตามรูปต่อไปนี้

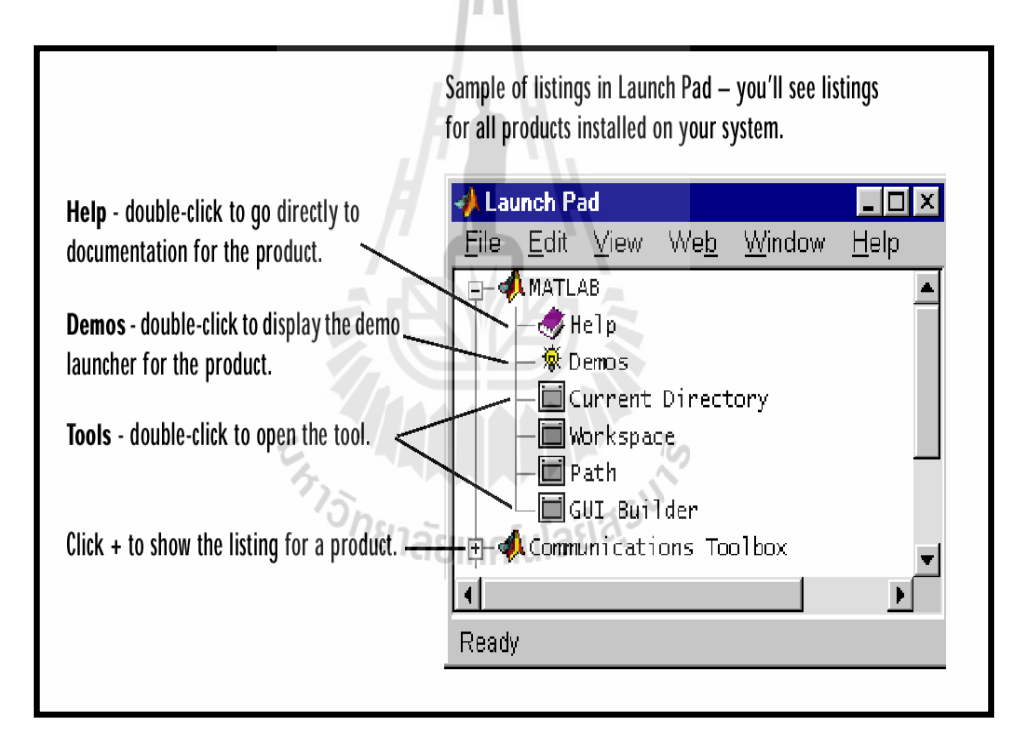

**รูปที่ ก.8** หน้าต่าง Launch Pad

ี สำหรับหน้าต่างทั้ง 5 ที่เปิดขึ้นมาพร้อมกับ MATLAB Desktop นี้เราสามารถที่จะนำออกมา จากDesktop ได้หรือที่เรียกว่า undock โดยการกดที่ปุ่ม ที่อยู่ที่ขอบบนขวาของหน้าต่างนั้นๆได้ หรือ เราอาจจะปิดหน้าต่างนั้นไปเลยก็ได้ ยกเว้น (Command Windows) และถ้าเราต้องการจะนำหน้าต่างนี้ กลับมาอยู่ที่ Desktop เราก็สามารถที่จะเรียกมันกลับมาได้โดยการใช้ค าสั่ง **Dock ……** ภายใต้เมนู **View** ของหน้าต่างนั้นเมื่ออยู่นอก desktopนอกจากนี้เรายังสามารถที่จะปรับเปลี่ยนรูปร่างของ

Desktop ของเราได้โดยการใช้ค าสั่งหลายค าสั่งที่อยู่ภายใต้เมนู **View** ซึ่งเราจะไม่ขอกล่าวใน ้ รายละเอียดในที่นี้ แต่หากได้มีการทดลองใช้กำสั่งต่างๆ ภายใต้เมนูนี้ เราเชื่อว่าผู้ใช้คงจะสามารถ เข้าใจในค าสั่งต่างๆ ได้โดยไม่ยากนัก นอกเหนือจากนั้นเรายังสามารถที่จะตั้งค่าต่างๆ ของ Desktop นี้ได้โดยการใช้ค าสั่ง **Preference** ภายใต้เมนู**File** ซึ่งจะสามารถปรับค่าต่างๆ เช่นแบบตัวหนังสือ สีที่ แสดงและอื่นๆได้อีกมากรายละเอียดเหล่านี้บางส่วนเราจะกล่าวถึงในบทต่อๆไป

# **3.5 หน้าต่าง Editor/Debugger**

ในการเขียนโปรแกรมหรือที่เรียกว่า M-file จะเขียนด้วย Text Editor ธรรมดาเช่น Notepad ก็ ได้เพราะ M-file จะเป็นโปรแกรมที่ใช้ตัวอักษรในลักษณะ ASCII Code ธรรมดา และส าหรับ MATLAB version 5 เป็นต้นมานั้นจะมี editor มาพร้อมกับ MATLAB ด้วยเลยทำให้สะดวกในการใช้ งานเป็นอย่างมากเพราะนอกจากจะเป็น editor แล้วยังมีdebugger เพื่อช่วยในการแก้ไขโปรแกรม พร้อมอยู่ด้วยเราสามารถที่จะใช้ Editor/Debugger เพื่อสร้างและแก้ไข M-files ซึ่งเป็นการเขียน โปรแกรมที่จะเรียกชุดกำสั่งหรือฟังก์ชันต่างๆของ MATLAB ขึ้นมาทำงาน Editor/Debugger นี้จะทำ หน้าที่เป็นทั้ง text editor เพื่อใช้ในการเขียนโปรแกรม และทำหน้าที่เป็น Debugger คือมีเครื่องมือที่ ี ช่วยในการแก้ไขโปรแกรมกรณีที่โปรแกรมเกิดความผิดพลาดขึ้นฟังก์ชันหรือคำสั่งที่เราเขียนขึ้นเพื่อ ใช้กับ MATLABนั้นเราจะเรียกว่า MATLAB file หรือเพื่อความสะดวกเรานิยมที่จะย่อแล้วเรียกกัน ว่า M-file ลักษณะของEditor/Debugger จะมีลักษณะตามรูปต่อไปนี้

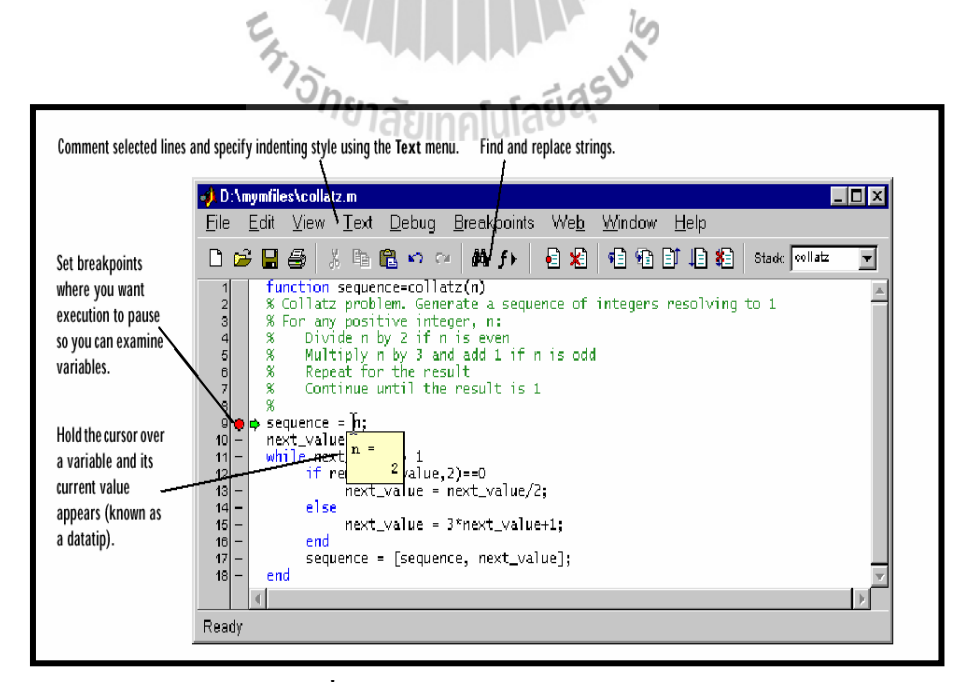

**รูปที่ ก.9** หน้าต่าง Editor/Debugger

ซึ่งบน Editor/Debugger นี้จะมีเครื่องมือหลายอย่างช่วยเหลือให้เราสามารถที่จะเขียน โปรแกรมได้สะดวกขึ้น อย่างไรก็ตามรายละเอียดในการใช้ Editor/Debugger จะกล่าวถึงในบทที่ เกี่ยวข้องกับการเขียน M-file

# **3.6 หน้าต่างแสดงรูปภาพ Graphic Windows**

ู้เมื่อได้รับคำสั่งให้เขียนกราฟ MATLAB จะแสดงผลบน Graphic Windows ซึ่งจะเรียกขึ้นใช้ งานโดยอัตโนมัติ Graphic Window นี้อาจจะปรากฏขึ้นมากกว่าหนึ่งหน้าต่างในเวลาเดียวกันก็ได้ แล้วแต่กำสั่งที่กำหนดให้กับ MATLAB ซึ่งบนหน้าต่างนี้จะมี Menu Bar และอื่นๆอยู่ด้วย ลักษณะ ของ Graphic Windowจะมีลักษณะตามรูปต่อไปนี้

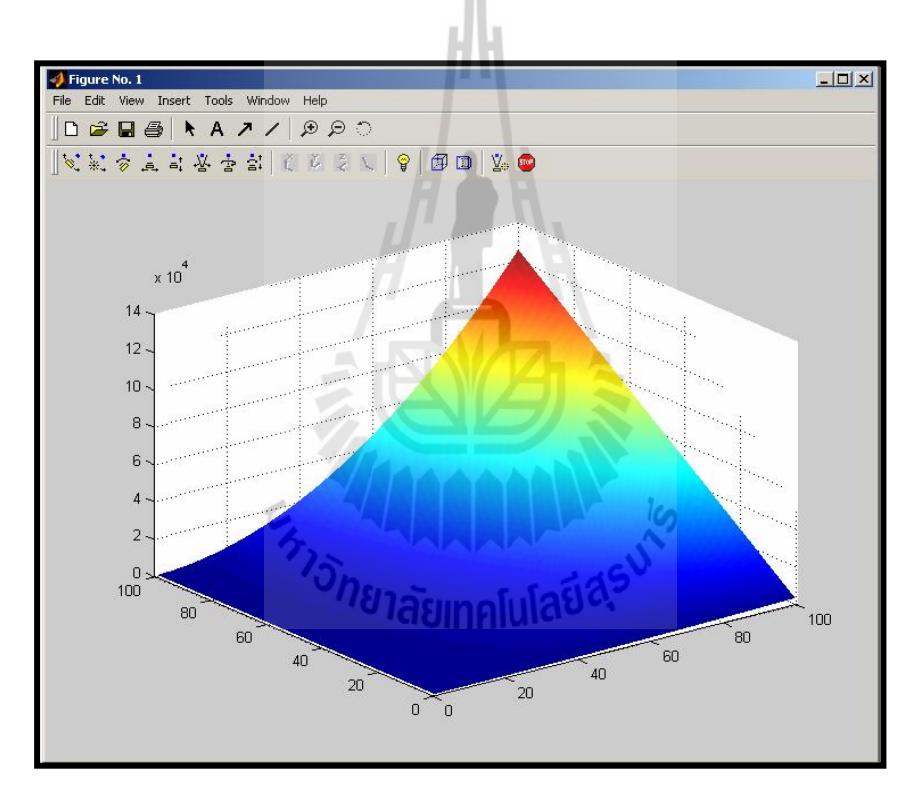

**รูปที่ ก.10** หน้าต่าง Graphic Window

ซึ่งในหน้าต่างนี้นอกจากจะใช้แสดงผลรูปภาพแล้ว เรายังสามารถใช้สร้าง Graphical User Interface เพื่อใช้ทำโปรแกรมที่มีการติดต่อกับผู้ใช้โดยใช้ปุ่มต่างๆ เหมือนกับโปรแกรมที่ทำงาน ภายใต้windows ทั่วไปได้อีกด้วย นอกเหนือจากนี้Graphic Window ยังมีเครื่องมือที่ช่วยในการเขียน กราฟของเราสะดวกขึ้น โดยเฉพาะใน version หลังๆ ของ MATLAB นี้ เราสามารถที่จะแก้ไข เพิ่มเติมกราฟที่เราที่Graphic Window ได้ไม่ว่าจะเป็นการเพิ่มตัวหนังสือ การเพิ่มเส้น การเพิ่มชื่อ แกนหรือชื่อกราฟ การปรับเปลี่ยนมุมมอง ปรับเปลี่ยนทิศทางของแสงที่ฉายมาที่รูป และอื่นๆอีกมาก และใน version 6 นี้เราสามารถที่จะท าการ fit curve ที่เราเขียนลงไปบน Graphic Window นี้ได้อีก ด้วย ส าหรับรายละเอียดในการใช้เครื่องมือต่างๆ บน Graphic Window เราจะกล่าวถึงในบทที่ เกี่ยวข้องกับการใช้Graphic ต่อไป

# **4. ค าสั่งเบื้องต้น**

่ ในบทต่อไปเราจะได้ทราบถึงคำสั่งต่างๆที่มีอยู่มากมายใน MATLAB อย่างไรก็ตามในส่วน นี้เราขอกล่าวถึงคำสั่งพื้นฐานเบื้องต้นและการใช้แป้นพิมพ์บางส่วนที่ใช้เป็นพื้นฐานในการทำงาน ภายใต้MATLAB สำหรับ คำสั่งต่างๆที่เราจะกล่าวถึงต่อไปในที่นี้นั้นจะเป็นคำสั่งตัวหนังสือที่เราจะ ใช้กับMATLAB โดยผ่าน Command Window ซึ่งคำสั่งพื้นฐานจะประกอบด้วยคำสั่งต่อไปนี้ แต่ก่อน อื่นเนื่องจากเอกสารนี้เขียนขึ้นโดยมุ่งหวังว่าผู้อ่านจะศึกษาการใช้งานขั้นพื้นฐานของ MATLAB ด้วย ้ตัวเอง ดังนั้นจึงขอทำความเข้าใจถึงรูปแบบตัวอักษรและสัญลักษณ์ต่างๆที่ใช้ในเอกสารนี้ก่อน

# **4.1 รูปแบบและสัญลักษณ์ในเอกสาร**

เนื่องจากในเอกสารชุดนี้จำเป็นต้องมีการยกตัวอย่างอย่เสมอเพื่ออธิบายการใช้งาน MATLABดังนั้นเพื่อไม่ให้ผู้อ่านเกิดการสับสน ผู้เรียบเรียงได้ใช้รูปแบบของตัวหนังสือให้มีความ แตกต่างกันโดยมีการใช้สัญลักษณ์ดังนี้

- ตัวหนังสือที่ใช้อธิบายปกติจะใช้ตัวหนังสือแบบ Angsana New Thai ทั้งภาษาไทย และภาษาอังกฤษ
- ส าหรับค าสั่งที่เป็น input เพื่อให้MATLAB ค านวณจะใช้ตัวหนังสือแบบ **Courier New** ตัวหนา เช่น **Airtime = B\*C(1,2)**
- ส าหรับ output ที่ได้จาก MATLAB จะใช้ตัวหนังสือแบบ Courier New แบบตัวเอียง *Airtime = 20*
- $\bullet$  เครื่องหมาย % เป็นเครื่องหมาย comment ซึ่ง MATLAB จะไม่สนใจที่จะทำคำสั่ง หรือข้อความต่างๆที่อยู่หลังเครื่องหมายนี้แต่มีประโยชน์ในการเขียนโปรแกรม เพราะจะสามารถบันทึกข้อความต่างๆลงไปได้
- $\bullet$  แครื่องหมาย C แสดงถึงว่าเป็นข้อควรระวังหรือควรระลึกถึงในการใช้ MATLAB
- เครื่องหมาย หมายถึงว่าให้กด Enter key หลังจากจบค าสั่ง (ในบางกรณีที่ต้องกด Enter key อย่างชัดเจนอยู่แล้วอาจยกเว้นไม่ใส่เครื่องหมายนี้)

# **4.2 ค าสั่งเบื้องต้นที่ควรทราบในการใช้MATLAB**

ค าสั่งเบื้องต้นประกอบด้วยค าสั่งต่อไปนี้

- $\bullet$  Ouit หรือ exit เลิกการทำงานของ MATLAB
- $\bullet$  clc ลบข้อความที่บรรจุอยู่ใน Command Window แต่ไม่ลบค่าตัวแปรใดๆ
- clf ลบรูปภาพที่บรรจุอยู่ใน Graphic Window
- $\bullet$  clear ลบตัวแปรทุกตัวออกจากหน่วยความจำ
- save เป็นการรวบรวมค่าตัวแปรทุกตัวที่มีอยู่ในขณะนั้นบันทึกลงบน disk
- $\bullet$  หากต้องการยกเลิกการคำนวณในขณะที่ MATLAB ยังทำการคำนวณไม่เรียบร้อย ให้กดแป้น Ctrl และc พร้อมกัน

C สำหรับ MATLAB การใช้คำสั่งหรือ function ใดๆก็ตามจะต้องใช้อักษรตัวพิพม์เล็กเสมอ ไม่เช่นนั้นท่านจะได้ข้อความแสดงความผิดพลาด

# **4.3 Function Keys พิเศษ**

่ ใน MATLAB มีการสำรองแป้นไว้สำหรับช่วยในการใช้งานให้ง่ายขึ้น โดยจะประกอบด้วย keysพิเศษต่างๆต่อไปนี้

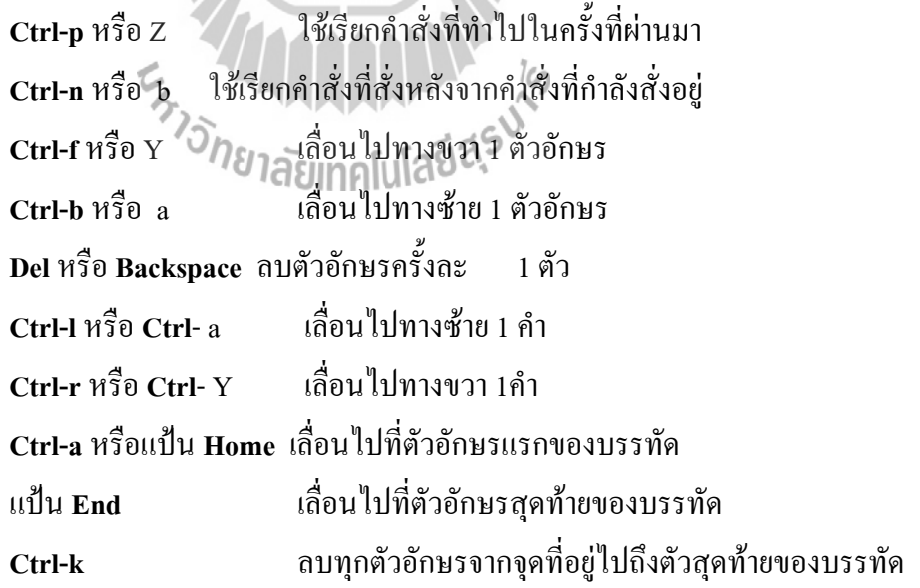

# **4.4 การขอความช่วยเหลือในการใช้โปรแกรม**

ถ้าในระหว่างการทำงานบน MATLAB แล้วมีปัญหาเกิดขึ้นในเรื่องของรูปแบบของการใช้ ค าสั่งเราอาจใช้ค าสั่ง help เพื่อช่วยการท างานได้

- ใช้**help** อย่างเดียวเพื่อให้MATLAB แสดงชื่อfunction ที่มีบรรจุอยู่ใน help
- ใช้**help** ตามด้วยชื่อfunction เพื่อให้MATLAB แสดงรายละเอียด function นั้น
- หากต้องการดูการสาธิตการท างานของ MATLAB ให้ใช้ค าสั่ง**demo**
- ส าหรับการร้องขอhelp อาจจะเรียกใช้จาก Menu bar ก็ได้
- Help Windows ซึ่งจะสะดวกในการค้นหามากขึ้น ค าสั่งที่ใช้คือ**help win**

นอกเหนือจากนั้นใน version ใหม่นี้ยังได้มี Help Browser ที่สร้างขึ้นมาใน MATLAB เพื่อ ท าให้เราสามารถที่จะใช้เพื่อค้นหาและดูเอกสารที่เกี่ยวข้องกับ MATLAB ที่ผลิตขึ้นโดยบริษัท MathWorks ซึ่ง Help Browser นี้เป็นการนำ MATLAB Desktop นี้รวมเข้ากับ Web Browser เพื่อที่จะ แสดงผลเอกสารประเภท HTML ซึ่งการทำงานของ Help Browser ก็จะเหมือนกับโปรแกรม Web Browser ทั่วๆไปนั่นเองลักษณะของ Help Browser จะมีลักษณะตามรูป

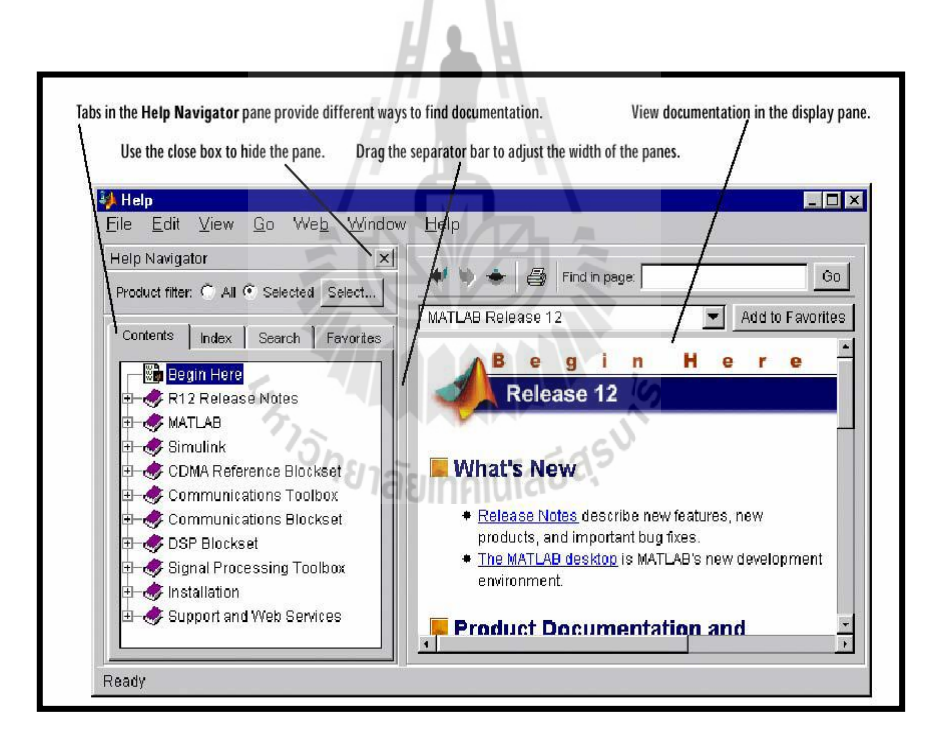

**รูปที่ ก.11** หน้าต่างขอความช่วยเหลือ(Help Browser)

ส าหรับรายละเอียดของการใช้Help ภายใต้Help Browser นั้นสามารถที่จะแยกเป็นส่วนการ แสดงข้อมูลที่ช่วยในการใช้ MATLAB ออกเป็นส่วนๆได้หลายส่วน และเนื่องจาก Help นี้อยู่ใน รูปแบบของhtml ดังนั้นการใช้งานก็จะมีลักษณะเหมือนการใช้ Browser ทั่วๆไป เพียงแต่ข้อมูล ทั้งหมดนั้นอยู่ภายในเครื่องของเรา (ถ้าเราเลือกinstall แบบนั้น) และเนื่องจากการจัดรูปของ Help อยู่ ในลักษณะของ browserเราจึงสามารถที่จะลงลึกเข้าไปในข้อมูลได้เรื่อๆ อย่างไรก็ตามหัวข้อที่ส าคัญ ภายใต้หน้าhelp หน้าแรกที่จะพาเราท่องไปที่ส่วนต่างๆ จะมีที่ส าคัญอยู่ดังนี้

# **ภายใต้Using MATLAB จะมีข้อมูลที่จัดกลุ่มเป็นส่วนประกอบที่ส าคัญ ต่างๆ ดังนี้**

- 'Development Environment' เป็นข้อมูลเกี่ยวกับการใช้MATLAB desktop
- "Mathematics" อธิบายถึงขีดความสามารถในการทำงานด้านคณิตศาสตร์และสถิติ ของMATLAB
- 'Programming and Data Types' อธิบายถึงวิธีการสร้างฟังก์ชันและการใช้ภาษา MATLAB
- "Graphics" อธิบายการเขียนกราฟและความสามารถของการทำงานด้านกราฟฟิกส์ ของMATLAB
- $\blacksquare$  "3-D Visualization" เป็นการแนะนำการใช้คำสั่ง view เพื่อกำหนดมุมมอง คำสั่ง lighting เพื่อกำหนดทิศทางและขนาดแสงในการมองภาพ 3 มิติ และการกำหนด ลักษณะภาพสามมิติอื่นๆ เพื่อให้ได้ภาพที่ซับซ้อนออกมาในลักษณะที่เราต้องการ
- 'External Interfaces/API' อธิบายวิธีการติดต่อกับโปรแกรมที่เขียนขึ้นโดยภาษา C และFortran รวมถึงการติต่อกับภาษา Java, ไฟล์ข้อมูล, serial port I/O, ActiveX และ DDE เป็นจ้น
- 'Creating Graphical User Interfaces' อธิบายถึงวิธีการใช้เครื่องมือและการสร้าง โปรแกรมMATLAB ประเภท graphical user interface

# **ภายใต้Reference ได้มีการจัดเอกสารต่างๆ ดังนี้**

- "MATLAB Function Reference" อธิบายถึงฟังก์ชันที่สำคัญของ MATLAB ทั้งหมด โดยจะบอกถึงวิธีการป้อนข้อมูลให้กับฟังก์ชัน การกำหนด syntax และระเบียบ ้วิธีการทางคณิตศาสตร์ที่ฟังก์ชันนั้นใช้ เราสามารถที่จะเลือกวิธีการนำเสนอได้ทั้ง ให้แสดงฟังก์ชันแบบ 'Function By Category' คือเรียงตามหมวดหมู่ของฟังก์ชัน นั้น หรือ "Alphabetical List of Functions" คือเรียงตามลำดับอักษร
- 'External Interfaces/API Reference' อธิบายฟังก์ชันของ MATLAB ที่เกี่ยวข้องกับ ึ การเชื่อมต่อกับภายนอก วิธีการเรียกโปรแกรมต่างๆ ค่าที่จะได้จากการคำนวณและ ตัวอย่างต่างๆที่เกี่ยวข้อง

้นอกจากนี้ ยังรวม ซึ่งทำให้เราสามารถที่จะเข้าถึงคุณสมบัติของวัตถุที่เป็นรูปภาพต่างๆ

ได้โดยง่าย รายละเอียดเกี่ยวกับกราฟฟิกส์ของ MATLAB นั้นมีค่อนข้างมาก ซึ่งเราอาจต้องท าความ เข้าในในเบื้องต้นเสียก่อน จึงจะสามารถใช้งานในส่วนนี้ได้อย่างจริงจัง MATLAB Demos จะเป็น ี่ ส่วนที่แสดงตัวอย่างทั้งหมดที่มากับโปรแกรม จำนวนตัวอย่างที่แสดงนั้นก็จะขึ้นอยู่กับจำนวน Toolbox ที่เราได้ติดตั้งไว้บนเครื่องของเราด้วย ตัวอย่างเหล่านี้จะช่วยให้เราเข้าใจได้ว่าเราสามารถที่ จะใช้ MATLAB ทำงานอะไรให้กับเราได้บ้าง

การเรียกดตัวอย่างที่มีใน MATLAB สามารถทำได้โดยสั่ง

# »**demo**

หลังจากนั้นก็จะปรากฏหน้าต่าง demo ขึ้นมีลักษณะดังรูปข้างล่างนี้เราสามารถที่จะเลือก หัวข้อที่ ต้องการจะดูตัวอย่างจากหน้าต่างย่อยทางซ้ายมือ จากนั้นจึงเลือกตัวอย่างทางหน้าต่างขวามืออีกครั้ง หนึ่งแล้วจึงกดปุ่มเลือก Run…………. เพื่อดูตัวอย่างการทำงานของ MATLAB ต่อไป

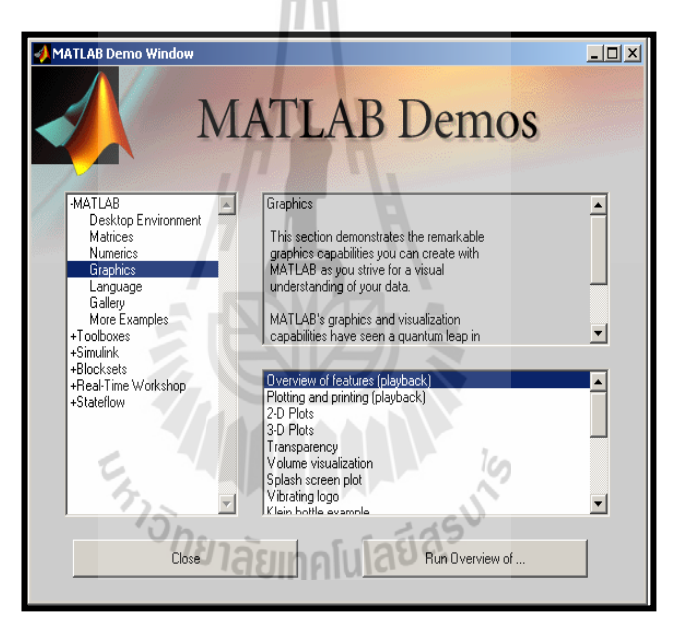

**รูปที่ ก.12** หน้าต่าง MATLAB Demos

# **5. การใช้ MATLAB เบื้องต้น**

# **5.1 แนะนำ Scalars, Vectors and Matrices**

ในการแก้ปัญหาทางด้านวิศวกรรม เราพบว่ากลุ่มข้อมูลที่จะต้องพิจารณาอาจจะเป็นตัวเลข เพียงตัวเดียว หรือ scalar หรืออาจเป็นกลุ่มของข้อมูลที่จัดอยู่ในรูปของ vector หรือ matrix ก็ได้ ส าหรับMATLAB แล้วโครงสร้างข้อมูลทั้งหมดจะได้รับการจัดให้อยู่ในรูปของ matrix ทั้งหมดคือ

 $\triangleright$  จะถือว่า scalar คือ matrix ขนาด [1 x 1]

- $\triangleright$  ส่วน vector สามารถจะจัดอยู่ในรูป row matrix [ n x 1] หรือ column matrix [1 x n] ซึ่งนิยมเรียกอีกอย่างหนึ่งว่า row vector และ column vector ตามลำดับการตั้งชื่อ ตัวแปรใน MATLAB มีเงื่อนไขต่อไปนี้
- $\blacktriangleright$  ชื่อตัวแปรต้องขึ้นต้นด้วยตัวอักษร
- $\blacktriangleright$  ชื่อตัวแปรจะบรรจุด้วยตัวอักษร ตัวเลข และ underscore (  $\_$  ) ได้
- $\triangleright$  ชื่อตัวแปรจะยาวเพียงใดก็ได้แต่ MATLAB จะจดจำชื่อตัวแปรและแยกตัวแปรสอง ตัวออกจากกันด้วยอักษรเพียง 19 ตัวแรกเท่านั้น
- $\blacktriangleright$  MATLAB เป็น case-sensitive variable ดังนั้นการใช้ตัวอักษรตัวใหญ่และตัวเล็กจะ เก็บไว้ในหน่วยความจำต่างกัน เช่นตัวแปร xA, xa, XA จะเป็นตัวแปรคนละตัวกัน

**\*\*\* ควรตั้งชื่อตัวแปรให้เหมาะสมเพื่อช่วยให้จ าได้ว่าตัวแปรเหล่านั้นแทนค่าของอะไร เพื่อไม่ให้เกิด การสับสนเมื่อต้องการที่จะแก้ไขโปรแกรม**

# **1. การก าหนดค่าตัวแปร**

การก าหนดค่าตัวแปร หรือ assignment statement จะใช้เครื่องหมาย **'='** ซึ่งมีส่วนประกอบ ดังนี้

# **ตัวแปร= ค่าของตัวแปร**

- ถ้าค่าของตัวแปรเป็นตัวเลขตัวเดียว อาจกำหนดเป็นตัวเลขไปเลยก็ได้ เช่น ถ้าต้องการให้ ตัวแปร A มีค่า 1 **A** = 1
- $\bullet$  ถ้าค่าของตัวแปรเป็น vector หรือ matrix ต้องกำหนดในเครื่องหมายวงเล็บใหญ่ [ ]
	- $\bigstar$  ค่าที่จะกำหนดในลักษณะของแถวนอน  $_{\rm{row}}$  ค่าแต่ละ elements ใน row เดียวกันอาจจะแยกจากกันด้วยช่องว่าง (space) หรือ comma ก็ได้ เช่น

 $A = [1, 2, 3]$ 

 $\bigstar$  ใช้เครื่องหมาย semi-colon แยก row ออกจากกัน

 $A = [1 2 : 3 4]$ 

 $\bigstar$  การแยกแต่ละ  $_{\rm row}$ ออกจากกันสามารถกระทำได้อีกวิธีหนึ่งคือแยกบรรทัด ด้วย การใช้enter

$$
a = [1, 2 \blacktriangleleft
$$
  
3, 4]

 ในกรณีที่ row ยาวมาก จนต้องเขียนต่อบรรทัดใหม่ให้ใช้สัญลักษณ์ ellipsis คือ comma แล้วตามด้วยจุด 3 จุด เช่น

$$
a = [1, 2, 3, \dots] \triangleleft 4, 5, 6]
$$

- $\bullet$  MATLAB ยินยอมให้มีการกำหนดค่า matrix ใหม่โดยใช้ matrix เดิมเข้าช่วย
- $\bullet$  โดยทั่วไป เมื่อมีการกำหนดค่าตัวแปร MATLAB จะมีการแสดงข้อมูลกลับ (echo) ้เพื่อให้ผู้ใช้รับทราบการยืนยันข้อมูลที่ส่งเข้าสู่หน่วยความจำ

**\*\*\* ในการหัดใช้MATLAB ในครั้งแรกๆท่านอาจจะไม่ช านาญจึงอาจท าให้การป้อนข้อมูลหรือ ค าสั่งผิดพลาดได้ดังนั้นจึงควรให้เครื่อง echo ค่ากลับมาก่อน เมื่อท่านช านาญแล้วจึงงดใช้echo**

- $\bullet$   $\;$  เราสามารถเปลี่ยนค่า element ของ matrix ได้โดยใช้ index กำหนดค่านั้น ๆ
- ถ้า matrix เป็น single row หรือsingle column matrix อาจใช้index ตัวเดียวได้
- ถ้า **a = [1 2 3]** แล้วเราก าหนด **a(7) = 5** เราจะได้**a** มีค่าเป็น  $a = [1 2 0 0 0 0 5]$
- $\bullet$  ซึ่ง MATLAB จะเพิ่ม element จาก 3 เป็น 7 ทันที แล้วกำหนดค่า element ที่เพิ่มขึ้นโดย ไม่มีการก าหนดค่าให้เป็นศูนย์โดยอัตโนมัติ
- การดูค่าตัวแปรที่บรรจุอยู่ในความจำของ MATLAB อาจใช้ คำสั่งได้ 3 คำสั่งคือ who จะบอกชื่อตัวแปร ทั้งหมดที่อยู่ในหน่วยความจำ whos จะบอกทั้งขนาด , จำนวน byte ที่ใช้ในหน่วยความจำ และ ชนิด
	- ของตัวแปรแต่ละตัวที่มีอยู่ทั้งหมดในขณะนั้น
	- **size** จะบอกขนาดของตัวแปรที่เป็นทั้ง matrix และarray เช่นถ้า

$$
a=\begin{bmatrix}1&2\\3&4\end{bmatrix}
$$

จะได้

 $size(a)$  ans = 2 2

#### **2. Colon operator**

Colon operator เป็น operator ที่มีประโยชน์ในการกำหนดค่า matrix มาก โดยมีหน้าที่สำคัญ ดังต่อไปนี้

 $\bullet$  เราสามารถกำหนดค่า vector จาก matrix ที่มีการกำหนดค่าเรียบร้อยแล้ว

- $\bullet$  Colon operator สามารถใช้สร้าง matrix ใหม่ขึ้นมา เช่น ถ้าใช้ colon แยกจำนวน เต็ม 2 จำนวน เช่น k = 1:5 หมายถึงการสร้างให้ k มีค่าเป็น row vector มีค่าเป็น หรือเหมือนกับการใช้คำสั่ง  $k = [1, 2, 3, 4, 5]$
- $\bullet$  ถ้าใช้  $_{\rm color}$  แยกจำนวน 3 จำนวนหมายถึงให้มีค่าเริ่มจากค่าแรกเพิ่มขึ้นครั้งละ เท่ากับค่าที่2และสิ้นสุดเมื่อค่าเท่ากับค่าที่3
- สามารถใช้colon ในการนับถอยหลังได้
- สามารถใช้colon operator แยกsub matrixได้
- ถ้าใช้a(:) จะได้matrix column เดียวที่เริ่มต้นด้วย column ที่ 1 ของ a ต่อด้วย column ที่2, 3...ต่อไป
- Matrix ว่าง คือ matrix ที่มีขนาด 0 x 0 เช่น a = [ ]: หรือ b = 10:1:0: ซึ่ง matrix ว่างนี้แตกต่างจาก matrix ที่มีelement ทุกค่าเป็นศูนย์
- Transpose Matrix คือการเปลี่ยน row เป็น column และcolumn เป็น row
- การเก็บค่าตัวแปรตัวแปร 1 ตัว จะสามารถเก็บค่าได้เพียง 1 ค่า และจะเก็บค่า สุดท้ายเท่านั้น

# **3. ค่าพิเศษของ MATLAB**

ค่าต่อไปนี้เป็นค่าที่กำหนดขึ้นพิเศษ เป็นค่าที่กำหนดไว้แต่ครั้งแรกเมื่อเรียก MATLAB ขึ้นมาใช้และไม่ควรจะมีการใช้ชื่อตัวแปรเหล่านี้กำหนดเป็นค่าอื่นเพราะจะทำให้สับสนได้ ค่าพิเศษมี ดังต่อไปนี้

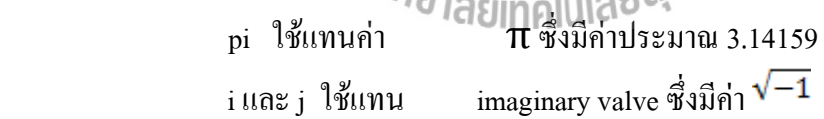

Inf แทน infinity ส่วนมากจะเกิดจากการหารจ านวนใดๆ ด้วยศูนย์ Nan แทน Not-a-Number แทนค่าที่ทางคณิตศาสตร์ไม่ได้นิยาม (undefined) เช่น  $0 \div 0$ Clock เวลาปัจจุบันที่มีการเรียกค่านี้ใช้ซึ่งเป็นเวลาตามนาฬิกาของ Computer ที่กำลังทำงานอยู่ Date วันใน format วัน-เดือน-ปีเช่น 1-jan-97

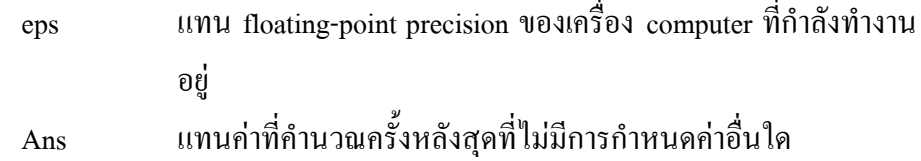

# **4. Matrix พิเศษของ MATLAB**

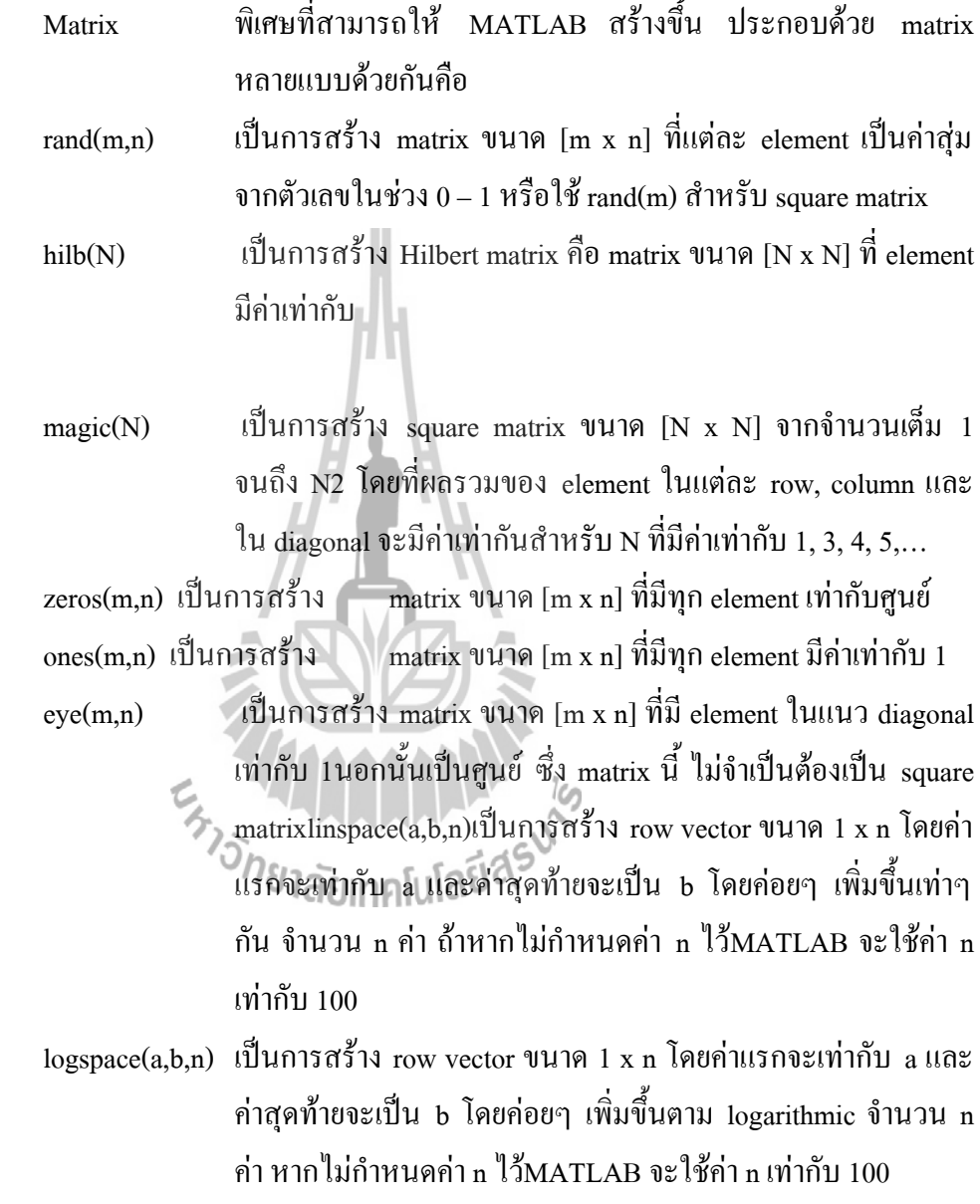

#### **5. String Variable**

ึ การกำหนดค่าตัวแปรนอกจะกำหนดเป็นตัวเลขแล้ว เรายังสามารถกำหนดเป็นตัวหนังสือได้ ้อีกด้วย โดยการกำหนดค่าตัวแปรที่เป็นตัวหนังสือหรือที่เรียกว่า string จะต้องใส่ค่าที่เราต้องการ ก าหนดในเครื่องหมาย quotation ''' ดังตัวอย่างเช่น

#### Str1='Tom';

#### Str2='Pookie';

การก าหนดค่าตัวแปรเป็น string จะมีประโยชน์ในกรณีที่ต้องส่งค่าตัวแปรที่เป็นตัวหนังสือ ไปให้function เพื่อใช้ในการประมวลผลหรือแสดงค าสั่งที่ต้องการ

สำหรับการกำหนดตัวแปรให้เป็น matrix โดยมีค่าแต่ละ element เป็น string นั้นมีข้อจำกัด ื่อย่างหนึ่งคือทกตัวแปรจะต้องมีความยาวเท่ากัน ซึ่งข้อจำกัดนี้มาจากว่า matrix ต้องมีจำนวน column ในแต่ละrow เท่ากัน ซึ่งจากข้อจำกัดนี้ทำให้เราอาจต้องเพิ่ม blank space มาขั้นในตัวแปรที่เป็น string แต่ละตัว

#### **5.2 Matrix Operation**

#### **1. Dot Product**

Dot Product หรือ inner product เป็นการคำนวณหาค่า scalar value ของ vector ที่มีขนาด เท่ากัน ซึ่งถ้าA และ B เป็น vector ที่มีขนาดเท่ากันจะได้

$$
A\cdot B\!=\!\sum_{i=1}^N aibi
$$

เมื่อ N เป็นจำนวน element ของ A และ B

# **2. การคูณ Matrix**

การที่ Matrix A และ B จะคูณกันได้ matrix ตัวแรกจะต้องมีจำนวน column เท่ากับจำนวน row ของตัวที่สอง และผลจะได้matrix ที่มีขนาดเท่ากับ row ของตัวแรก และ column ของตัวหลัง เช่น A มีขนาด [m x n] และ B มีขนาด [p x q] AB จะมีค่าก็ต่อเมื่อ n = p และจะ ได้ matrix ขนาด m x  $_{\rm q}$  ดังนั้นโดยทั่วไป AB•BA หรือไม่มีการสลับที่การคูณของ matrix สำหรับ MATLAB ถ้า C = AB จะ ใช้ $C = A * B$  ถ้าจำนวน column A ไม่เท่ากับจำนวน row ของ B MATLAB จะแสดงข้อความบอก ความผิดพลาด

# **3. การคูณ Matrix ด้วยScalar**

การคูณ matrix ด้วย scalar นั้นจะเป็นการคูณทุก element ของ matrix ด้วยค่าคงที่ เช่น A=[1 2]; จะได้

$$
C = 2*A
$$
  

$$
C = 2 4
$$

#### **4. การบวก-ลบ Matrix**

การที่matrix จะบวก/ลบกันได้ต้องมีขนาดเท่ากัน และการบวก/ลบจะกระท าโดยบวก/ลบแต่ ละelement ของ matrix

#### **5. การยกก าลัง Matrix**

Matrix ที่จะยกก าลังได้ต้องเป็น square matrix เท่านั้น โดย

 $A^2 = AA$ 

#### **6. Matrix Polynomial**

ส าหรับ polynomial function ของx จะอยู่ในรูป

$$
f(\mathbf{x}) = a_{n} \mathbf{x}^{n} + a_{n-1} \mathbf{x}^{n-1} + \dots + a_{1} \mathbf{x} + a_{0}
$$

#### **5.3 Matrix Functions**

#### **1. Matrix Inverse**

ถ้า A เป็น square matrix จะได้ว่า Inverse Matrix ของ A นิยมเขียน A-1 จะนิยามโดย -1

$$
AA-1 = A-1 A = I
$$

เมื่อ I เป็น identity matrix สำหรับ matrix ที่ไม่สามารถหาค่า inverse ของ matrix ได้จะ เรียกว่า singular matrixส่วน matrix ที่หาค่า inverse ได้จะเรียก nonsingular matrix การหาค่า inverse matrix ที่มีขนาดใหญ่เป็นเรื่องยากในทางปฏิบัติ โดยเฉพาะการคำนวณตามหลักของพีชคณิต ดังนั้น ส่วนใหญ่ในโปรแกรมคอมพิวเตอร์นิยมใช้วิธีเชิงตัวเลขมากกว่า สำหรับ MATLAB ก็เช่นกันโดย<br>คำสั่งที่ใช้จะใช้คำสั่ง inv *() คราล* ยากคโปโลยี 4 ค าสั่งที่ใช้จะใช้ค าสั่ง inv

#### **2. Rank of Matrix**

ถ้าแต่ละ row ของ matrix แทนแต่ละสมการในพีชคณิตเชิงเส้น rank ของ matrix คือจำนวน สมการที่ไม่ขึ้นต่อกันของระบบสมการนั้น เช่น

$$
a = \begin{pmatrix} 1 & 2 & 3 \\ 2 & 4 & 6 \end{pmatrix}
$$

จะเห็นว่า row ที่2 เป็น 2 เท่าของ row แรก ดังนั้น row ทั้งสองจะขึ้นต่อกัน ท าให้a นี้มีrank เท่ากับ 1 โดยทั่วไปแล้ว matrix ที่มี rank น้อยกว่าจำนวน row จะเป็น singular matrix สำหรับ MATLAB จะ หา rankจากคำสั่ง rank

#### **3. Determinant of Matrix**

 $D$ eterminant ของ square matrix เป็นการหาค่า scalar ของ matrix คำสั่งการหาค่า determinant ของsquare matrix a ใน MATLAB คือ

#### **det(a)** หาค่า determinant ของ a

ส าหรับ matrix มีdeterminate เท่ากับศูนย์matrix นั้นจะเป็น singular matrix การหา determinant โดย MATLAB

#### **4. การหาร Matrix**

ความจริงแล้ว matrix ไม่มีคุณสมบัติของการหาร แต่ MATLAB ได้สร้าง function นี้ขึ้นมา เพื่อสะดวกในการแก้ ระบบสมการ linear equations พิจารณา

 $Ax = B$ ดังบั๊บ  $\boldsymbol{\mathrm{B}}$ ซึ่ง MATLAB จะใช้ สัญลักษณ์ $x = A\setminus B$ 

#### **5. Matrix Decomposition**

โดยทั่วไปแล้วเราสามารถจะแยก matrix A ออกเป็นผลคูณของ matrix 2 matrix ซึ่งเรียกว่า Decomposition หรือ Factorization ของ matrix ในปัญหาทางคณิตศาสตร์หลาย ๆ กรณี หากเราแยก matrixออกแล้ว จะสามารถลดการคำนวณต่างๆ ให้มีขั้นตอนน้อยลงได้ การ decomposed matrix ที่ นิยมทำกันมี 3 วิธีคือ

**1. LU-decomposition** หรือบางครั้งเรียก Triangular Factorization คือการแยก matrix ออกเป็นผล คูณของสอง matrix โดยแยกเป็น lower triangular matrix และ upper triangular matrix

**2. QR-Decomposition** เป็นอีกวิธีหนึ่งในการแยก matrix ออกเป็น orthonormal matrix Q และ uppertriangular matrix, R (ซึ่งบางครั้งเรียก right hand matrix เพราะมีค่าเฉพาะด้านขวามือของ main diagonalเท่านั้น) โดย orthogonal matrix คือ matrix ที่มีคุณสมบัติ  $OOT = I$ 

**3. Singular Value decomposition (SVD)** เป็นการ decomposed matrix ออกเป็นผลคูณของ matrix 3matrix คือ  $A = OSV$ 

#### **6. Array Operation**

ในหลายๆ กรณีเรามีความจำเป็นที่จะคณหรือหารเฉพาะ element ของ matrix เท่านั้น ซึ่งนิยม เรียก element - by - element operation หรือ array operation

# **\*\*\* การใช้Array operation ส าหรับ matrix จะต้องใช้ได้กับ matrix ที่มีขนาดเท่ากันเท่านั้น**

# **7.ล าดับการค านวณ**

์ ขั้นตอนการคำนวณใน MATLAB กี่เช่นเดียวกันกับพีชคณิต ทั่วไปคือจะทำตามลำดับ ดังนี้คือ

- (1) ค านวณในวงเล็บก่อน โดยเริ่มจากวงเล็บในสุดก่อน
- (2) ยกกำลัง โดยเริ่มจากซ้ายไปขวา
- (2) คูณหรือหารโดยเริ่มจากซ้ายไปขวา
- (3) บวก หรือลบ โดยเริ่มจากซ้ายไปขวา

**\*\*\*เพื่อให้ล าดับการค านวณเป็นไปตามที่ต้องการควรใช้วงเล็บเข้าช่วย เพื่อป้องกันความผิดพลาดที่ อาจเกิดขึ้นได้**

# **8. การจัดเรียง Matrix ใหม่**

ในหลายกรณี เรามีความจำเป็นต้องจัด matrix ให้อยู่ในรูปอื่นๆ เพื่อความเหมาะสม เพื่อใช้ ในการคำนวณที่เราต้องการ ซึ่ง MATLAB มี function ต่อไปนี้

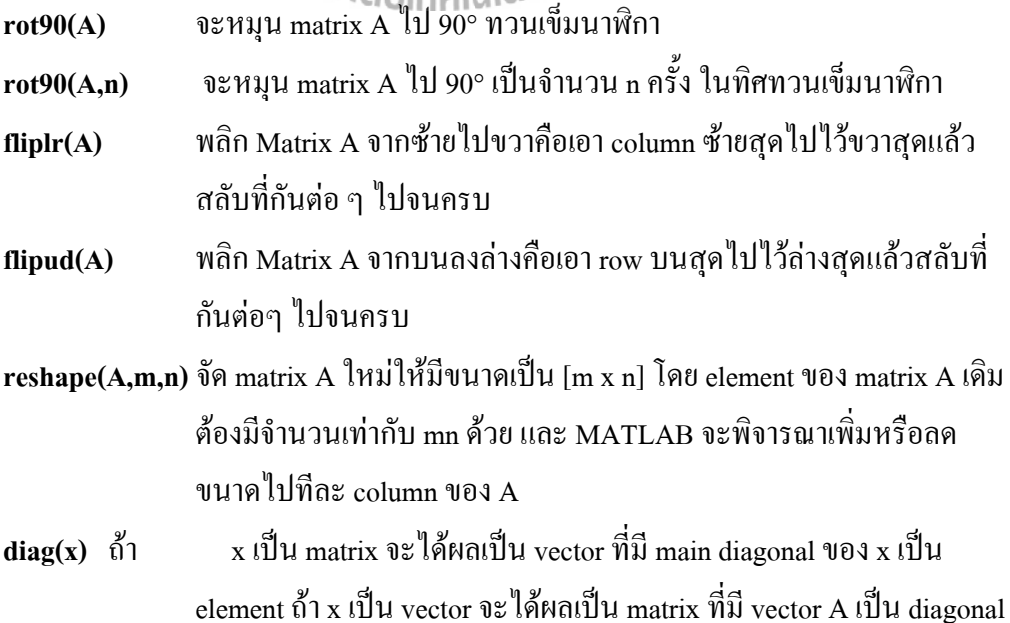

- triu(A) สร้าง square matrix จาก matrix A โดยตัดส่วนที่อยู่ต่ำกว่า main diagonal ของ A ให้เป็นศูนย์
- triu(A,k) สร้าง square matrix จาก matrix A โดยตัดส่วนที่ต่ำกว่า diagonal ที่ k ของ A ให้เป็นศูนย์
- **tril(A)** สร้าง square matrix จาก matrix A โดยตัดส่วนที่อยู่สูงกว่า main diagonal ของ A ให้เป็นศ<sub>ิ</sub>นย์
- **tril(A,k)** สร้าง square matrix จาก matrix A โดยตัดส่วนที่อยู่สูงกว่า diagonal ที่k ของ A ให้เป็นศูนย์

#### **5.4 Structures**

ส าหรับโครงสร้างตัวแปรแบบที่ 3 ที่บรรจุอยู่ใน MATLAB 5.x คือโครงสร้างตัวแปรที่ เรียกว่าstructure ซึ่งทาง MATLAB จะกำหนดให้ structure นั่นเป็น object ในรูปแบบที่เป็นที่เก็บ ข้อมูล (Data Containers) หรือที่เรียกว่า fields สำหรับผู้ที่เคยผ่านงานการใช้โปรแกรมทางด้าน ฐานข้อมูล(database) คงคุ้นเคยกับศัพท์เหล่านี้เป็นอย่างดีซึ่ง structure นั้นก็จะมีประโยชน์อย่างหนึ่ง คือใช้ในการท าฐานข้อมูลเช่นกัน

# **1. สร้างการStructure**

การสร้างโครงสร้างฐานข้อมูลใน MATLAB 5.x ตามความคิดของผู้เรียบเรียงแล้วคิดว่า ค่อนข้างจะง่ายกว่าการสร้างฐานข้อมูลบนโปรแกรมฐานข้อมูลทั่วไป ล าดับการสร้างฐานข้อมูลมี ดังนี้

- ล าดับแรกเราต้องก าหนดว่าเราจะใช้ฐานข้อมูลชื่ออะไร
- $\bullet$  ในฐานข้อมูลนั้นจะต้องการเก็บรายระเอียดอะไรบ้าง ซึ่งแต่ละรายละเอียดกี้คือ field นั่นเอง
- กำหนดชื่อ field ทั้งหมด
- " เราสามารถเริ่มใส่ข้อมูลได้เลย

ส าหรับตัวอย่างสมมุติว่าเราต้องการจะรวมข้อมูลของชิ้นส่วนเครื่องจักรเครื่องหนึ่งไว้ใน ฐานข้อมูลชื่อpart โดยรายละเอียดที่ต้องการรวบรวมคือ ชื่อ(name) ผู้ผลิตชิ้นส่วน (make) ราคาที่ซื้อ (price) และหมายเหตุ (remark) ถ้ามี คังนั้นเมื่อรวมแล้วเราจะมี filed ทั้งหมด 4 field สมมุติว่าเราจะ ์ ตั้งชื่อfield แต่ละ field ตามชื่อภาษาอังกถษ จากนั้นเราก็เริ่มใส่ข้อมูลได้

# **2. ลักษณะของ field**

จากตัวอย่างที่ยกให้เห็นนั้นเป็นการยกตัวอย่างง่ายๆ เพื่อให้ผู้ที่ไม่เคยใช้program ทางด้าน ฐานข้อมูลเข้าใจได้ส าหรับรายละเอียดที่มากกว่านั้นซึ่งเป็นคุณลักษณะของ MATLAB 5.x สามารถ รวบรวมได้ดังนี้

- ค่าที่บรรทึกในแต่ละ field จะเป็น object ประเภท ตัวเลข, matrix, cell array หรือ แม้แต่ Structure ก็ได้
- $\bullet$  หากว่าต้องการจะดูชื่อ field ทั้งหมดเราสามารถทำได้โดยใช้คำสั่ง fieldname
- การสร้าง structure อาจสร้างได้โดยใช้ค าสั่ง struct ได้
- ในแต่ละ field ที่กำหนดสามารถที่จะสร้างเป็น sub-field ต่อลงไปได้อีก

# **5.5 Output Options**

มีวิธีการหลายวิธีที่จะแสดงค่าของตัวแปร หรือค่าคงที่ที่กำหนดลงไปในหน่วยความจำของ MATLAB วิธีที่ง่ายที่สุดที่พิมพ์ชื่อตัวแปรที่Command Window แล้วกด Enter Key ซึ่ง MATLAB จะ แสดงค่าตัวแปรนั้นออกมา ส่วนการแสดงผลนั้นมีวิธีกำหนดได้หลายวิธี ดังนี้

# **1. Display Format**

รูปแบบที่จะแสดงผลตัวเลขแบบต่างๆ สามารถกำหนดให้การแสดงค่าเป็นไปตามที่ต้องการ ได้ดังต่อไปนี้

 $\sim$ 

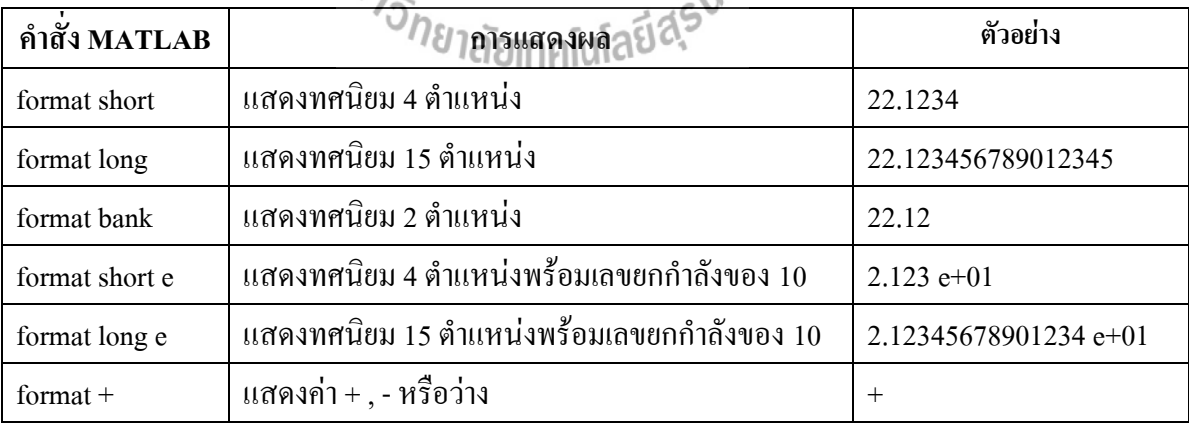

ี่ สำหรับค่าที่ตั้งเบื้องต้นคือ format short ซึ่งหากไม่กำหนดค่าเป็นอย่างอื่น MATLAB จะ แสดงค่านี้ไปตลอดการใช้งาน

# **2. การแสดงผลตัวอักษรและค่าตัวแปร**

นอกจาก MATLAB จะมี echo ซึ่งเป็นการแสดงค่าตัวแปรแล้ว ยังสามารถที่จะกำหนด รูปแบบให้MATLAB แสดงผลตามที่ต้องการได้อีกด้วย ดังมีการใช้ค าสั่งต่อไปนี้

 $\blacksquare$  การแสดงผลอาจใช้คำสั่ง disp

เช่นถ้า A เป็นตัวแปร ซึ่งได้รับการกำหนดค่า disp(A) จะแสดงค่า A ส่วน disp('Display') MATLAB จะพิมพ์คำว่า Display ลงบนจอภาพ สำหรับตัวอักษร (string) นั้นจะต้องบรรจุอยู่ใน เครื่องหมาย *""* "

■ การแสดงผลอย่างมีรูปแบบ

หากต้องการแสดงผลอย่างมีรูปแบบ ควรจะใช้คำสั่ง fprintf เพราะจะสามารถควบคุม output ใด้ดีกว่าคำสั่ง disp สำหรับคำสั่ง fprintf นั้นสามารถกำหนดรูปแบบของ output variable ใด้โดยใช้ ตัวกำหนด (specifier) ซึ่งประกอบด้วย ‰e, %f และ %g

- $%$ e จะเป็นการแสดงผลในลักษณะ exponential notation เช่น 2.3456 + 2
- %f จะแสดงเป็นเลขทศนิยม
- %g จะเลือกแสดง %e หรือ %f แล้วแต่ว่าแบบใดจะสั้นกว่า

# **6. MATLAB FUNCTIONS 6.1 ฟังก์ชั่นทั่วไป**

MATLAB มีfunction ทางคณิตศาสตร์พื้นฐาน เพื่อสะดวกแก่การใช้งานซึ่งได้แก่

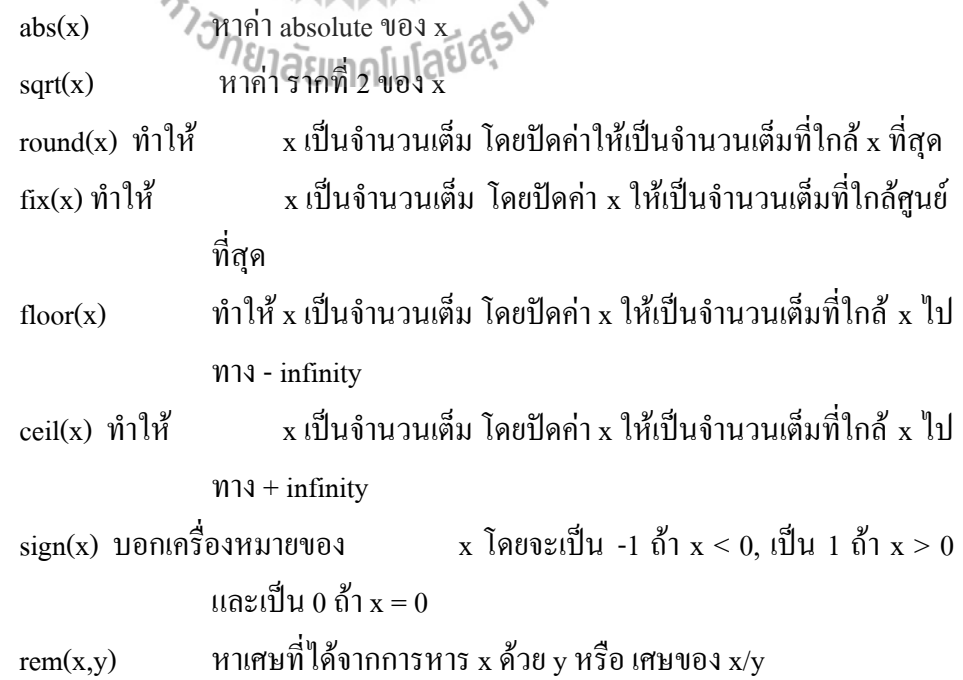

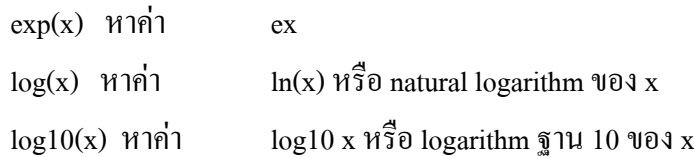

#### **6.2 Complex Number Functions**

Complex number z นิยามด้วยจำนวนจริงสองจำนวนคือ

 $z = x + iy$ เมื่อ x และ y เป็น real และ  $i = \sqrt{-1}$ x เป็น real part ของ z ; x = Re(z)  $y \overset{\sim}{u} u$  imaginary part ของ z ; y = Im (z)

ี สำหรับ MATLAB เมื่อเริ่มต้นจะกำหนดค่า i และ j ให้เท่ากับ $\sqrt{-1}$ ไว้โดยจะใช้ i หรือ j เป็น imaginary number ก็ได้ส าหรับ function ของ complex number ที่มีใน MATLAB โดย parameter z =  $x + iy$  มีดังนั้น

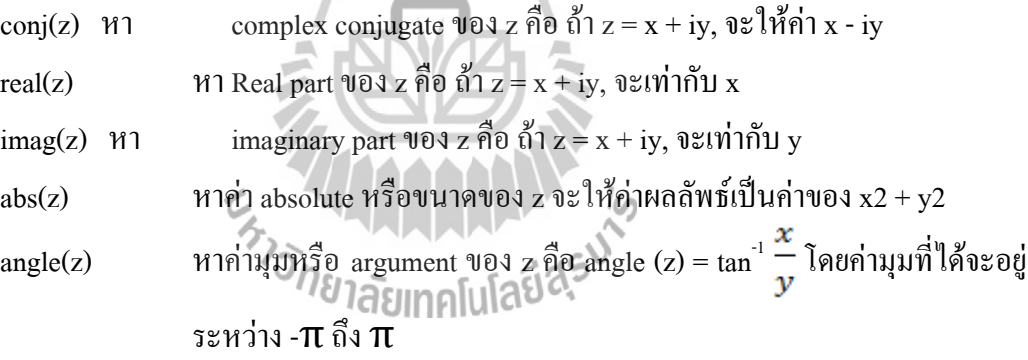

#### **6.3 File Input/Output Functions**

แม้ว่า MATLAB จะเป็นโปรแกรมที่มีความสามารถในการทำงานในการคำนวณได้มากมาย แต่ในหลายๆกรณีก็มีความจำเป็นที่จะต้องติดต่อ ส่งผ่านข้อมูลกับโปรแกรมอื่น หรือต้องมีการเก็บ ข้อมูลเพื่อที่จะนำไปใช้ต่อไป ดังนั้นจึงจำเป็นอย่างยิ่งที่จะต้องมีระบบการบันทึกและรับส่งข้อมูล ส าหรับในหัวข้อนี้จะกล่าวถึงวิธีการเปิด-อ่าน-เขียน-ปิด file ของ MATLAB

ส าหรับผู้ที่ยังไม่มีประสบการณ์มากนักกับการเปิด -ปิด file ขอให้พิจารณาหลักง่ายๆดังนี้ หากเราเดินเข้าไปที่ชั้นหนังสือ มองดูหนังสือที่มีอยู่มากมาย เรามีความต้องการที่จะทราบข้อมูลใน หนังสือเล่มใดเล่มหนึ่งหรือหลายๆเล่มเราจะทำอย่างไร อันดับแรกก็คงจะเป็นการหยิบหนังสือที่มีชื่อ ที่ตรงกับที่เราสนใจขึ้นมา เปิดหนังสือไปที่หน้าที่ต้องการ อ่านข้อความเมื่อเสร็จสิ้นแล้วก็ปิดหนังสือ เล่มนั้นเก็บเข้าที่เดิม ในการเปิด file ก็เช่นเดียวกันขั้นแรกก็จะต้องบอกเครื่องคอมพิวเตอร์ว่าใน จ านวน file ที่มีมากมายใน disk นั้นเราต้องการจะเปิด file ใด จากนั้นก็อ่านข้อมูล หรือเขียนข้อมูลลง ไป แล้วก็ท าการปิดfile นั้นให้เรียบร้อย

# **1. การเปิดและปิด file**

ค าสั่งแรกที่จะให้MATLAB เปิด file ขึ้นมาก่อนก็คือค าสั่ง fopen

 $Fid = fopen(filename, permission)$ 

เป็นการเปิด file ตามชื่อ filename และกำหนดลักษณะการเปิด file ด้วย permission ถ้า file ที่ เปิดขึ้นสำหรับที่จะอ่านค่าแล้วไม่ปรากฏใน directory ที่MATLAB กำลังทำงานอย่ MATLAB จะไป หาใน search path. สำหรับผลรับ fid ที่ได้จะเป็น file identifiers หรือก็คือหมายเลขกำหนด file ว่า ึ ขณะที่กำลังทำงานอยู่นั้น MATLAB จะจำ file นี้ด้วยหมายเลขอะไร สำหรับเงื่อนไขลักษณะการเปิด หรือ permission เป็น strings ตัวใดตัวหนึ่งต่อไปนี้

> 'r' เปิดเพื่ออ่านอย่างเดียว(read) 'w' เปิดขึ้นเพื่อเขียนหากไม่มี file ชื่อดังกล่าวก็จะสร้างขึ้นใหม่ 'a' เพิ่มเติม (append) สร้างใหม่ถ้าจำเป็น 'r+' อ่านและเขียน ไม่มีการสร้างใหม่ 'w+' ตัดหรือสร้างใหม่สำหรับการอ่านและเขียน  $\mathsf{a}^{\text{+}}$ ' อ่านและเพิ่มเติม สร้างใหม่ถ้าจำเป็น

สำหรับในเบื้องต้นนั้น file ที่เปิดจะมี format เป็น binary code หากว่าต้องการจะเปิด file ที่เป็น text จะต้องเพิ่ม 't' เข้าไปใน string ตัวอย่างเช่น 'rt' หรือ 'wt+' อย่าลืมว่าบนเครื่อง UNIX และ Macintosh นั้น text file และ binary file จะเหมือนกันแต่สำหรับเครื่อง PC file ทั้งสองจะแตกต่างกันโดยสิ้นเชิง ส าหรับในกรณีที่การเปิด file ไม่ส าเร็จ MATLAB จะให้ค่า fid = -1 นอกจากนี้ fid =1, 2 และ 3 MATLAB จะสำรองไว้ใช้งานเองสำหรับชื่อ file นั้นจะต้องเขียนเป็น string และสำหรับเครื่อง PC การกำหนด directory จะทำตามมาตรฐานของ  $DOS$ 

Fids = fopen('all') จะให้ row vector ที่มี file identifiers สำหรับทุก file ที่กำลังเปิด ท างานอยู่ใน ขณะนั้น

# **ส่วนการปิด file จะใช้ค าสั่ง fclose ดังมีรูปแบบต่อไปนี้**

st=fclose(fid) ปิด file ตาม file identifier, fid, ที่กำหนด ซึ่งได้จากการใช้คำสั่ง fopen ก่อน หน้านี้ถ้า st =0 แสดงว่าปิด file ได้เรียบร้อย และ st = -1 แสดงว่าไม่ เรียบร้อย st=fclose('all') ปิดทุกfile ที่เปิดอยู่

# **2. การเขียนและอ่าน Binary File**

ี สำหรับการเขียนและอ่าน binary file สามารถใช้คำสั่ง fread และ fwrite ซึ่งมีรูปแบบของ คำสั่งดังต่อไปนี้คือ สำหรับการอ่าน  $[A, \text{count}]$ = fread(fid,size,precision)

อ่าน binary data จาก file ที่กำหนดโดย fid และกำหนดค่าที่ได้ให้เป็นค่าของ matrix A ี ส่วนตัวเลือกเพิ่มเติม count จะบอกว่าได้มีการอ่านข้อมูลสำเร็จไปเท่าใด นอกเหนือจากนั้นตัวกำหนด ึ ขนาด size จะเป็นตัวเลือกหากไม่มีการกำหนด MATLAB จะอ่านจนกระทั่งหมด file แต่ ถ้าจะกำหนดจะสามารถกำหนดได้ดังนี้

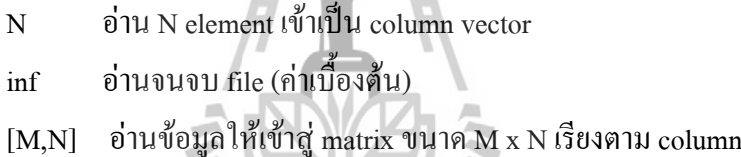

count=fwrite(fid,a,precision)

เขียน element ของ matrix A ลงไปใน file ที่กำหนดโดย fid โดยMATLAB จะเขียน ตามลำดับ column ส่วนตัวเลือก count เป็นค่าของจำนวน elements ที่เขียน ได้สำเร็จ ี สำหรับ precision เป็นการกำหนดรูปแบบตัวแปรและความแม่นยำเป็นไปตามตารางต่อไปนี้

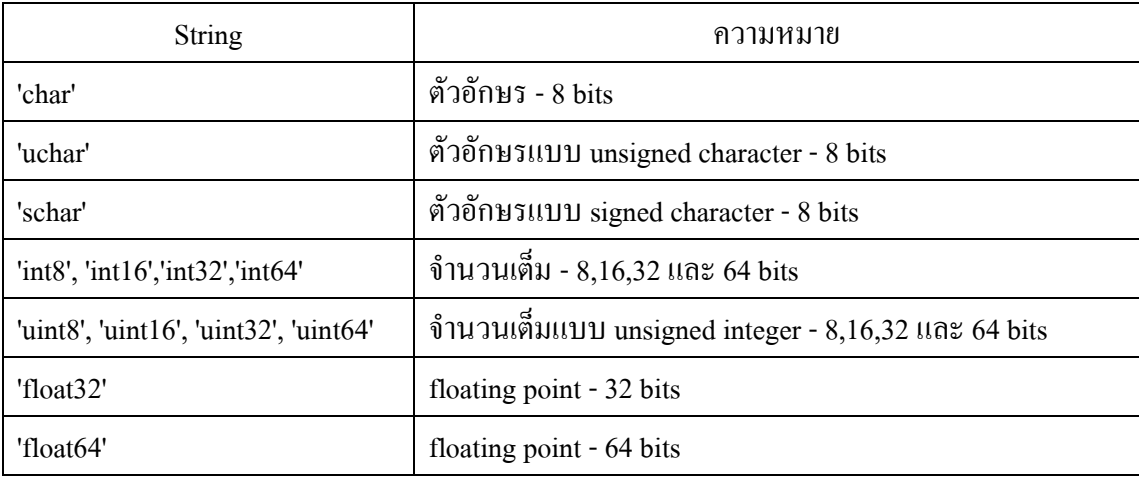

นอกเหนือจากนั้นยังสามารถใช้ค่าต่อไปนี้ได้แต่อาจจะมีปัญหาหากใช้เครื่อง computer ที่มี รูปแบบการจัดโครงสร้างที่ต่างกัน

#### **3. การอ่านและเขียน Format File**

ส าหรับ text file หรือ file ที่มีรูปแบบเฉพาะจะมีขั้นตอนการอ่านและเขียนแตกต่างจาก binary file โดยคำสั่งที่ใช้จะเป็น fscanf และ fprintf ซึ่งมีรายละเอียดดังนี้ สำหรับการอ่าน

[a,count]=fscanf(fid,format,size)

อ่านค่าจาก format file ตาม fid ที่กำหนดจากนั้นเปลี่ยนให้มาเป็นรูปแบบที่กำหนดตามคำสั่ง format แล้วให้ค่าเป็น matrix a ส่วนตัวเลือก count เป็นค่าที่บอกว่าได้อ่านข้อมูลมาเท่าใดแล้ว ส่วน size เป็นตัวเลือกที่กำหนดว่าจะอ่านค่าครั้งละเท่าใด เหมือนที่ใช้กับคำสั่ง freadสำหรับ format string จะมีลักษณะเป็น เครื่องหมาย % ตามด้วยตัวอักษรต่อไปนี้คือ d, i, o, u, x, e, f, g, s, c, และ [. . .] (scanset). ซึ่งจะเป็นรูปแบบของภาษา C ที่ใช้กันทั่วไปก็เช่น %s เป็น character string,%f เป็น floating point และ %d เป็น decimal point integer เป็นต้น การอ่านข้อมูล MATLAB จะอ่านเรียง บรรทัดจากบนลงล่าง

ส าหรับการเขียนจะใช้

 $Count = fprint(fid, format, a)$ 

เขียน format data เฉพาะในส่วน real part ของ matrix a ภายใต้เงื่อนไขของ format string ลง บน file ที่เปิดขึ้นตาม fid ส่วน countเป็นตัวเลือกเพื่อบอกจำนวนข้อมูลที่เขียนลงไปบน file ได้สำเร็จ

<sup>7</sup>วัทยาลัยเทคโนโลยี่<sup>สุรูไ</sup>

#### **7. การเขียน M-FILE**

#### **7.1 M-File**

การเขียนโปรแกรมโดยใช้ MATLAB เป็นการช่วยให้การทำงานของวิศวกรง่ายขึ้นมากเมื่อ เทียบกับการใช้ภาษาพื้นฐานเช่น C, FORTRAN, PASCAL,... ทั้งนี้เพราะว่า MATLAB มี function ทางคณิตศาสตร์และการเขียนกราฟรองรับไว้มากมายซึ่งช่วยลดเวลาการเขียนโปรแกรมลงไปได้ ื่อย่างมาก อย่างไรก็ตามในบางกรณีเรามีความจำเป็นต้องเขียน function ขึ้นมาใหม่เพื่อให้เหมาะสม กับงานของเรา

โปรแกรมที่เขียนโดย MATLAB จะ Save โดยใช้extension เป็น " m " ซึ่งเรานิยมเรียก โปรแกรมที่เขียนโดยใช้MATLAB ว่า M-file โดย M-file นี้จะแบ่งออกเป็น 2 ลักษณะคือเขียนใน ้ลักษณะของการบอกขั้นตอนหรือบอกบทการทำงานหรือที่นิยมเรียกว่า script file และอีกประเภท หนึ่งจะเขียนขึ้นในลักษณะของ function ซึ่งผู้ใช้สามารถรวบรวมเอา function ต่าง ๆ ของ MATLAB มารวมเข้าด้วยกันแล้วเขียนขึ้นเป็น function ใหม่ M-file ในลักษณะนี้เรียก function file

M-file ใน MATLAB จะเขียนเป็น plain text format ธรรมดา ดังนั้นเราอาจใช้ program เล็ก ๆ เขียนเช่น Notepad เขียนก็ได้และการ save file จะ save เป็นชื่อ file ที่ต้องการโดยมีextension เป็น m สำหรับMATLAB 5.x แล้ว จะมี MATLAB Editor/Debugger เพื่อใช้ในการเขียนโปรแกรมและ แก้ไขโปรแกรม ส่วนการเรียกใช้ M-file นั้นก็เพียง พิมพ์ชื่อ file ที่ต้องการ โดยไม่ต้องมี extension เช่น ถ้าเราเขียน M-file ชื่อ myfile.m เวลาเรียกใช้ที่ command window ของ MATLAB ก็จะใช้คำสั่ง

**» myfile**

# **1. การเรียกใช้M-file**

การที่ MATLAB จะค้นหา M-file ที่สร้างขึ้นได้พบนั้น เราจะต้องกำหนดว่า directory ใด หรือ pathใดบ้าง ที่จะให้ MATLAB ค้นหาเพราะ MATLAB จะไม่ค้นหาทุก directory หรือ subdirectory ของทุก driveที่มีในเครื่องขณะนั้น แต่ MATLAB จะค้นหาเฉพาะใน search path ที่กำหนด เท่านั้น ดังนั้นการเขียน M-fileขึ้นเองจะต้องเก็บ file นี้ให้อย่ใน path ที่ MATLAB จะค้นหา สำหรับ การปฏิบัติที่เหมาะสมเราควรจะเก็บ M-file ที่เราสร้างขึ้นไว้ใน directory ของเราต่างหากเพื่อไม่ให้ ปะปนกับ M-file ของ MATLAB จากนั้นจึงเพิ่ม MATLAB search path ให้รวม directory ที่เราสร้าง ขึ้นใหม่เพื่อให้ MATLAB ทราบว่าต้องค้นหา programที่เราเขียนขึ้นในที่ใด ขั้นตอนการเพิ่ม search path ท าได้หลายวิธีดังนี้ ใด้หลายวิธีดังนี้<br>• การเพิ่ม search path ชั่วคราวสำหรับการทำงานแต่ละครั้งที่เรียกใช้ MATLAB ให้ใช้คำสั่ง

addpath แล้วตามด้วยชื่อ directory ที่จะเพิ่มใน search path โดยการกำหนด directory ให้ใช้ รูปแบบของ DOS

• การกำหนด search path อย่างถาวรใน MATLAB 5.X สามารถกระทำได้โดยง่ายโดยการ clickที่File เลือกSet path... จากนั้นเพิ่ม path ที่ท่านต้องการ

#### **7.2 Script Files & Function Files**

่ ในการเขียน MATLAB เพื่อการคำนวณค่าต่างๆ นั้น เราสามารถป้อนค่าตัวแปรและคำสั่ง ซึ่ง ้เป็นfunction ต่างๆ ที่สร้างขึ้นมาใน MATLAB เพื่อให้คำนวณและแสดงผลที่เราต้องการได้ โดยการ ป้อนค าสั่งนั้น อาจกระท าทีละบรรทัด ตามที่ตัวอย่างได้กล่าวมาแล้ว หรือ เราอาจจะเขียนเป็น

ชุดค าสั่งเหมือนกับการเขียน program computer ทั่ว ๆ ไป หรือที่เรียกกันว่าเขียน script files เพื่อ ี สะดวกในการแก้ไขและมีขั้นตอนการคำนวณและแสดงผลเป็นไปตามที่เราต้องการ

นอกจาก MATLAB จะเขียนเป็นบท (script) แล้วยังสามารถจะสร้าง function file ที่ท่าน ต้องการเองได้อีกด้วยข้อแตกต่างของ script file กับ function file คือ

- $\blacktriangleright$  ใน Function file จะต้องมีการกำหนด input ที่จะเข้าสู่ file ที่แน่นอนและต้องมีการ กำหนด<sub>output</sub> ที่ต้องการที่แน่นอน ส่วนใน script file ไม่จำเป็นต้องมี นั่นคือการ เขียน function fileจะต้องมีparameter
- $\blacktriangleright$  ใน script file ค่าตัวแปรที่มีอยู่ในหน่วยความจำทุกค่าจะถูกส่งเข้าสู่ M-file และ MATLAB จะเก็บค่าทุกค่าที่เกิดขึ้นในระหว่างการคำนวณไว้ในหน่วยความจำแต่ function file จะใช้เฉพาะค่าที่กำหนดเข้าไปเท่านั้น และจะแสดงค่าเฉพาะค่าที่เรา ต้องการเป็น output ส่วนค่าอื่นที่เกิดขึ้นในระหว่างการหาค่า function นั้น MATLAB จะไม่เก็บไว้ในหน่วยความจำ กล่าวสั้นๆก็คือตัวแปรของ script file จะ เป็น global variable ส่วนของ function file จะเป็น local variable

# **ซึ่งจะเห็นว่าการใช้function file อาจจะดูยุ่งยากกว่าแต่มีข้อได้เปรียบหลายประการ**คือ

- $\blacktriangleright$  ประหยัดหน่วยความจำกว่า script file
- $\triangleright$  การตั้งชื่อ variable ใน M-file ไม่ต้องเกรงว่าจะเกิดการซ้ำซ้อนกับค่าที่ผู้ใช้กำลังใช้ อยู่ เพราะMATLAB จะเก็บในหน่วยความจำเฉพาะค่ำ input และ output
- $\blacktriangleright$  ในหลายกรณี การใช้งาน function file จะสะดวกกว่า script file เพราะมีรูปแบบการ กำหนดค่าparameter ต่าง ๆ ทั้งที่จะต้องให้เข้าไปและค่าที่ได้ออกมาเป็นรูปแบบที่<br>แน่นอน แน่นอน

**\*\*\*ไม่ว่าจะเป็น script file หรือ function file ก็ตาม การเขียนก็จะเขียนเป็น M-file เหมือนกัน และ จะต้องบรรจุอยู่ใน search path ของ MATLAB เช่นเดียวกัน**

การเขียน script file จะขึ้นต้นด้วยอะไรก็ได้ แต่สำหรับ function file จะต้องขึ้นต้นบรรทัด แรกด้วยรูปแบบนี้เสมอ

function mypro(c) โดยคำสั่ง function จะบอก MATLAB ว่า file นี้เป็น function file  $c$  เป็น input หรือ parameter mypro เป็นชื่อ function ของเรา 'และfile นี้จะต้อง save ในชื่อ mypro. m' เท่านั้น
**\*\*\* Function file จะต้องขึ้นบรรทัดแรกด้วยค าสั่ง function เสมอและชื่อของ M-file ต้อง Save ด้วย ชื่อเดียวกับชื่อของ function นั้น**

### **1. การใช้Comment ( % )**

่ ในการเขียนโปรแกรมนั้นในหลาย ๆ กรณีจำเป็นต้องมีการเขียน comment หรือข้อช่วย บันทึกความจำลงไปด้วยเพื่อสะดวกในการแก้ไขหรือเป็นประโยชน์แก่ผู้ใช้ เครื่องหมาย % เป็น เครื่องหมาย comment ซึ่ง MATLAB จะไม่สนใจที่จะทำคำสั่งหรือข้อความต่าง ๆ ที่อย่หลัง เครื่องหมายนี้ข้อส าคัญอีกประการหนึ่งส าหรับเครื่องหมาย % นี้ก็คือสามารถใช้เป็น help ของ Mfile นั้นได้ด้วย นั่นก็คือ

- $\bullet$  สำหรับ script file ข้อความที่อยู่หลัง % ทั้งหมดนับจากบรรทัดแรกจนกระทั่งถึง บรรทัดที่ไม่มีเครื่องหมายนี้จะปรากฏขึ้น ถ้าหากมีการพิมพ์ help แล้วต่อด้วยชื่อ file นั้น
- $\bullet$  สำหรับ function file ข้อความที่อยู่หลัง % ทั้งหมดนับจากบรรทัดที่ต่อจากคำสั่ง functionจนกระทั่งถึงบรรทัดที่ไม่มีเครื่องหมายนี้จะปรากฏขึ้นหากมีการพิมพ์ help แล้วต่อด้วยชื่อfile นั้น

# **7.3 ค าสั่งที่ควบคุมขั้นตอนการท างานของ M-File**

เช่นเดียวกับการเขียน program computer ทั่วไป MATLAB มีคำสั่งที่ใช้ในการควบคุม ขั้นตอนการทำงานของ <sub>program</sub> เพื่อสะดวกในการทำงาน เช่นเดียวกับใน C, FORTRAN หรือ BASIC แต่ข้อแตกต่างจากการใช้ภาษาพื้นฐานเหล่านั้น คือ

- $\bullet$  ใน MATLAB ไม่มี line number ดังนั้นการเขียนโปรแกรมหากต้องการข้ามชุดคำสั่ง ใดอาจต้องใช้ข้อความทางตรรกเข้าช่วยหรือใช้วิธีการใช้ subroutine หรือ function เข้าช่วย
- ใน MATLAB ไม่ต้องมีการบอกว่าตัวแปรใดเป็น string, integer หรือถ้าเป็นเลข ิทศนิยมก็ไม่จำเป็นต้องบอกว่าจะมี precision แบบใดยกเว้นว่าต้องการกำหนดเอง
- ไม่จ าเป็นต้องจอง array หรือจอง dimension ของตัวแปร
- สามารถเรียกใช้ function ต่าง ๆ ที่มีอยู่ใน MATLAB หรือที่สร้างขึ้นเองได้ ตลอดเวลา หรือไม่จ าเป็นต้องเขียน subroutine ขึ้นมาใหม่

● MATLAB ทำงานได้โดยไม่ต้อง compile ก่อน ดังนั้น โดยทั่วไป MATLAB จะหยุด ท างานทันทีเมื่อพบ error

### **ค าสั่งที่ใช้ควบคุมการท างานหลักๆ มีดังนี้**

- › For loop Repetitive Control Structure
- › If elseif else end Conditional Control Structure
- › While loop Repetitive Control Structure

### **1. For Loop**

ส าหรับ For loop นั้นก็จะเหมือนกับ for loop (หรือ Do loop) ของภาษาอื่น ๆ โดยมี โครงสร้างเป็น

```
for m = a: b
```
ิชุดคำสั่งหรือการคำนวณ

End

โดยคำสั่งนี้จะกำหนดให้ MATLAB ทำเป็นวงรอบ (loop) โดยเริ่มจากค่า m = a แล้วทำบรรทัด ต่อมา คือ คำนวณชุดคำสั่งไม่ว่าจะมีชุดคำสั่งเท่าใดก็ตาม จากนั้นเมื่อพบคำสั่ง end แล้ว MATLAB ก็ จะกลับไปเริ่มต้นที่คำสั่ง for อีก แล้วทำงานต่อโดยใช้ค่า m = a + 1 ไปเรื่อย และ จะเลิกทำงานเมื่อ คำนวณค่าสุดท้ายที่ m = b ซึ่ง ในกรณีการใช้คำสั่งนี้ a และ b จะเป็นจำนวนเต็ม หรือหากใช้ for m = a:b:c จะเป็นการทำค่า 1 เริ่มจาก a ถึง c โดยเพิ่มขึ้นครั้งละ b

**\*\*\*ส าหรับผู้ที่ใช้ภาษา FORTRAN อยู่เป็นประจ าอาจนิยมที่จะท า loop ด้วยตัวแปร i หรือ j เพราะ ก าหนเป็น integer ของ FORTRAN อย่างไรก็ตามใน MATLAB ไม่มีความจ าเป็นและไม่แนะน าให้**  $\int$ ใช้เพราะค่าทั้งสอง MATLAB ได้สำรองไว้สำหรับ imaginary number  $\sqrt{-1}$ 

### **2. การใช้For Loop ซ้อนกัน**

ในหลายกรณีเรามีความจำเป็นต้องใช้ for loop ซ้อนกัน ซึ่งก็จะสามารถกระทำได้ เช่น ตัวอย่างต่อไปนี้

for 
$$
k = 1 : 5
$$
  
for  $i = 1 : 5$   
 $p(k,i) = k * i$ ;

end

end

โปรแกรมนี้จะสร้าง matrix p มีขนาด 5x5 โดยแต่ละ element จะมีค่าเท่ากับผลคูณของตำแหน่ง row และ column จากโปรแกรมข้างบนนี้จะเริ่มเมื่อ k = 1 จากนั้นจะเข้า loop ที่สองซึ่งจะได้ค่า i = 1 ดังนั้น P(1,1) = 1\*1=1 และเมื่อพบค าสั่ง end เครื่องจะกลับไปที่จุดเริ่มต้นของ loop ที่2 ดังนั้น เมื่อถึง จุดนี้ k ยังคงเป็น 1 แต่ i = 2 ดังนั้น P(1,2) = 1\*2=2 และเครื่องจะทำงานต่อไปจนกระทั่ง i = 5 ซึ่งครบ ี คำสั่ง for ของ loop ที่สอง จากนั้น เมื่อพบคำสั่ง end ของ loop ที่สองเครื่องจะทำงานในบรรทัดต่อไป แต่เมื่อพบคำสั่ง end ของ loop แรกแล้ว เครื่องจะกลับไปเริ่มต้นใหม่ โดยใช้ค่า k = 2 แล้วจะวกกลับ มาเข้าloop ที่สองอีกครั้งหนึ่ง ซึ่งวนค่า  $\mathrm{i} = 1, 2, 3, 4, 5$  ไปเรื่อย ๆ และ loop นี้จะหยุดการทำงานก็ ต่อเมื่อจำนวนค่า k = 5 และ  $1 = 5$ 

ใน MATLAB 5.x เนื่องจากเราเขียน M-file ใน Editer ของ MATLAB เอง ดังนั้น เมื่อมีloop ซ้อนกันหลาย loop MATLAB จะทำการจัดย่อหน้าของคำสั่งให้เอง เพื่อความสะดวกในการแก้ไข โดยคำสั่งใน loop เดียวกันจะย่อหน้าเท่ากัน และคำสั่ง end จะตรงกับคำสั่ง for ของ loop นั้น ซึ่งจะ เป็นเช่นเดียวกันกับคำสั่งในการวน loop อื่น ๆ

**3. If Statement**

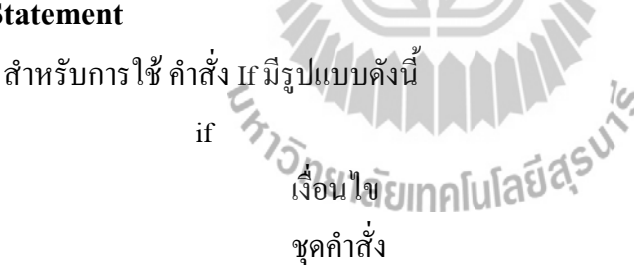

end

โดยถ้าเงื่อนไขเป็นจริง MATLAB จะคำนวณชุดคำสั่ง แต่ถ้าไม่เป็นจริง MATLAB จะข้าม ไปท าค าสั่งในบรรทัดที่ต่อจาก end ต่อไป ในเงื่อนไขหรือ condition จะต้องมีค่าเป็นจริงหรือเท็จ เท่านั้นเครื่องหมายที่ใช้เปรียบเทียบ ส่วนใหญ่เป็นดังนี้

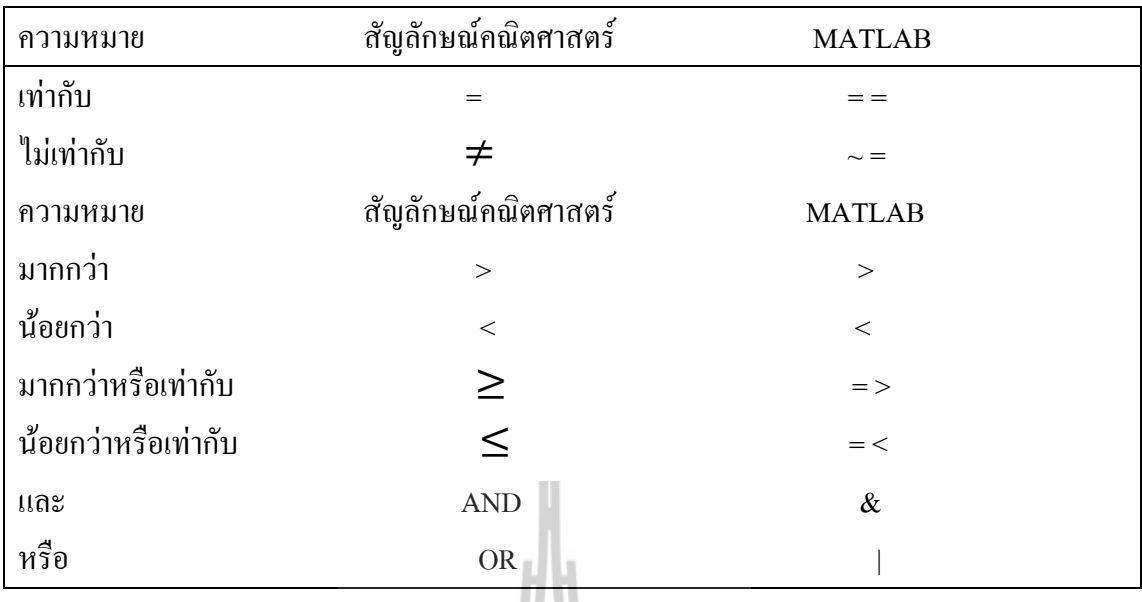

ตัวอย่างเช่น if x == 0

 $a = 5$ end

นั่นคือ ถ้า x = 0 แล้วจะ ได้ว่า a = 5 แต่ถ้า x ไม่เท่ากับศูนย์ จะ ไม่มีการกำหนดให้ค่า a = 5

#### **4. If-Elseif-Else**

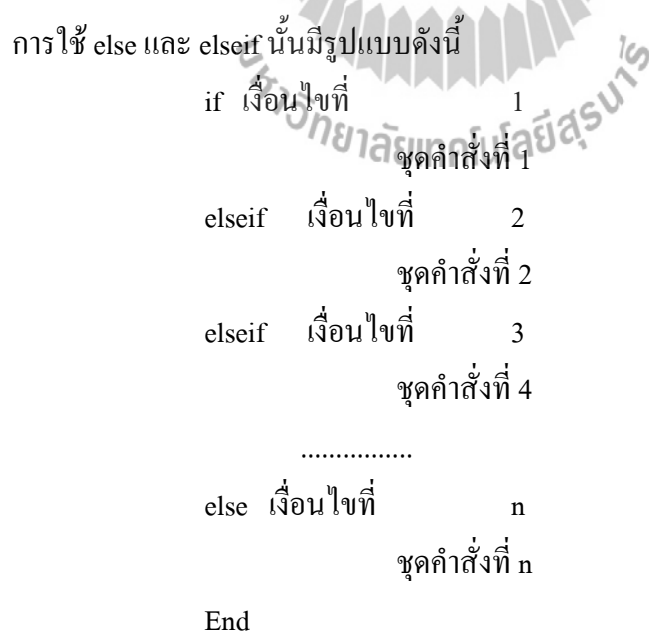

ในกรณีนี้ถ้าเงื่อนไขที่ 1 เป็นจริง MATLAB จะท าชุดค าสั่งที่ 1 แล้วมาที่ end แต่ถ้าไม่เป็น จริงMATLAB จะพิจารณาเงื่อนไขที่ 2 ถ้าเป็นจริง MATLAB จะท าชุดค าสั่งที่ 2 แล้วมาที่ end แต่ถ้า ยังไม่เป็นจริงอีก MATLAB จะพิจารณาเงื่อนไขที่ 3 ถ้าเป็นจริง MATLAB จะทำชุดคำสั่งที่ 3 แล้วไป ที่end ท าเช่นนี้ไปเรื่อยๆ จนกระทั่งถึงเงื่อนไขที่n ถ้าไม่มีเงื่อนไขใดเลยที่เป็นจริง MATLAB ก็จะไม่ ท าชุดค าสั่งใดแล้วมาที่end เลย

### **5. While - Loop**

ี สำหรับ while loop นั้นก็จะคล้าย ๆ กับ for loop จะต่างกันที่ while loop นี้จะไม่กำหนด จ านวนรอบเหมือนกับ for loop แต่จะเป็นการวน loop ไปเรื่อย ๆ ตราบเท่าที่เงื่อนไขที่ให้ยังเป็นจริง อยู่รูปแบบของ while-loop คือ

ชุดค าสั่ง

end

While

โดย loop นี้จะด าเนินไปเรื่อย ๆ จนกว่าเงื่อนไขนี้จะเป็นเท็จ เมื่อเงื่อนไขเป็นเท็จ MATLAB จะมาที่ ค าสั่งend แล้วไปท าค าสั่งบรรทัดต่อไป เช่น

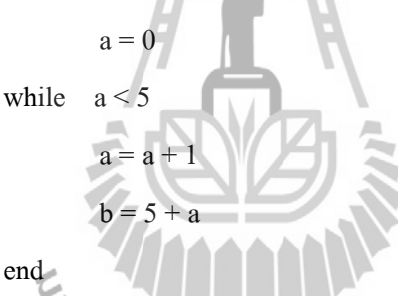

เริ่มต้น  $a=0$  เมื่อเข้าสู่ loop while เงื่อนไข  $a <$  5 จะเป็นจริง ดังนั้น MATLAB จะคำนวณค่า a = 0+ 1 = 1 และ b = 5 + 1 = 6 เมื่อถึง end แล้ว MATLAB จะกลับไปที่ while อีกครั้งหนึ่งในขณะนี้ a=1ดังนั้น เงื่อนไข a < 5 ยังคงเป็นจริงอยู่ ดังนั้น MATLAB ก็จะคำนวณชุดคำสั่งต่อไปอีก ซึ่งจะทำ เป็นรอบไปเรื่อย ๆ และจะหยุดเมื่อa มีค่ามากกว่า 5

**\*\*\* ข้อควรระวัง ในการใช้ค าสั่งเพื่อให้เกิด loop นั้นต้องตรวจสอบให้ดีไม่เช่นนั้น โปรแกรมอาจจะ** ือยู่ในสภาพ "ติด loop" คือ วนทำงานอยู่ใน loop นั้นไม่สามารถออกมาทำงานในชุดคำสั่งอื่นได้ ี สภาพการเช่นนี้สังเกตได้จากเครื่องจะใช้เวลาในการคำนวณนานเกินความจำเป็นมาก และโปรแกรม **ไม่มีทีท่าว่าจะด าเนินต่อไปได้การแก้ไขให้กด Ctrl-C เป็นยกเลิกชุดค าสั่ง MATLAB ทั้งหมด**

### **6. ค าสั่งยกเลิก Loop**

ใน program เอง หากว่า ต้องการยกเลิก loop ก็สามารถทำใด้โดยใช้คำสั่ง

Break

ี่ เมื่อ MATLAB พบคำสั่งนี้จะออกจาก loop ที่กำลังทำอยู่ทันที แล้วดำเนินการคำนวณ ชุดค าสั่งหลังจากend ต่อไปเช่น

```
for k = 1 : 5y = k^2if y = 9break
       end
       x = 5/(y-9)end
```
ในตัวอย่างนี้MATLAB จะเริ่มเข้า loop และค านวณหาค่า y ก่อน ถ้าหากว่า y ไม่เท่ากับ 9 MATLAB ก็จะทำงานต่อไป เพื่อหาค่า x แต่ว่าเมื่อใดก็ตาม y = 9 ทำให้เงื่อนไขเป็นจริง MATLAB จะทำงานในชุดคำสั่งของ If นั่นคือสั่งให้หยุด (break) ดังนั้นถึงจุดนี้ MATLAB จะข้ามมาทำบรรทัด ต่อจากend ของ loop for เลย ซึ่งเป็นการออกจากloop มานั่นเอง

สำหรับคำสั่ง control flow ที่เพิ่มขึ้นของ MATLAB 5.X คือคำสั่ง switch - case ซึ่งเป็นคำสั่ง ที่ช่วยให้การใช้งานกรณีที่ตัวแปรมีโอกาสมีค่าได้หลายค่าและค่าแต่ละค่าจะมีค าสั่งให้ท างาน ต่างๆกันออกไปโดยมีโครงสร้างต่อไปนี้

> Switch ตัวแปร case ค่าตัวแปร กรณีที่1 ิชดกำสั่งที่ 1 case ค่าตัวแปร กรณีที่2 ิชดคำสั่งที่ 2 Case ค่าตัวแปรกรณีที่3 ิชดคำสั่งที่ 3 ...............

otherwise

ชุดคำสั่งที่ n

end

ิลักษณะของการทำงานคือ เมื่อเรากำหนดให้พิจารณาตัวแปรตามคำสั่ง switch จากนั้น MATLABจะพิจารณาว่าค่าของตัวแปรที่กำหนดนั้นเข้ากับกรณีใด ก็จะทำชุดคำสั่งของกรณีนั้น พิจารณาตัวอย่างต่อไปนี้

```
x=input('กรุณาเลือกคำตอบจากข้อ 1-4 \n');
```
switch x

case 1

fprintf('ท่านได้เลือกข้อ1 \n')

case 2

fprintf('ท่านได้เลือกข้อ2 \n')

case 3

fprintf('ท่านได้เลือกข้อ3 \n')

case 4

fprintf('ท่านได้เลือกข้อ4 \n')

otherwise

fprintf('ท่านได้เลือกข้อที่ไม่มีกำหนดไว้ \n')

end

จากการที่กำหนดค่า x แล้วเราสั่งให้พิจารณาค่า x จากนั้น MATLAB จะพิจารณาว่าค่า x ที่ กำหนดให้จะเข้ากับกรณีใด ก็จะทำตามกำสั่งนั้น เช่นถ้า x = 1 เครื่องก็จะพิมพ์ว่า ท่านได้เลือกข้อ 1<br>เป็นต้น เป็นต้น

## **7. ค าสั่งควบคุมขั้นตอนอื่นๆ**

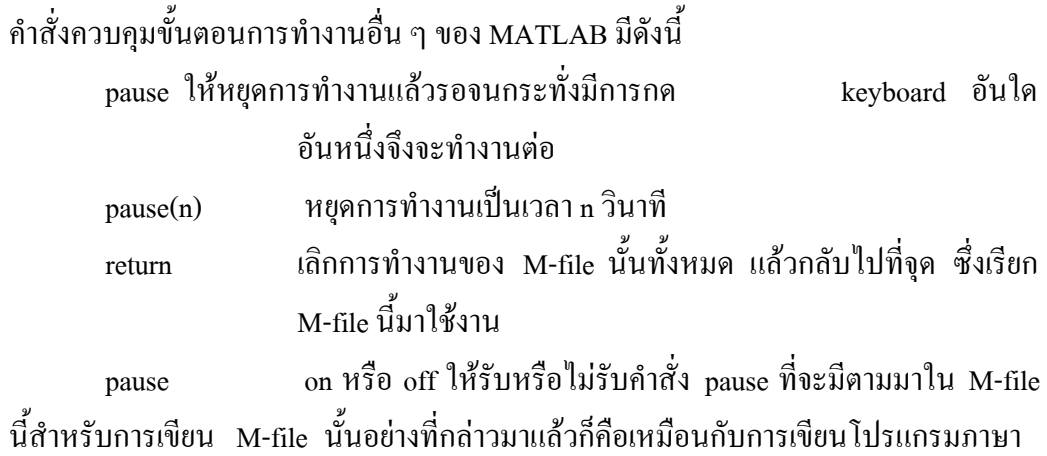

อื่นๆโดยทั่วไปเพียงแต่จะมีรูปแบบที่ง่ายกว่าและสามารถจะเรียกใช้ function ของ MATLAB ที่มีอยู่เดิมได้ตลอดเวลา

### **8**.**ฟังก์ชันในการค านวณทางเวลา**

โปรแกรม MATLAB มีฟังก์ชันที่จัดการเกี่ยวกับเวลาเป็นจำนวนมาก คุณสามารถทำการ ตรวจสอบวัน เดือน และเวลาได้โดยโปรแกรม MATLAB จะเก็บข้อมูลเกี่ยวกับเวลาทั้งในปัจจุบัน อดีต และอนาคตซึ่งคุณสามารถสร้างปฏิทินส่วนตัวของคุณได้อย่างง่ายดายทั้งนี้เพราะรูปแบบของ ฟังก์ชั่นในการค านวณทั้งง่าย มากแต่ค่อนข้างยากในการตีความของผลลัพธ์ที่แสดงออกมาในบาง ฟังก์ชั่น ซึ่งสามารถอธิบายได้ดังต่อไปนี้

ฟังก์ชั่นเกี่ยวกับเวลาและวันเดือนปี

ฟังก์ชัน clock จะบอกถึงวันและเวลาปัจจุบันในอาร์เรย์ ตัวอย่างเช่น

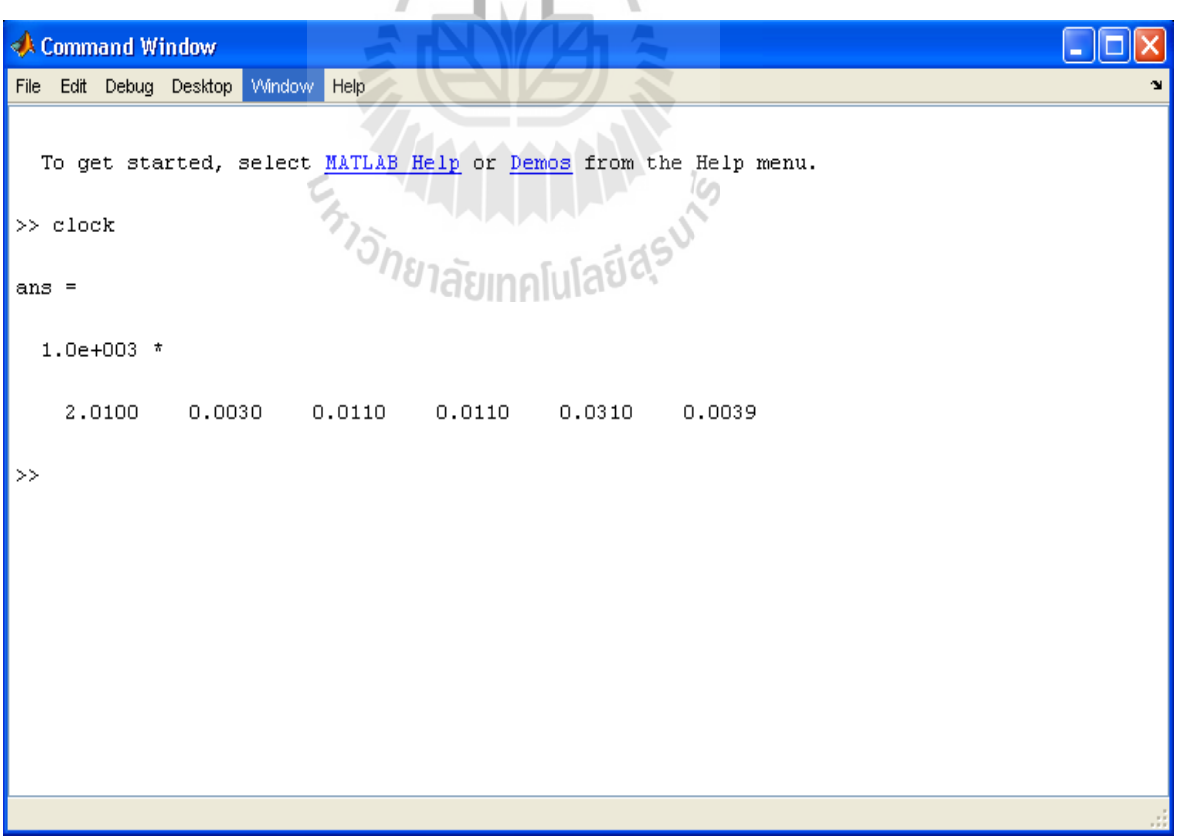

ค าสั่ง clock นี้จะบอกวันและเวลาปัจจุบันเป็น Time = [ปี เดือน วัน ชั่วโมง นาที วินาที] จาก ตัวอย่างนี้สามารถอธิบายได้ว่าวันเดือนปีเป็น 2010 เดือน 3 (มีนาคม) วันที่ 11 11 นาฬิกา 50 นาที 44.5 วินาที

ฟังก์ชั่น date จะบอกวันที่ปัจจุบันซึ่งเป็นสตริงในรูปแบบ วัน-เดือน-ปี ตัวอย่างเช่น

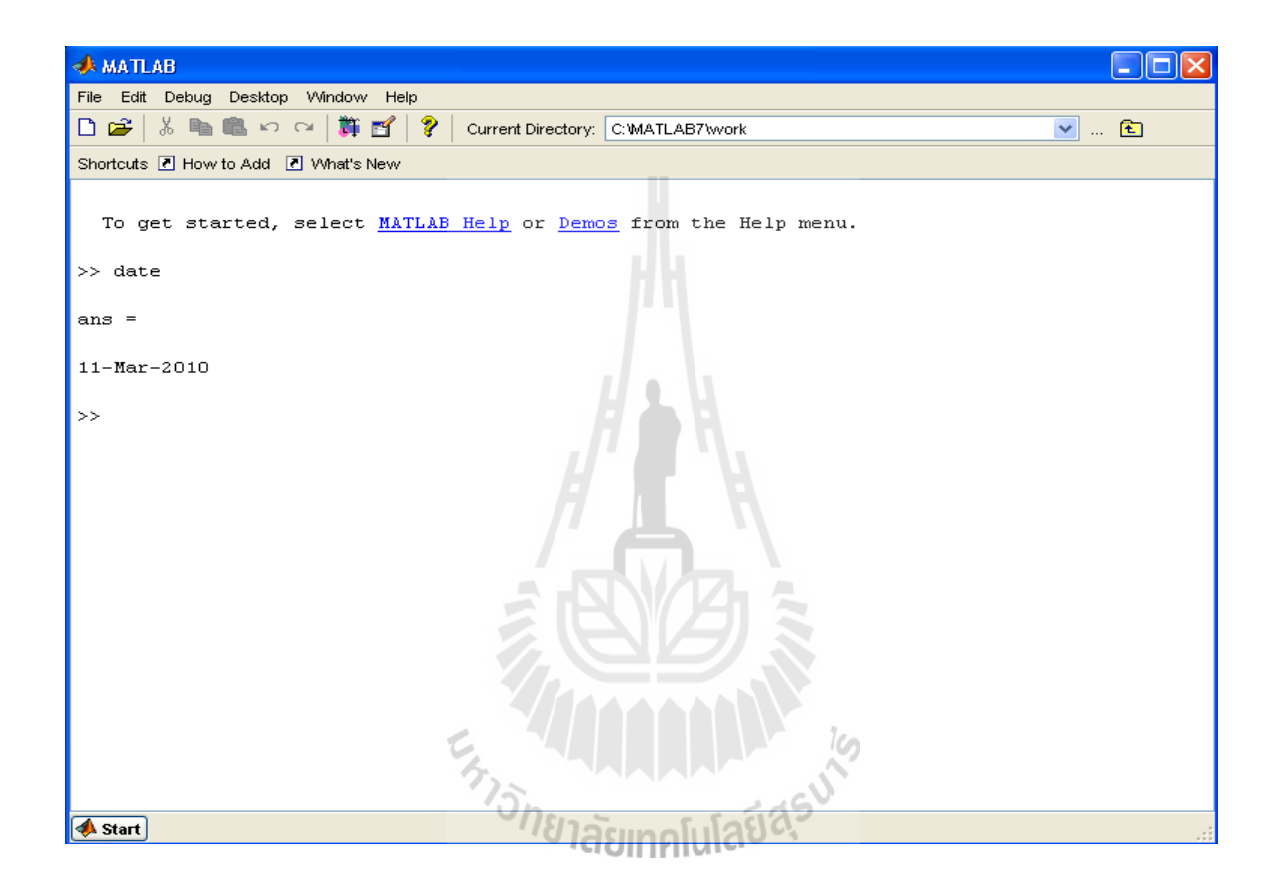

# **9.ฟังก์ชันวันที่**

 คุณสามารถหาวันต่างๆ ในสัปดาห์ได้โดยใช่ค าสั่ง Weekday('วัน-เดือน-ปี') โดยโปรแกรม MATLAB จะทำการคำนวณและหาวันในสัปดาห์ที่คุณหาเป็นดังนี้

- 1. Sun
- 2. Mon
- 3. Tue
- 4. Wed
- 5. Thu
- 6. Fri
- 7. Sat
- ตัวอย่างเช่น

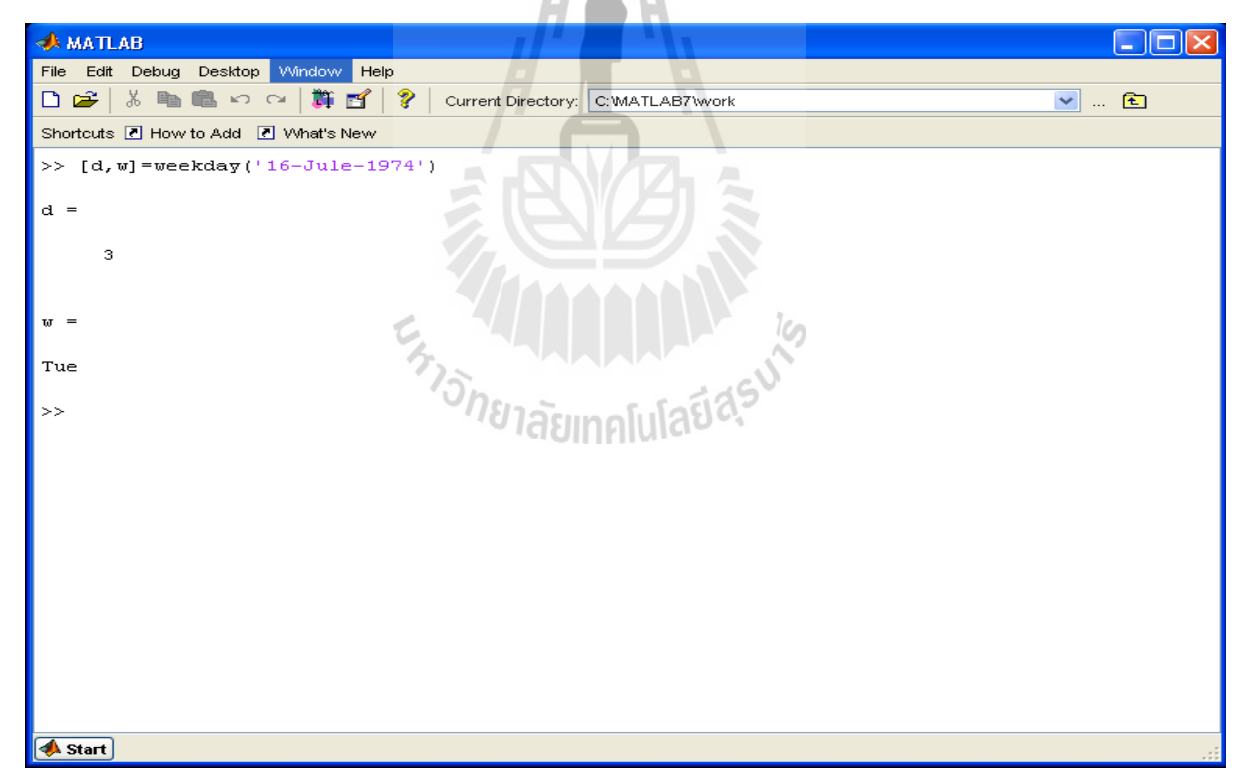

คุณสามารถหาวันสุดท้ายของเดือนหรือเดือนหนึ่งมีกี่วันได้โดยการใช่ค าสั่ง

Eomday (ปี. เดือน) ตัวอย่าง เช่น

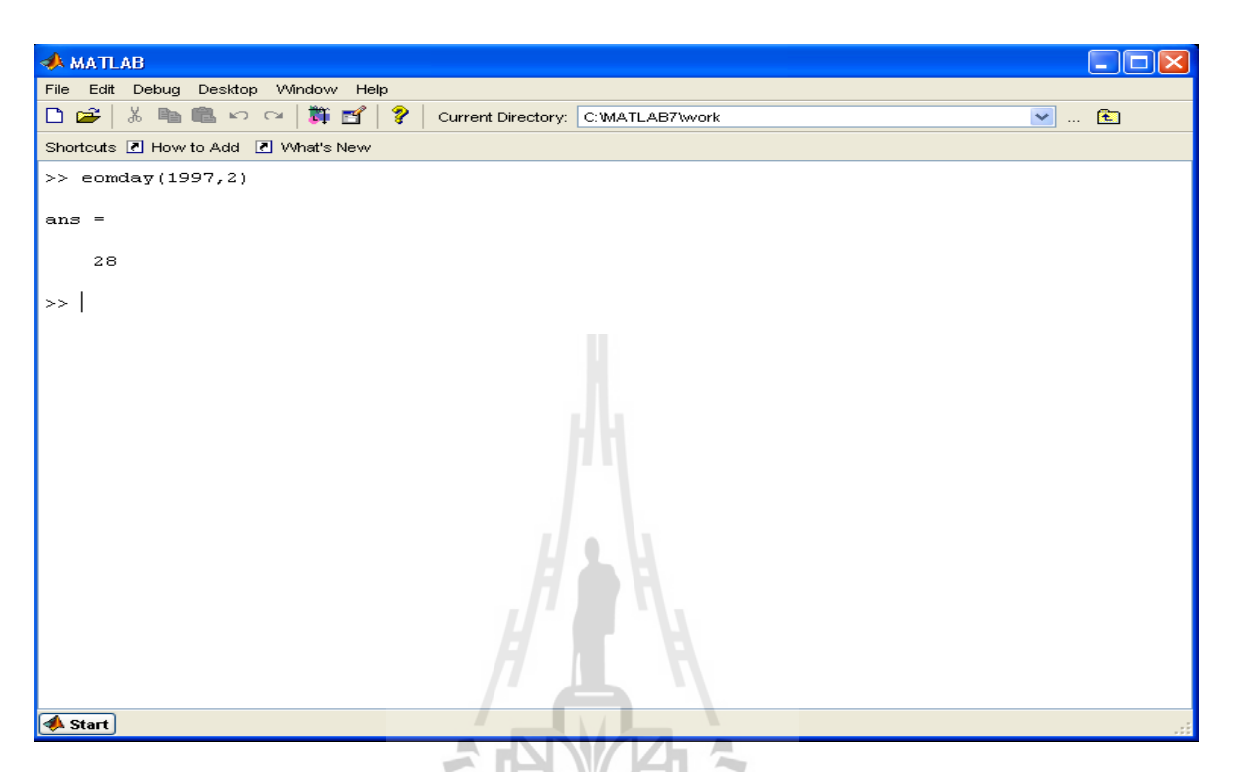

โปรแกรม MATLAB สามารถสร้างปฏิทินสำหรับแต่ละเดือนที่คุณต้องการโดยจะแสดงบนหน้าต่าง

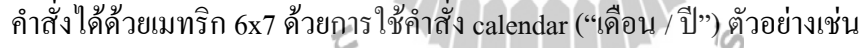

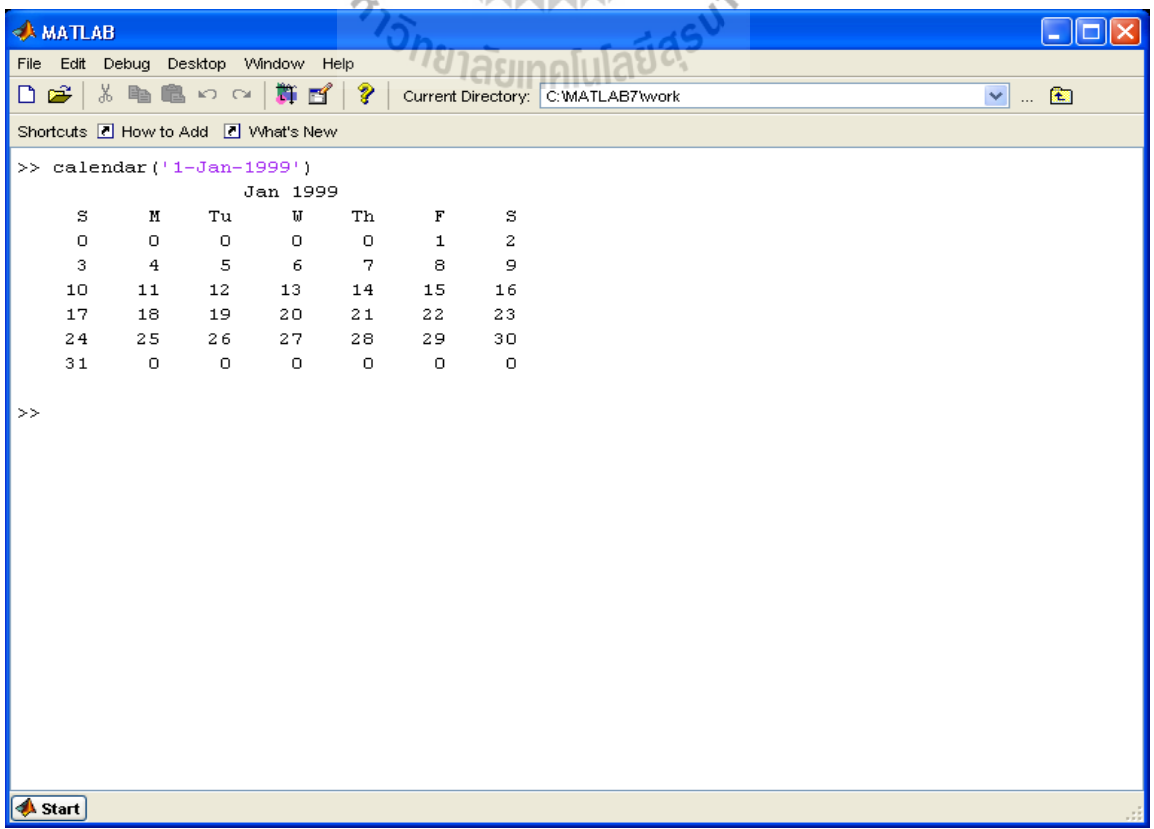

#### **ภาคผนวก ข**

### **1. โปรแกรมการประมวลผลของระบบการตรวจจับวัตถุต้องสงสัยด้วยการประมวลผลภาพ ดิจิตอล**

```
clear all
           close all
           clc
%-----------------------------------Set Timer------------------------------------------------------------------------------
           t = timer('StartDelay', 2,'TimerFcn','disp(''......'')');
           start(t)
           wait(t)
           ch = 0;ch1=1;
           while (ch1)
%-----------------------------------Capture Image and save-------------------------------------------------------------
           if (ch==0)obj = videoinput('winvideo', 1);%preview(obj);
           frame = getsnapshot(obj);
           figure; imshow(frame, [])
           delete(t);
           date num = datevec(datestr(now))
           filename = struct(num2str(data_number, '.jpg');imwrite(frame,filename);
%-----------------------------------Check correlation---------------------------------------------------------------------
```

```
[\text{final}, \text{ch}] = \text{check}(\text{filename});
```
#### end

%-----------------------------------Timing 5 minute--------------------------------------------------------------------

```
if (ch==1)t = timer('StartDelay', 300, 'TimerFor', 'disp(''...5min....'')); start(t)
  wait(t)
```
delete(t);

```
 disp('1')
```
%----------------------------------- Capture Image and save ----------------------------------------------------------

 $obj = videoinput('winvideo', 1);$ 

```
frame = get snapshot(obj);
```

```
figure; imshow(frame, [])
```
delete(t);

```
date_num = datevec(datestr(now))
```

```
filename = strcat(num2str(date_num),'.jpg');
```
imwrite(frame,filename);

%----------------------------------- Check correlation and Beep silent----------------------------------------------

ียาลัยเทคโนโล

```
[\text{final}, \text{ch}] = \text{check}(\text{filename});if (ch==1) 
 silent_sound
ch1=0;end
end
disp('2')
ch=0;
end
```
### **2. โปรแกรมการประมวลผลภาพดิจิตอล**

```
%--------------------------------- Read in the original image------------------------------------------------------------
           function [final,ch] = check(filename)
           w = \text{imread}(\text{filename});w = im2double(w);sizw = size(w);figure,
           imshow(w)
           title('Input Image')
%--------------------------------- Read in the target image--------------------------------------------------------------
          t = \text{imread}('Cropped\_Image.jpg');t = im2double(t);size(t);figure,
           imshow(t)
           title('Target Image')
%--------------------------------- Gray scale image-----------------------------------------------------------------------
          ww = \text{rgb2gray}(w);tt = rgb2gray(t);%---------------------------------Edge detection--------------------------------------------------------------------------
           tedge = edge(tt,'sobel');
           wedge = edge(ww, 'sobel');figure,
           imshow(tedge);
```
#### %----------------------------------Correlation by filter-------------------------------------------------------------------

```
out = filter2(tedge,wedge);
figure,
```
imshow(out);

%----------------------------------Calculation find value max,min-----------------------------------------------------

```
o = max(max(out));ch = 0;final=0;
if (o > 50)output = (1/o)*out;pixel = find(output == 1);pcolumn = fix(pixel / sizeW(1));\text{prov} = \text{mod}(\text{pixel}, \text{six}(1));rdis = fix(sizt(1)/2);
cdis = fix(size(2)/2);cmin = pcolumn - cdis;
cmax = \text{pcolumn} + \text{cdis};rmin = prov - rdis;rmax = prov + rdis;c = [cmin cmin cmax cmax];
```
 $r = [rmin rmax rmax rmin];$ 

%----------------------------------Cut position max,min-----------------------------------------------------------------

 $m = \text{roipoly}(ww,c,r);$  $m = im2double(m);$  $m = 0.5 * (m + 1);$ 

%----------------------------------Maks point RGB--------------------------------------------------------------------

 $\text{mask}(:,:,1) = \text{m};$ 

```
mask(:,:, 2) = m;mask(:,:,3) = m;
```

```
%-------------------------Compare original image with Maks point RGB image--------------------------------
         final = mask .* w;
         figure,
         imshow(final)
         title('Result Image')
%--------------------------Show original image campare result Image ----
        subplot(1,2,1)imshow(w)
         title('Input Image')
        subplot(1,2,2)imshow(final),
         title('Result Image')
        rectangle('Position',[cmin,rmin,cmax-cmin,rmax-rmin],'EdgeColor','r');
        imwrite(final,'Image.jpg');
                                       \sigma_{\lambda\widetilde{\mathfrak{J}}}าลัยเทคโนโลยีสุร<sup>ู</sup>ง
        ch = 1;end
    3. โปรแกรมเสียงเตือน
```

```
function silent_sound
```

```
a = wavread('silent.wav');
```
wavplay(a);

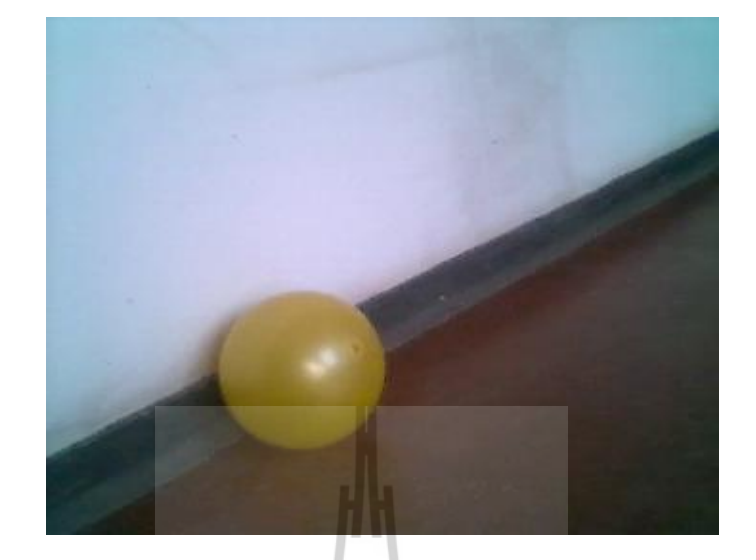

# แสดงตัวอย่างภาพก่อนน าไปประมวลผล

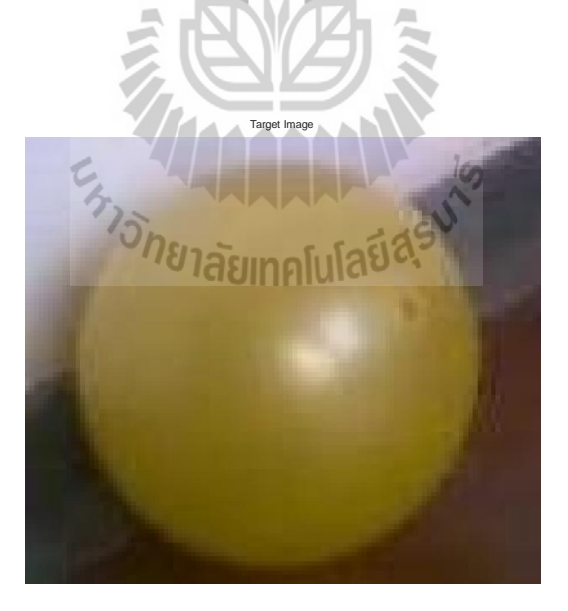

แสดงตัวอย่างภาพที่ทำการ Crop

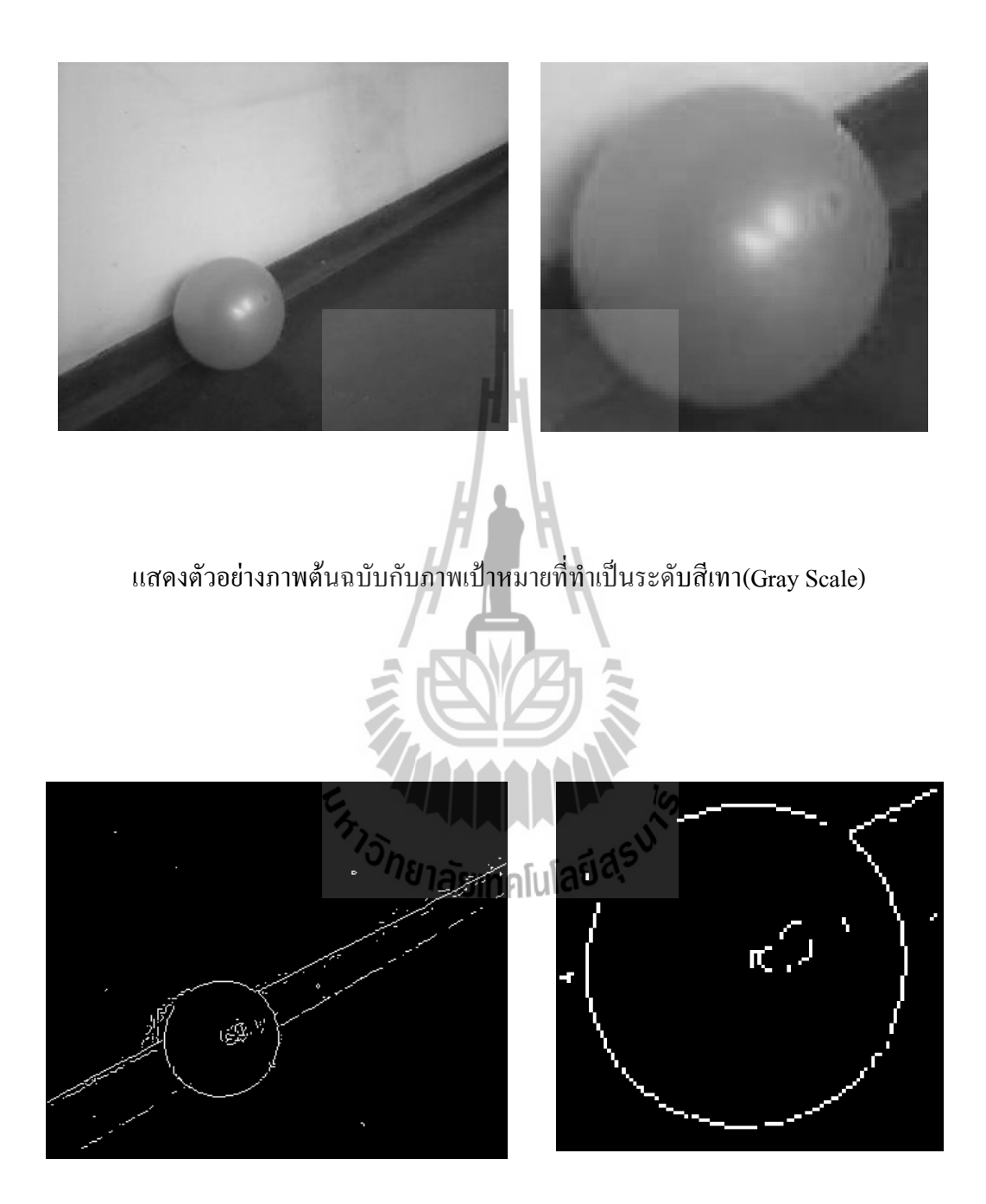

แสดงตัวอย่างภาพต้นฉบับที่ทำการหาขอบภาพ (edge detection) ภาพต้นฉบับกับภาพเป้าหมาย

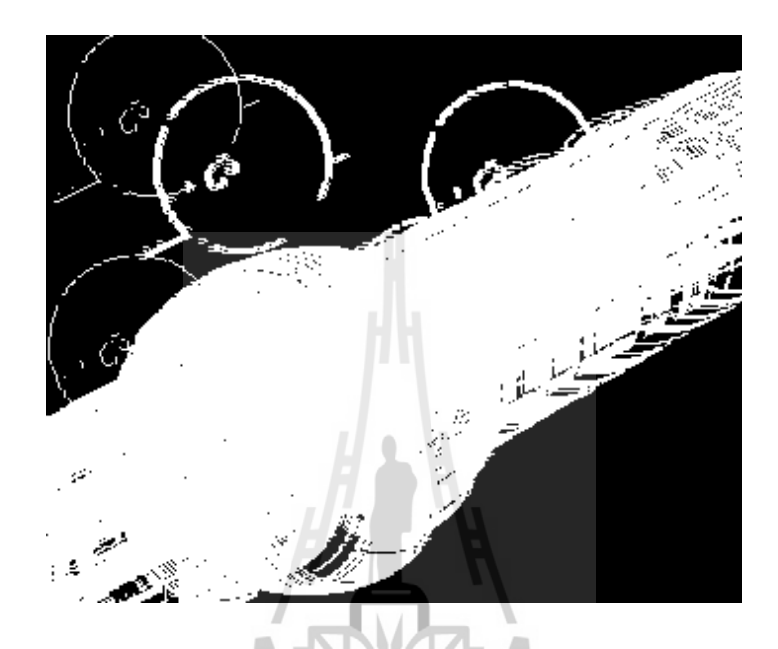

### แสดงตัวอย่างภาพในการทำ correlation โดยการ filter

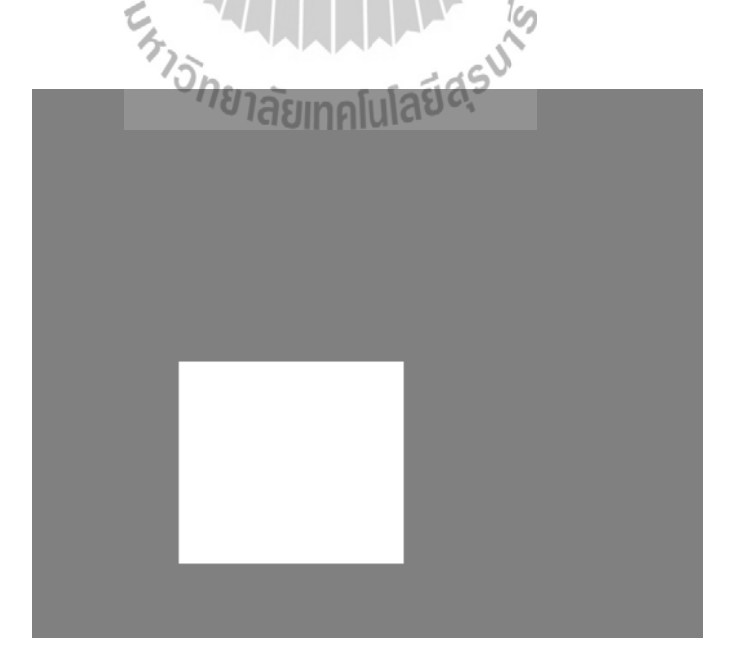

### แสดงตัวอย่างภาพที่ท าการตัดจากต าแหน่ง max , min ที่ท าการค านวณมาได้

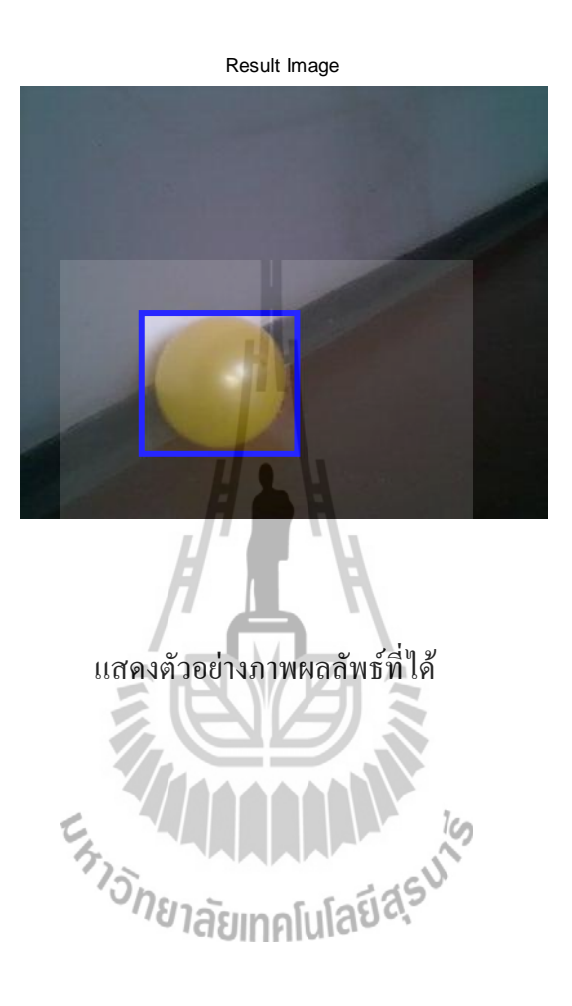

101

### **ประวัติผู้เขียน**

นางสาวสุนิสา เรื่องศรี เกิดเมื่อวันที่ 1 มีนาคม พ.ศ. 25 30 ภูมิลำเนาอยู่ที่ ตำบลหนองผัก นาก อำเภอสามชุก จังหวัดสุพรรณบุรี สำเร็จการศึกษาระดับมัธยมปลายจากโรงเรียนสามชุกรัตน โภคาราม อำเภอสามชุก จังหวัดสุพรรณบุรี เมื่อปี พ.ศ. 254 8 ปัจจุบันเป็นนักศึกษาชั้นปีที่ 4 ิสาขาวิชาวิศวกรรมโทรคมนาคม สำนักวิชาวิศวกรรมศาสตร์ มหาวิทยาลัยเทคโนโลยีสรนารี

นางสาวสุวารี ศรีอำพรรณ์ เกิดเมื่อวันที่ 13 มกราคม พ.ศ. 25 30 ภูมิลำเนาอยู่ที่ ตำบล สามชุก อำเภอสามชุก จังหวัดสุพรรณบุรี สำเร็จการศึกษาระดับมัธยมปลายจากโรงเรียนสามชุก รัตนโภคาราม อำเภอสามชุก จังหวัดสุพรรณบุรี เมื่อปี พ.ศ. 254 8 ปัจจุบันเป็นนักศึกษาชั้นปีที่ 4 สาขาวิชาวิศวกรรมโทรคมนาคม ส านักวิชาวิศวกรรมศาสตร์ มหาวิทยาลัยเทคโนโลยีสุรนารี

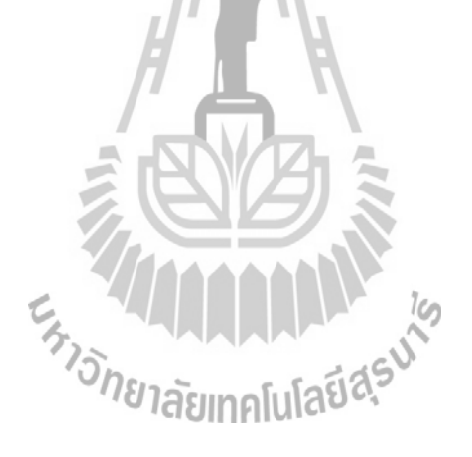